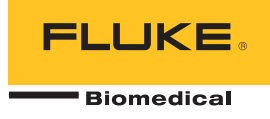

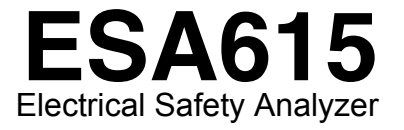

Manual de uso

FBC-0026 February 2012, Rev. 3, 8/15 (Spanish) © 2012-2015 Fluke Corporation. All rights reserved. Specifications are subject to change without notice. All product names are trademarks of their respective companies.

#### **Garantía y servicio técnico para el producto**

Fluke Biomedical garantiza que este instrumento no tendrá defectos en los materiales ni en la mano de obra durante un año a partir de la fecha de adquisición O durante dos años si al final de su primer año, usted envía el instrumento a un centro de servicio de Fluke Biomedical para calibración. A usted se le cobrará nuestro precio habitual por dicha calibración. Durante el período de garantía, repararemos o reemplazaremos sin cargo, a elección de Fluke Biomedical, el producto defectuoso, siempre y cuando se devuelva el producto con el porte pagado a Fluke Biomedical. Esta garantía únicamente cubre al comprador original y no es transferible. La garantía no se aplica si el producto se ha dañado de forma accidental o por el mal uso, o como resultado de mantenimiento o modificación por parte de personal ajeno a un centro de servicio autorizado de Fluke Biomedical. NO SE CONCEDE NINGUNA OTRA GARANTÍA, EXPRESA O IMPLÍCITA, TAL COMO DE IDONEIDAD PARA UN PROPÓSITO DETERMINADO. FLUKE NO SE RESPONSABILIZA POR PÉRDIDAS NI DAÑOS ESPECIALES, INDIRECTOS, IMPREVISTOS O CONTINGENTES, INCLUIDA LA PÉRDIDA DE DATOS, QUE SURJAN POR CUALQUIER TIPO DE CAUSA O TEORÍA.

Esta garantía sólo cubre a los productos seriados y sus accesorios que tengan una etiqueta con un número de serie único. La recalibración de instrumentos no está cubierta por esta garantía.

Esta garantía le concede derechos legales específicos, y es posible que también tenga otros derechos que varíen en diferentes jurisdicciones. Dado que algunas jurisdicciones no permiten la exclusión o limitación de una garantía implícita, ni de daños imprevistos o contingentes, las limitaciones de esta garantía pueden no ser de aplicación a todos los compradores. Si alguna cláusula de esta garantía se considera inválida o inaplicable por un tribunal u otro ente responsable de tomar decisiones, de jurisdicción competente, tal concepto no afectará a la validez o aplicabilidad de cualquier otra cláusula.

7/07

## *Avisos*

#### Todos los derechos reservados

¤ Copyright 2015, Fluke Biomedical. Ninguna parte de esta publicación puede reproducirse, transmitirse, transcribirse, almacenarse en un sistema de recuperación o traducirse a ningún idioma sin el consentimiento por escrito de Fluke Biomedical.

#### Descargo de copyright

Fluke Biomedical acepta otorgar un descargo limitado de copyright que le permite al usuario reproducir manuales y demás materiales impresos para uso en programas de formación de servicio técnico y otras publicaciones técnicas. Si desea hacer otras reproducciones o distribuciones, envíe su solicitud por escrito a Fluke Biomedical.

#### Desembalaje e inspección

Siga las prácticas estándar de recepción en el momento de recibir el instrumento. Revise la caja de envío para determinar si ha sufrido daños. En caso de encontrar daños, no continúe desembalando el instrumento. Notifique a la empresa de transportes y solicite la presencia de un agente mientras se desembala el instrumento. No hay instrucciones especiales de desembalaje, pero tenga cuidado de no dañar el instrumento al desembalarlo. Inspeccione el instrumento en busca de daños físicos, tales como piezas dobladas o rotas, abolladuras o arañazos.

#### Asistencia técnica

Para recibir soporte de la aplicación o respuestas a preguntas técnicas, envíe un mensaje electrónico a techservices@flukebiomedical.com o llame al 1-800-850-4608 o al 1-440-248-9300. En Europa, envíe un mensaje electrónico a techsupport.emea@flukebiomedical.com o llame al +31-40-2675314.

#### Reclamaciones

Nuestro método habitual de envío es por medio de una empresa de transportes normal, franco a bordo en origen. En el momento de la entrega, en caso de encontrar daños físicos, retenga todo el material de embalaje en sus condiciones originales y póngase de contacto inmediatamente con la empresa de transportes para presentar una reclamación. Si el instrumento se entrega en buen estado físico pero no funciona de acuerdo con las especificaciones, o si existen otros problemas no causados por daños durante el envío, póngase en contacto con Fluke Biomedical o con su representante de ventas local.

#### Devoluciones y reparaciones

#### Procedimiento de devolución

Todos los artículos que se devuelvan (incluidos aquellos en período de garantía) deben enviarse con el porte pagado por anticipado a nuestra fábrica. Cuando devuelva un instrumento a Fluke Biomedical, recomendamos utilizar United Parcel Service (UPS), Federal Express (FedEx) o correo aéreo de paquetes postales. También recomendamos asegurar el envío por su coste real de reemplazo. Fluke Biomedical no será responsable de los envíos perdidos ni por los instrumentos recibidos en mal estado debido a un embalaje o manipulación incorrectos.

Utilice la caja y el material de embalaje originales para el envío. Si no están disponibles, recomendamos la siguiente guía para volver a embalar el producto:

- Utilice una caja reforzada (de doble pared) y de suficiente resistencia para el peso que se está enviando.
- Utilice papel pesado o cartón para proteger todas las superficies del instrumento. Utilice un material no abrasivo alrededor de todas las piezas que sobresalgan.
- Utilice al menos 10 cm de material amortiguador aprobado por la industria, insertado firmemente alrededor del instrumento.

#### **Devoluciones para reembolso/crédito parcial:**

Todo producto devuelto para reembolso/crédito debe estar acompañado por un número de autorización de material devuelto (RMA), el cual puede obtenerse de nuestro grupo de entrada de pedidos llamando al 1-440-498-2560.

#### Reparación y calibración:

Para localizar el centro de servicio técnico más cercano, visite www.flukebiomedical.com/service o

 $En FF UU$ : Cleveland Calibration Lab Tel: 1-800-850-4608 x2564 Correo electrónico: *globalcal@flukebiomedical.com* 

 Everett Calibration Lab Tel: 1-888-99 FLUKE (1-888-993-5853) Correo electrónico: service.status@fluke.com En Europa, Oriente Medio y África: Eindhoven Calibration Lab Tel: +31-40-2675300 Correo electrónico: servicedesk@fluke.nl

En Asia: Everett Calibration Lab Tel: +425-446-6945 Correo electrónico: service.international@fluke.com

Para garantizar que la precisión de Producto se mantiene a un alto nivel, Fluke Biomedical recomienda calibrar el Producto al menos una vez cada 12 meses. La calibración debe realizarla personal cualificado. Para la calibración, póngase en contacto con su representante local de Fluke Biomedical.

#### Certificación

Este instrumento se probó e inspeccionó rigurosamente, y se encontró que cumplía con las especificaciones de fabricación de Fluke Biomedical en el momento de su envío desde la fábrica. Las mediciones de calibración proceden del Instituto Nacional de Normas y Tecnología de los Estados Unidos (National Institute of Standards and Technology, NIST). Los dispositivos para los cuales no existen normas de calibración del NIST se miden frente a normas de rendimiento internas utilizando procedimientos de prueba aceptados.

#### **ADVERTENCIA**

Las modificaciones no autorizadas realizadas por el usuario, o la aplicación fuera las especificaciones publicadas, pueden resultar en peligros de descarga eléctrica u operación incorrecta. Fluke Biomedical no será responsable por lesiones sostenidas debido a modificaciones no autorizadas del equipo.

#### Restricciones y responsabilidades

La información contenida en este documento está sujeta a cambios y no representa un compromiso por parte de Fluke Biomedical. Los cambios hechos a la información de este documento serán incorporados en ediciones nuevas de la publicación. Fluke Biomedical no asume responsabilidad alguna por el uso o la fiabilidad de software o equipo no suministrado por Fluke Biomedical o por sus distribuidores afiliados.

#### Lugar de fabricación

El ESA615 Electrical Safety Analyzer se fabrica en Fluke Biomedical, 6920 Seaway Blvd., Everett, WA, EE.UU.

## Tabla de materias

## **Título**

## Página

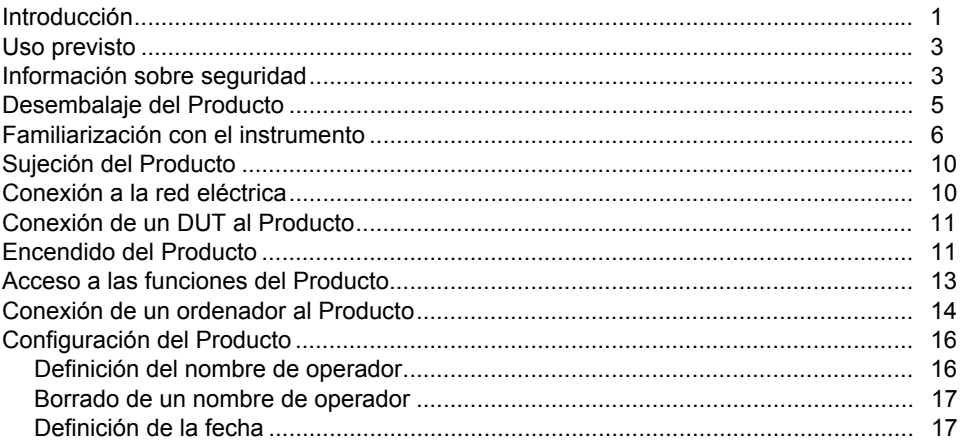

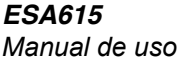

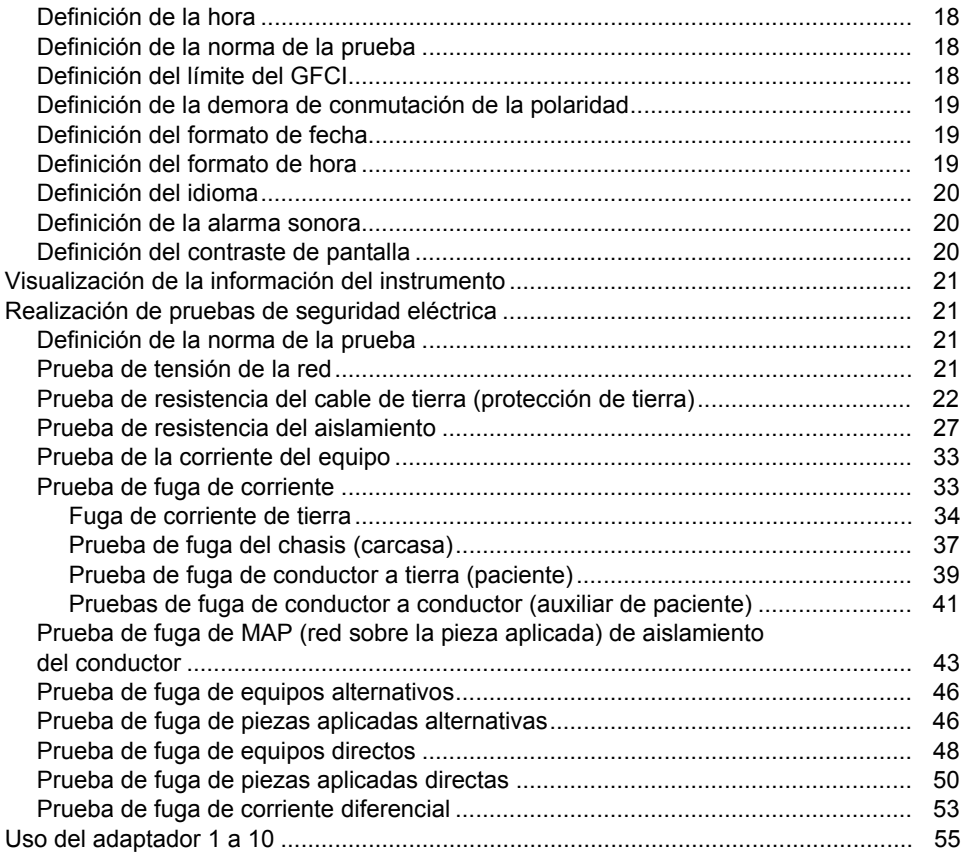

## Contenido (continuación)

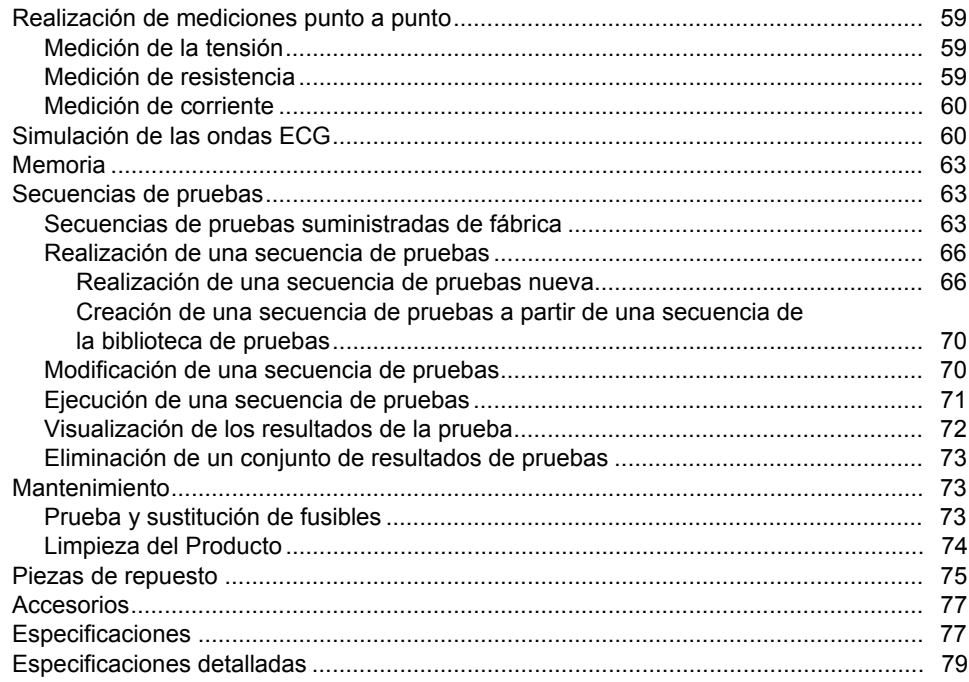

## Lista de tablas

## **Tabla**

## **Título**

## Página

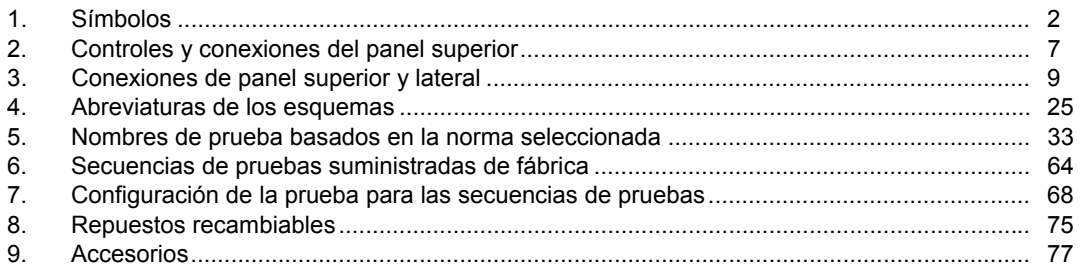

# *Lista de figuras*

## **Figura Título Página**

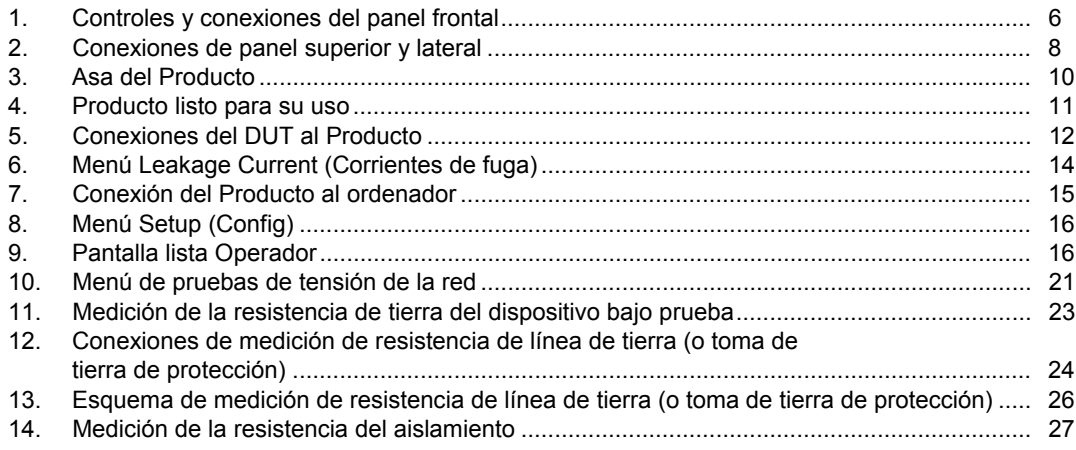

### *ESA615 Manual de uso*

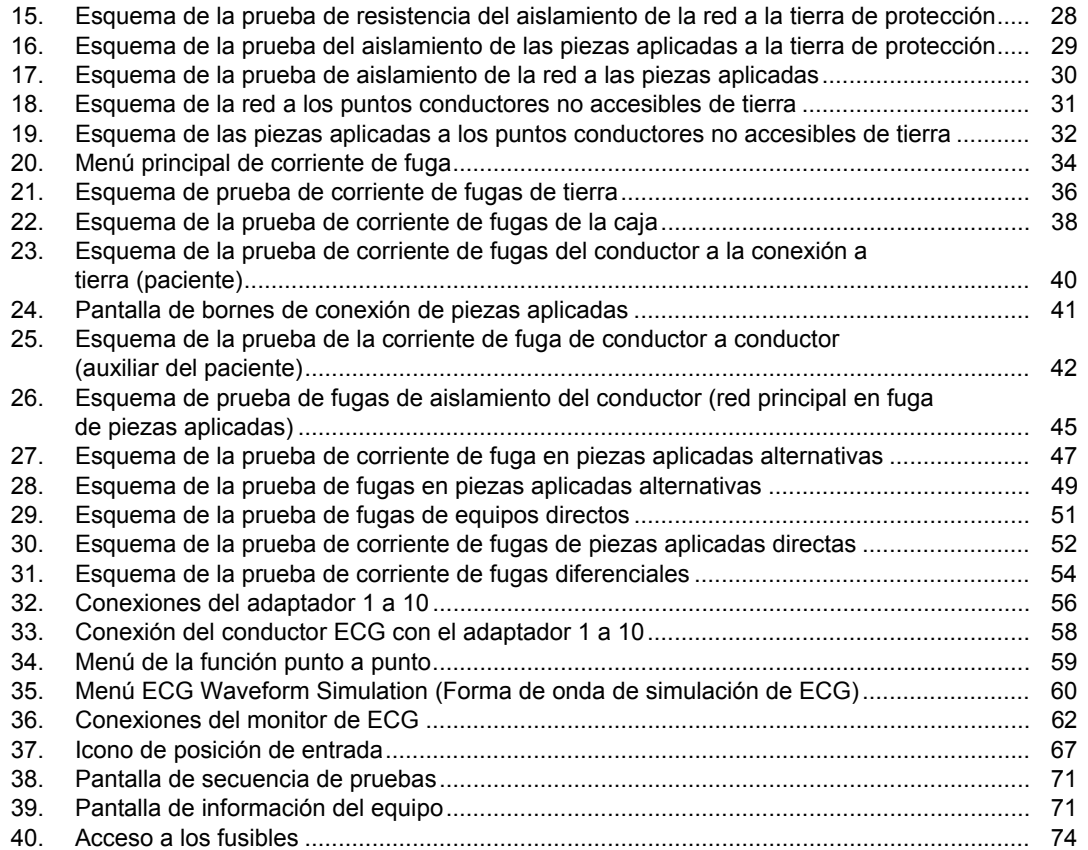

# *Electrical Safety Analyzer*

## *Introducción*

  **Advertencia Para prevenir posibles choques eléctricos, fuego o lesiones personales, lea toda la información sobre seguridad antes de usar el Producto.** 

El Analizador de seguridad eléctrica ESA615 de Fluke Biomedical (el Producto) es un analizador portátil y compacto, de funciones completas, diseñado para verificar la seguridad eléctrica de dispositivos médicos. El Producto se ha probado conforme a las normas de seguridad eléctrica estadounidenses (ANSI/AAMI ES1, NFPA 99) e internacionales (IEC62353, AN/NZS 3551 y partes de IEC 60601-1). El Producto simula ECG para realizar pruebas de rendimiento en monitores de ECG.

Es fácil seleccionar cargas integradas del paciente según ANSI/AAMI ES1 y IEC60601-1.

El Producto realiza estas pruebas:

- Tensión de la línea (red principal)
- Resistencia del cable de tierra (protección de tierra)
- Corriente del equipo
- Resistencia de aislamiento
- Fuga a tierra (toma de tierra)
- Fuga de chasis (caja)
- Fuga de conductor a tierra (paciente) y conductor a conductor (auxiliar de paciente)
- Aislamiento del conductor (red principal en fuga de piezas aplicadas)
- Fugas diferenciales

#### *ESA615 Manual de uso*

- Fugas directas del equipo
- Fugas directas de las piezas aplicadas
- Fugas del equipo alternativo
- Fugas del paciente y de las piezas aplicadas alternativas
- Fugas, tensión y resistencia de punto a punto
- Formas de onda de simulación y rendimiento del ECG

En la Tabla 1 se incluye una lista de los símbolos utilizados en el Producto y en este manual.

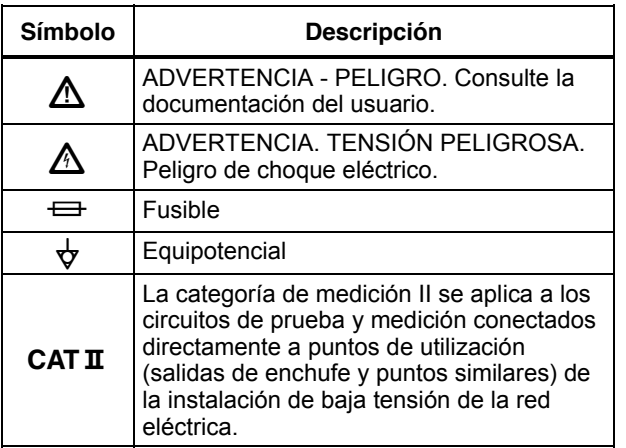

#### **Tabla 1. Símbolos**

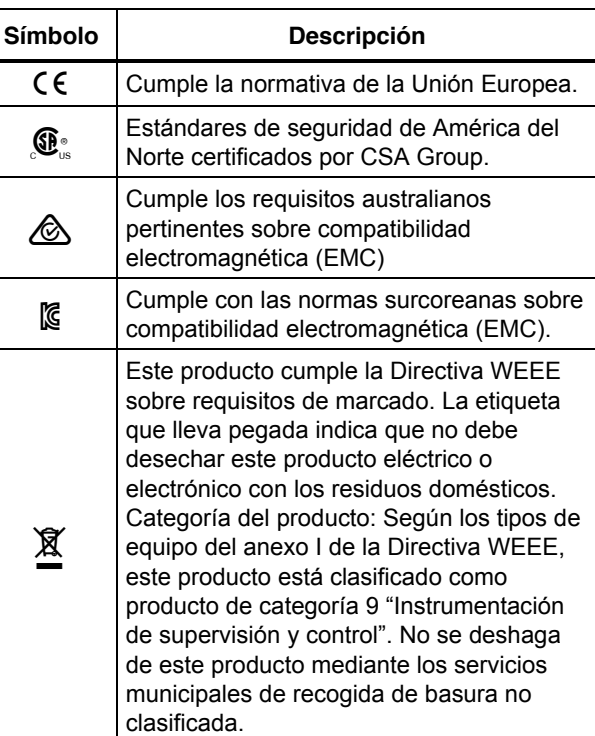

## *Uso previsto*

El Producto es un dispositivo de medición y fuente de señal electrónico para verificar la seguridad eléctrica de los dispositivos médicos. El Producto también proporciona ondas de simulación y rendimiento del ECG para verificar que los monitores de los pacientes funcionan de acuerdo con su especificación de funcionamiento.

El Producto proporciona las siguientes categorías de funciones:

- Funciones del ECG
- Pruebas de rendimiento del ECG

El usuario previsto es un técnico de equipos biomédicos con formación que realiza revisiones periódicas de mantenimiento preventivo en monitores de pacientes en servicio. Los usuarios pueden ser empleados de hospitales, clínicas, fabricantes del equipo original o de empresas que reparen y realicen el mantenimiento de equipos médicos. El usuario final es una persona con formación en tecnología de instrumentación médica.

Este Producto está diseñado para utilizarse en el entorno del laboratorio, fuera de la zona de cuidados del paciente y no para su utilización en pacientes, o en dispositivos de comprobación mientras estén conectados a los pacientes. El Producto no se ha diseñado para la calibración de equipos médicos. Se ha diseñado para un uso diferente.

## *Información sobre seguridad*

En este manual, una **Advertencia** identifica las condiciones y acciones que pueden suponer un peligro para el usuario. Una **Precaución** identifica condiciones y procedimientos que pueden causar daños en el Producto o en el equipo que se prueba.

#### **Advertencia**

**Para evitar posibles descargas eléctricas, incendios o lesiones personales, siga estas instrucciones:** 

- **Lea atentamente todas las instrucciones.**
- **Utilice el Producto únicamente de acuerdo con las especificaciones; en caso contrario, se puede anular la protección suministrada por el Producto.**
- **Utilice únicamente el cable de alimentación de la red principal y el conector aprobados para la tensión y la configuración de conexión de su país y que se corresponda con el Producto.**
- **No aplique una tensión mayor que la nominal entre los terminales o entre cualquier terminal y la toma de tierra.**
- **Mida primero una tensión conocida para asegurarse de que el producto funciona correctamente.**
- **No toque las tensiones de >30 V CA rms, picos de 42 V CA o 60 V CC.**
- **No utilice el Producto cerca de gases o vapores explosivos, o en ambientes húmedos o mojados.**
- **No utilice alargadores ni adaptadores.**
- **No conecte el Producto a un paciente o a un equipo conectado a un paciente. El Producto está diseñado solamente para la evaluación de equipos. El Producto no debe usarse en diagnósticos, tratamientos u otras capacidades en las que el Producto podría tocar a un paciente.**
- **Retire el adaptador de borne nulo de la toma**  ∅**Nulo después de realizar una prueba de cero de los conductores. La toma**  ∅**/Nulo es potencialmente peligrosa durante algunas condiciones de la prueba. Utilice solo cables con los valores de tensión correctos.**
- **Mantenga los dedos detrás de los protectores correspondientes de las sondas.**
- **No utilice el adaptador de 15-20 A para suministrar energía a dispositivos con un valor nominal superior a 15 A. Esto podría sobrecargar la instalación.**
- **Utilice sólo las sondas de corriente, los conductores de prueba y los adaptadores que se suministran con el producto.**
- **Cumpla los requisitos de seguridad nacionales y locales. Utilice equipos de protección personal (equipos aprobados de guantes de goma, protección facial y prendas ignífugas) para evitar lesiones por descarga o por arco eléctrico debido a la exposición a conductores con corriente.**
- **No toque las piezas metálicas del dispositivo bajo prueba (device under test - DUT) mientras realiza una prueba. Algunas pruebas aplican alta tensión y alta corriente al DUT con la toma de tierra del DUT abierta o cerrada.**
- **Examine la caja antes de utilizar el Producto. Examine el producto para ver si hay grietas o si falta plástico. Examine con atención el aislamiento que rodea los terminales.**
- **No utilice cables de prueba si están dañados. Compruebe que los cables de prueba no tienen daños en el aislamiento ni metal expuesto, o si se muestra el indicador de desgaste. Verifique la continuidad de los conductores de prueba.**
- **Asegúrese de que el conductor de tierra del cable de alimentación de la red principal tiene una conexión de protección a tierra. Si se interrumpe la conexión a tierra, el chasis se podría cargar de tensión, lo que podría causar la muerte.**
- **Sustituya el cable de alimentación de red si el aislamiento está dañado o si muestra signos de desgaste.**
- **Conecte el conductor de comprobación común antes que el conductor de comprobación con corriente, y retire éste último antes que el conductor de comprobación común.**
- **Retire todas las sondas, los conductores de prueba y los accesorios que no sean necesarios para llevar a cabo la medición.**
- **Desactive el Producto si está dañado.**
- **No utilice el producto si está dañado.**
- **No utilice el Producto si no funciona correctamente.**
- **Utilice este Producto únicamente en interiores.**
- **Utilice accesorios (sondas, conductores de prueba y adaptadores) con valores nominales de categoría de medición (CAT), tensión y amperaje homologados para el producto en todas las mediciones.**
- **Limite el funcionamiento del producto a la categoría de medición, tensión o valores de amperaje especificados.**
- **Utilice únicamente sondas, conductores de prueba y accesorios que tengan la misma categoría de medición, tensión y valores de amperaje que el producto.**

## *Desembalaje del Producto*

Desembale cuidadosamente todos los artículos de la caja y compruebe que contiene lo siguiente:

- ESA615
- Manual de funcionamiento básico
- CD con el manual de uso del modelo
- Estuche de transporte
- Cable de alimentación
- Adaptador de 15 20 A (sólo para EE.UU.)
- Kit de accesorios de ESA para EE.UU. (sólo para EE.UU., Australia e Israel) o kit de accesorios ESA para Europa
- CD de demostración de Ansur
- Adaptador de borne nulo
- Adaptador de punta cónica a ECG 5 a 5 (BJ2ECG)
- Cable de trasferencia USB

## *Familiarización con el instrumento*

En la Figura 1 y la Tabla 2 se muestran los controles y las conexiones del panel frontal del Producto.

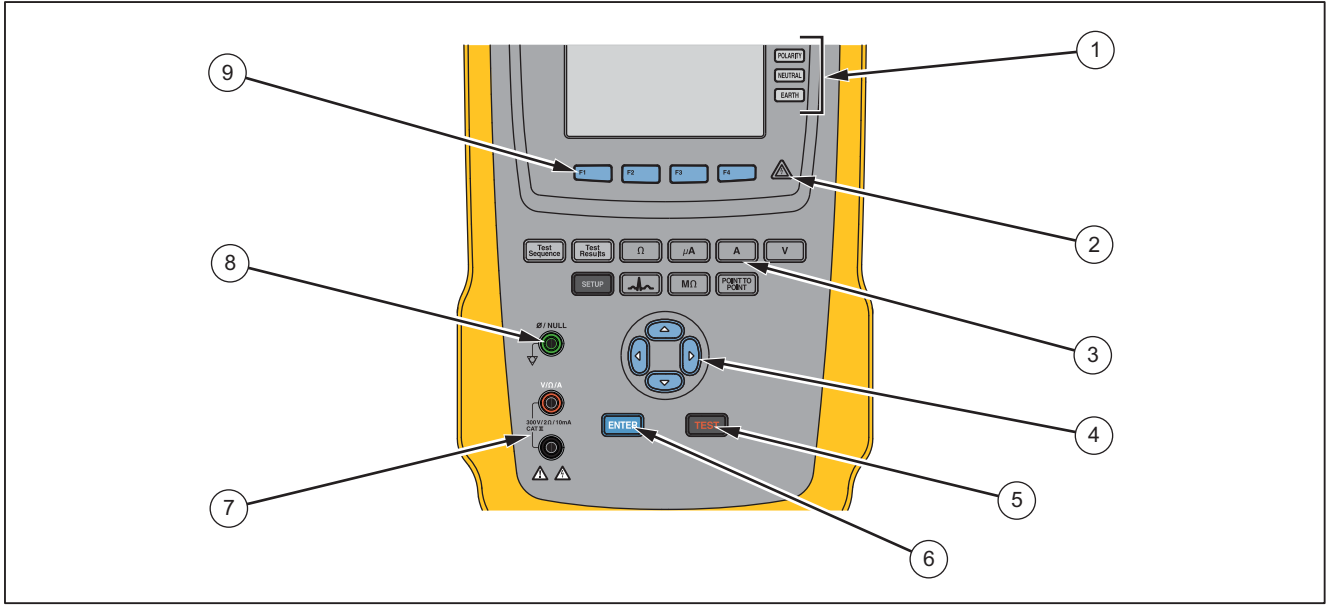

gtv116.eps

**Figura 1. Controles y conexiones del panel frontal** 

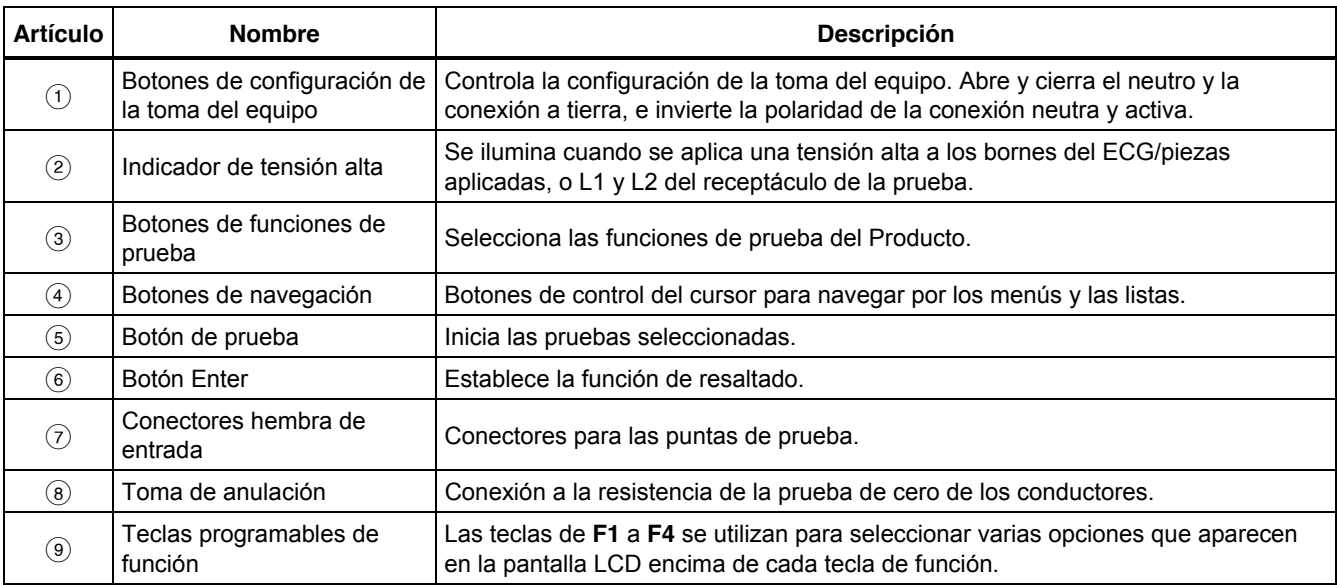

#### **Tabla 2. Controles y conexiones del panel superior**

#### *ESA615 Manual de uso*

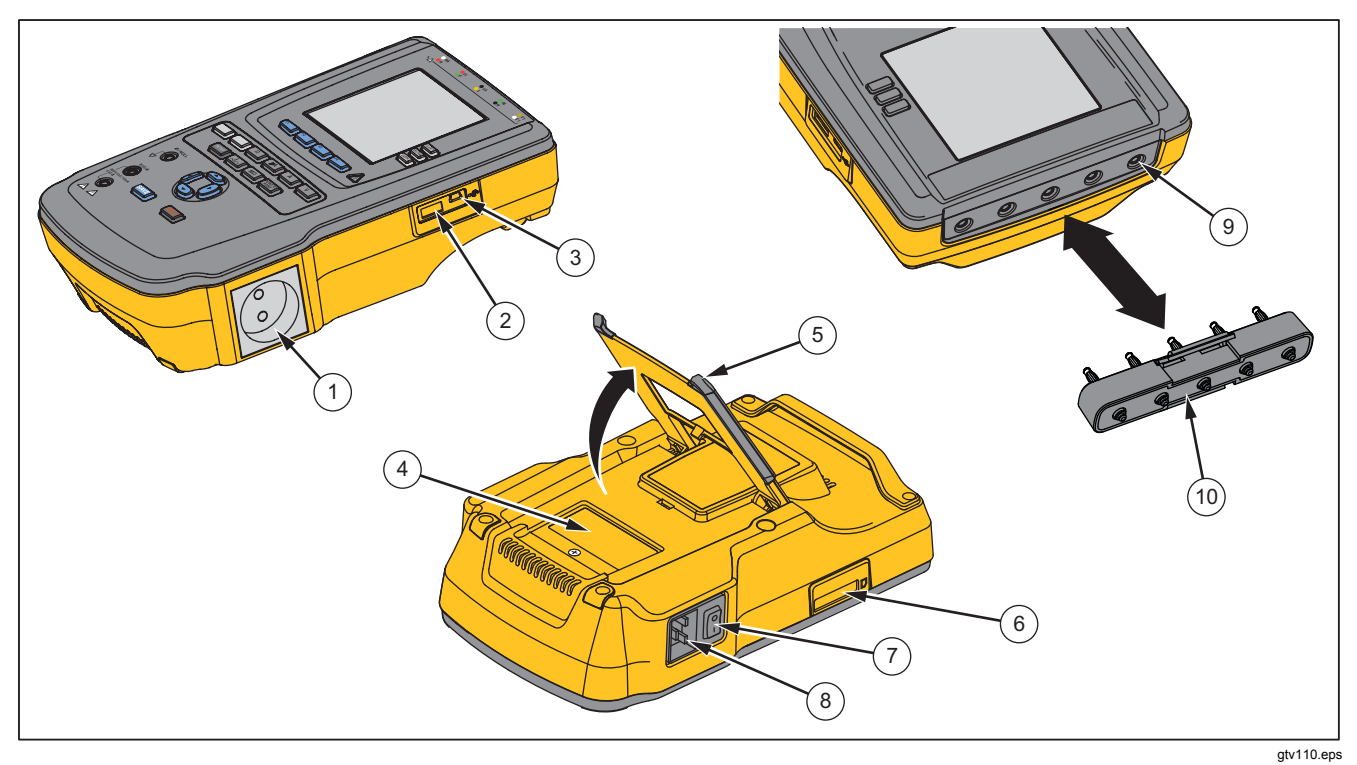

En la Figura 2 y la Tabla 3 se describen los controles y las conexiones de panel superior y lateral del Producto.

**Figura 2. Conexiones de panel superior y lateral** 

| <b>Artículo</b> | <b>Nombre</b>                                          | <b>Descripción</b>                                                                                                    |
|-----------------|--------------------------------------------------------|----------------------------------------------------------------------------------------------------|
| (1)             | Salida del equipo                                      | Salida del equipo, específica de la versión del Producto, que proporciona una<br>conexión al dispositivo bajo prueba.                                                                                                    |
| $\circled{2}$   | Puerto del controlador USB A                           | Para un teclado externo o un lector de código de barras.                                                                                                    |
| $\circled{3}$   | Puerto de dispositivo USB<br>(conector de tipo Mini B) | Conexión digital para controlar el Producto desde un PC o controlador de<br>instrumentos.                                                                                                    |
| (4)             | Puerto de acceso del fusible                           | Acceso al fusible de la salida del equipo.                                                                                                    |
| (5)             | Soporte inclinado                                      | Sujeta el Producto en una posición inclinada.                                                                                                    |
| (6)             | Ranura de la tarjeta SD                                | Acceso a la tarjeta de memoria SD.                                                                                                    |
| (7)             | Interruptor eléctrico de CA                            | Enciende y apaga la alimentación de CA.                                                                                                    |
| $\circledast$   | Conector de entrada de<br>alimentación                 | Un conector macho de tres patillas (IEC 60320 C19) a tierra, donde se<br>enchufa el cable de alimentación de la red.                                                                                                    |
| (9)             | Tomas de piezas aplicadas/ECG                          | Bornes de conexión para piezas aplicadas de dispositivo bajo prueba, tales<br>como conductores de ECG. Se utilizan para comprobar la corriente de fugas<br>a través de los conductores y para suministrar señales de ECG y formas de<br>onda de rendimiento a un dispositivo bajo prueba. |
| (10)            | Adaptador de toma de punta<br>cónica a ECG             | Adaptador para conectar los conductores a presión de ECG al Producto.                                                                                                    |

**Tabla 3. Conexiones de panel superior y lateral** 

## *Sujeción del Producto*

Al mover el Producto, use el asa situada en la caja inferior para sujetarlo. Consulte la Figura 3.

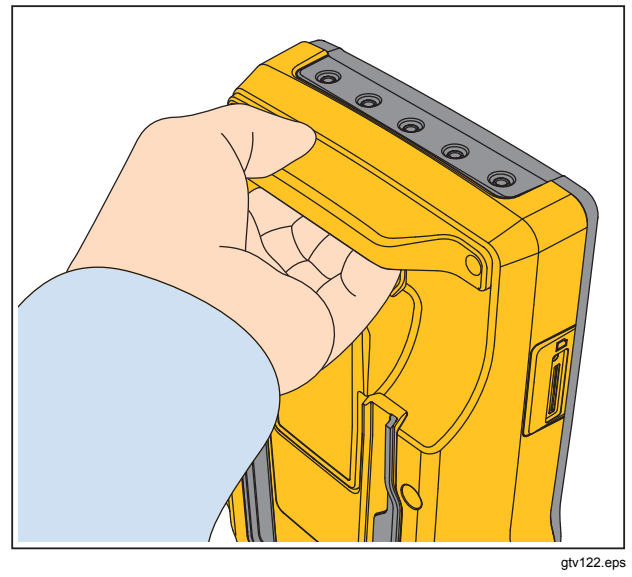

**Figura 3. Asa del Producto** 

## *Conexión a la red eléctrica*

### **Advertencia**

**Para evitar posibles choques eléctricos, fuego o lesiones personales:** 

- **No utilice alargadores ni adaptadores.**
- **Asegúrese de que el conductor de tierra del cable de alimentación de la red principal tiene una conexión de protección a tierra. Si se interrumpe la conexión a tierra, el chasis se podría cargar de tensión, lo que podría causar la muerte.**
- **Sustituya el cable de alimentación de red si el aislamiento está dañado o si muestra signos de desgaste.**
- **Utilice únicamente el cable de alimentación de la red principal y el conector aprobados para la tensión y la configuración de conexión de su país y que se corresponda con el Producto.**
- **No coloque el Producto en lugares en los que el acceso al cable de alimentación esté bloqueado.**

El Producto está concebido para uso con alimentación eléctrica monofásica conectada a tierra. No está concebido para configuraciones de alimentación doble, de fase dividida o trifásica. Puede utilizarse con un sistema eléctrico que suministre las tensiones correctas para una fase y está conectado a tierra, o con un sistema eléctrico aislado.

Utilice el cable de alimentación de la red eléctrica de su país que no tenga una tensión superior al valor de potencia nominal del Producto. Conecte el cable al conector de entrada de alimentación y después a la toma de la red principal.

## *Conexión de un DUT al Producto*

Puede conectar un dispositivo bajo prueba (DUT) de diferentes formas para una prueba de seguridad eléctrica completa. En la Figura 5 se muestra un dispositivo DUT conectado al receptáculo de la prueba, bornes de piezas aplicadas y una conexión a la carcasa o toma de protección a tierra del dispositivo DUT.

### **Advertencia**

**Para evitar posibles choques eléctricos, fuego o lesiones personales:** 

• **Utilice accesorios (sondas, conductores de prueba y adaptadores) con valores nominales de categoría de medición (CAT), tensión y amperaje homologados para el producto en todas las mediciones.** 

- **No acerque objetos de metal a los conectores.**
- **No use conectores BNC que tengan metal expuesto ni conectores tipo banana.**

## *Encendido del Producto*

#### *Nota*

*Asegúrese de que el indicador de tensión alta funciona, observe si se ilumina al encenderse.* 

Pulse el interruptor eléctrico del panel lateral de modo que el lado "I" del interruptor eléctrico de CA quede presionado. El Producto realiza una serie de autopruebas y muestra el mensaje que aparece en la Figura 4 cuando la autoprueba se haya completado correctamente.

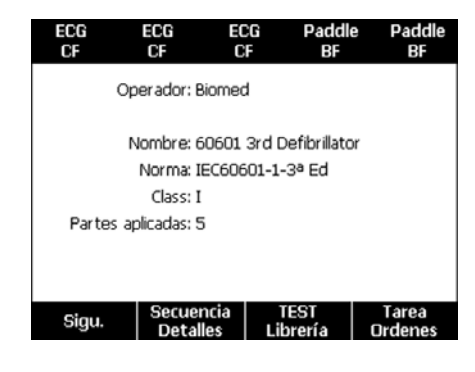

gtz125.bmp

#### **Figura 4. Producto listo para su uso**

#### *ESA615 Manual de uso*

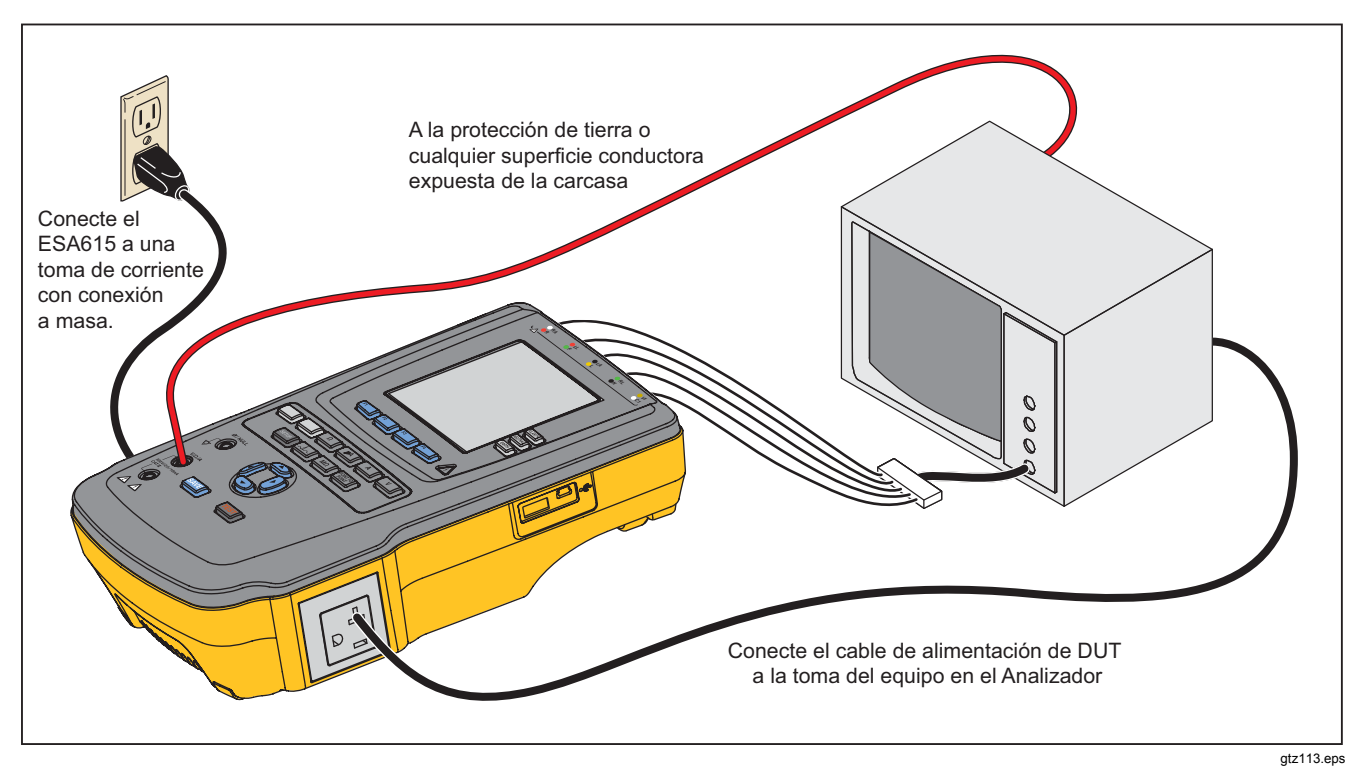

**Figura 5. Conexiones del DUT al Producto** 

La autoprueba mide la polaridad correcta, la integridad de la conexión a tierra y el nivel de tensión en la entrada de la red principal CA. El indicador de tensión alta se ilumina brevemente durante la autoprueba. Si la polaridad está invertida, el Producto muestra esta condición y establece que la polaridad se invierta internamente. Si la conexión a tierra está abierta, el Producto muestra este fallo. Si la tensión de la red principal es demasiada alta o demasiada baja, el Producto muestra este fallo y no continúa hasta que se corrija la tensión de alimentación y se apague y vuelva a encender el Producto.

## *Acceso a las funciones del Producto*

Para cada función de prueba y configuración, el Producto utiliza una serie de menús para acceder a diversas pruebas y variables de configuración del Producto. En el siguiente ejemplo mostrado en la Figura 6, el Producto muestra diferentes pruebas de fuga de corriente en la parte inferior de la pantalla. Una tecla de función **Más** permite acceder a más menús relacionados con la prueba. Al pulsar una tecla de función (de **F1** a **F4**) bajo el nombre de una prueba, el Producto se configura o se realiza la prueba seleccionada.

Para algunas pruebas, será necesario establecer parámetros con los botones de navegación. En el ejemplo anterior, el parámetro de fugas tiene un símbolo  $\triangleq$  a su lado. Este icono indica que debe pulsar  $\circledcirc$  o  $\circledcirc$  para establecer este valor. En este ejemplo, la medición de la fuga de corriente alterna entre CA+CC, sólo CA o sólo CC. El indicador de piezas aplicadas  $\triangleleft$  tiene en el extremo izquierdo y  $\triangleright$  en el extremo derecho. Estos iconos indican que debe pulsar  $\theta \vee \theta$  para establecer una pieza aplicada.

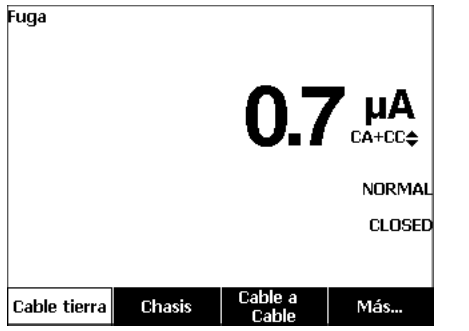

gtz102.bmp

#### **Figura 6. Menú Leakage Current (Corrientes de fuga)**

Los tres botones a lo largo del lado derecho de la pantalla (POLARITY) (NEUTRAL) (EARTH)) controlan el cableado del receptáculo de la prueba del Producto para algunas pruebas eléctricas. El estado actual de estos tres botones se muestra a lo largo del borde derecho de la pantalla cuando estos controles estén activos.

La Figura 5 muestra que la polaridad se puede establecer en normal, inversa y desactivada. El valor Neutral también se puede establecer en cerrado o abierto. El estado de la conexión a tierra no se muestra, lo que indica que no se puede cambiar. La conexión a tierra se abre internamente mientras el Producto realiza esta prueba.

## *Conexión de un ordenador al Producto*

Para conectar el Producto a un ordenador:

Conecte un puerto USB de su ordenador o portátil al puerto mini USB de tipo B de dispositivo del Producto.

#### O bien

Conecte una llave inalámbrica USB XStick al puerto USB de su ordenador. Los productos disponibles mediante conexión inalámbrica se enumerarán por número de serie. Realice la conexión con un Producto únicamente. Consulte la Figura 7.

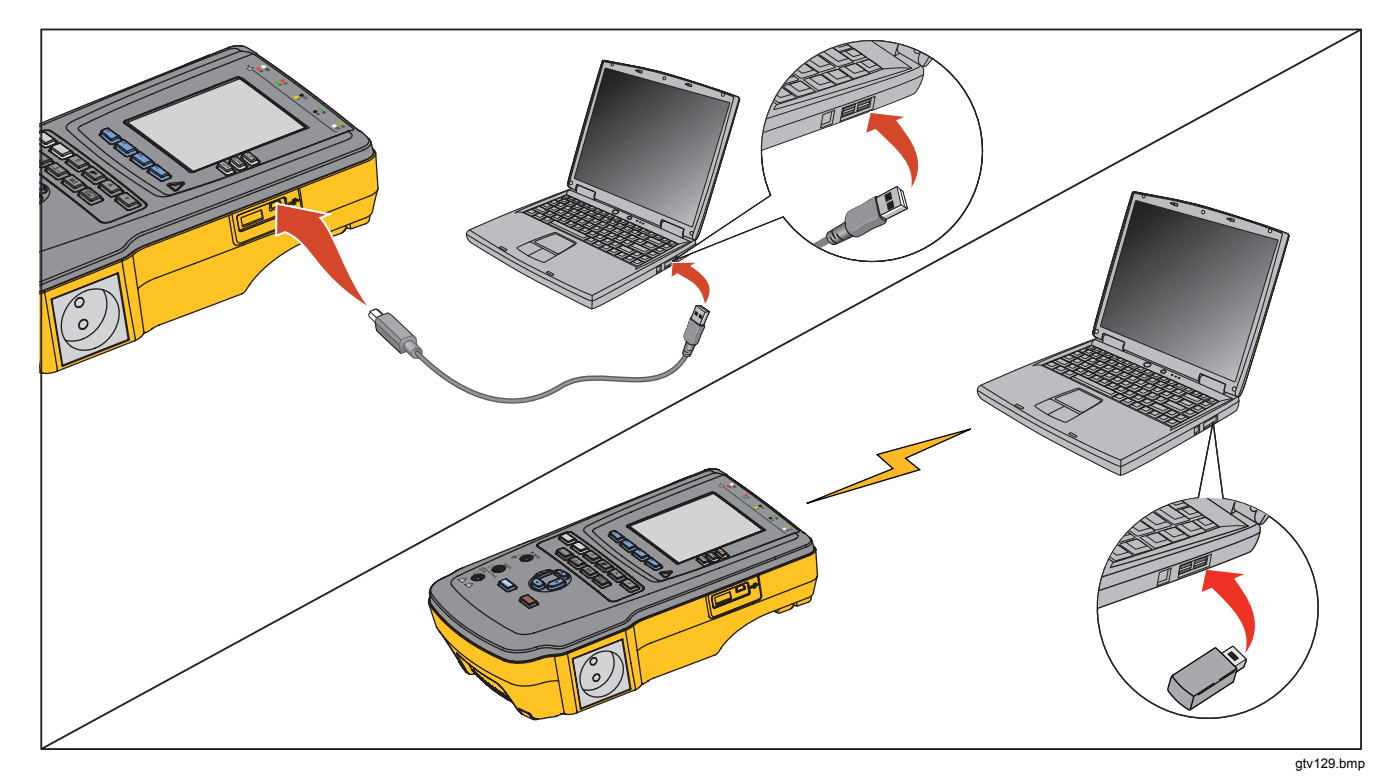

**Figura 7. Conexión del Producto al ordenador** 

## *Configuración del Producto*

Hay varios parámetros del Producto que se ajustan mediante la función de configuración. Para acceder al primer menú Conf. que aparece en la Figura 8, pulse SETUP.

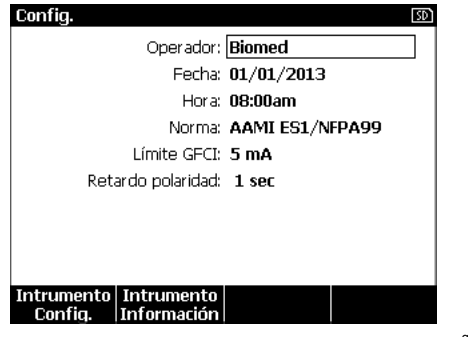

gtz124.bmp

**Figura 8. Menú Setup (Config)** 

## *Definición del nombre de operador*

Puede asociar el nombre del operador al resultado de la prueba eléctrica. Para establecer el nombre del operador:

- 1. En el menú de configuración, pulse  $\circledcirc$  o  $\circledcirc$  hasta que se resalte el nombre del **Operador**.
- 2. Pulse ENTER

Se muestra una lista de operadores en la pantalla. Consulte la Figura 9. Se usa el nombre del **Usuario Predeterminado** "Ning" cuando no hay ningún nombre del usuario real establecido.

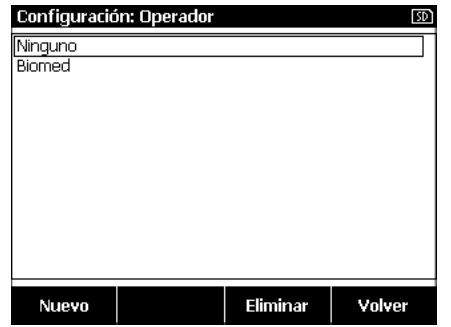

gtz123.bmp

#### **Figura 9. Pantalla lista Operador**

#### *Elección del nombre de operador en una lista*

- 1. En la lista Operador, pulse  $\circledcirc$  o  $\circledcirc$  para resaltar uno de los nombres de operador.
- 2. Pulse **ENTER**.

#### *Definición de un nuevo nombre de operador*

1. En la lista Operador, pulse la tecla de función **Nuevo**.

#### *Nota*

*El Producto mantiene 20 nombres de operador como máximo. Si pulsa la tecla de función*  **Nuevo** *y ya hay 20 nombres, el Producto mostrará un error. Tendrá que eliminar uno o varios nombres para añadir otro.* 

- 2. En la pantalla del teclado, pulse  $(0, b)$ ,  $\odot$  o  $\odot$  para mover el resaltado a un carácter.
- 3. Pulse ENTER para añadir un carácter resaltado al campo de nombre.

#### *Nota*

*Puede pulsar la tecla de función* **F2** *para alternar el teclado entre mayúsculas y minúsculas. Resalte àéîöç y pulse* " *para alternar entre letras con acentos y letras alfanuméricas estándar.* 

- 4. Vuelva a realizar los pasos 2 y 3 hasta que el nombre del operador esté completo.
- 5. Pulse la tecla de función **Hecho**.

#### *Nota*

*Pulse la tecla de función* **Retroceso** *para eliminar el último carácter del campo de nombres.* 

#### *Borrado de un nombre de operador*

Para eliminar un nombre de operador:

- 1. En el menú de configuración, pulse  $\circledcirc$  o  $\circledcirc$  hasta que se resalte el nombre del **Operador**.
- 2. Pulse [ENTER].
- 3. En la lista Operador, pulse  $\circledcirc$  o  $\circledcirc$  para resaltar uno de los nombres de operador.
- 4. Pulse la tecla de función **Eliminar**.
- 5. Aparece una pantalla de confirmación de la eliminación.
- 6. Pulse la tecla de función **Eliminar**.

### *Definición de la fecha*

En el menú de configuración, pulse  $\circledcirc$  o  $\circledcirc$  hasta que se resalte el valor de la **Fecha**.

- 1. Pulse **ENTER**.
- 2. En la pantalla del teclado, pulse  $\mathcal{P}$  o  $\mathcal{P}$  para mover el resaltado a un carácter.
- 3. Pulse ENTER.
- 4. Vuelva a realizar los pasos 2 y 3 hasta que la fecha esté completa.
- 5. Pulse la tecla de función **Hecho**.

#### *Nota*

*Pulse la tecla de función* **Retroceso** *para eliminar el último carácter del campo de fecha.* 

#### *Definición de la hora*

- 1. En el menú de configuración, pulse  $\circledcirc$  o  $\circledcirc$  hasta que se resalte el valor de la **Hora**.
- 2. Pulse [ENTER].
- 3. En la pantalla del teclado, pulse  $\mathcal A$  o  $\mathcal P$  para mover el resaltado a un carácter.
- 4. Pulse **ENTER**.
- 5. Vuelva a realizar los pasos 3 y 4 hasta que la hora esté completa.

#### *Nota*

*Al definir la hora con un formato de 12 horas, pulse la tecla de función* **am/pm** *para establecer AM o PM.* 

6. Pulse la tecla de función **Hecho**.

#### *Nota*

*Pulse la tecla de función* **Retroceso** *para eliminar el último carácter del campo de fecha.* 

### *Definición de la norma de la prueba*

- 1. En el menú de configuración, pulse  $\circledcirc$  o  $\circledcirc$  hasta que se resalte la variable **Estándar**.
- 2. Pulse ENTER.
- 3. Pulse  $\odot$  o  $\odot$  para resaltar una de las normas.
- 4. Pulse **ENTER**.

## *Definición del límite del GFCI*

El diferencial de derivación a tierra protege la DUT de cortocircuitos cuando está conectado al receptáculo de prueba del Analizador. (El diferencial no tiene efecto alguno en la comprobación de aislamiento, protección de puesta a tierra y tensión porque el receptáculo no está conectado a la red eléctrica en estas comprobaciones.) Cuando salta el diferencial, desconecta la alimentación del receptáculo de prueba y también de la DUT, mediante la apertura de los relés correspondientes. El Analizador sigue funcionando y muestra un mensaje de "detección de fallo" junto con una explicación.

El Analizador usa el ajuste del diferencial para el estándar que el usuario haya seleccionado comprobar. Para obtener los mejores resultados, compruebe el ajuste del diferencial en el menú de configuración. El estándar AAMI especifica 5 mA. El resto de estándares (por ejemplo, el IEC 60601-1 y el IEC 62353) especifican 10 mA. El ajuste de 25 mA es un caso especial que no está definido en ningún estándar.

Para establecer el límite de corriente del GFCI:

- 1. En el menú de configuración, pulse la tecla programable con la etiqueta **Instrumento Config.** para mostrar las selecciones de ajuste del instrumento.
- 2. Pulse la tecla programable con la etiqueta More (Más) para mostrar selecciones de menú adicionales.
- 3. Pulse la tecla programable **GFCI Limit** (Límite del GFCI) para abrir un recuadro de desplazamiento sobre la etiqueta de la tecla programable.
- 4. Pulse  $\circledcirc$  o  $\circledcirc$  para ajustar el límite actual.
- 5. Pulse la tecla programable con la etiqueta **GFCI Limit** (Límite de GFCI) para salir de la función de configuración de límite del diferencial.

#### *Definición de la demora de conmutación de la polaridad*

Cuando el receptáculo de la prueba del producto se conmuta, puede establecerse una demora para controlar el tiempo real de conmutación. Para establecer la demora de polaridad:

- 1. En el menú de configuración, pulse  $\circledcirc$  o  $\circledcirc$  hasta que se resalte la variable **Demora Polar**.
- 2. Pulse ENTER
- 3. Pulse  $\circledcirc$  o  $\circledcirc$  para resaltar uno de los valores de demora preestablecidos.
- 4. Pulse **ENTER**.

#### *Definición del formato de fecha*

- 1. En el menú de configuración, pulse la tecla de función **Instrumento Config.**
- 2. Pulse  $\odot$  o  $\odot$  hasta que se resalte la variable **Formato Fecha**.
- 3. Pulse **ENTER**.
- 4. Pulse  **⊙** para resaltar **DD/MM/AAAA**, **MM/DD/AAAA** o **AAAA/MM/DD**.
- 5. Pulse ENTER.

## *Definición del formato de hora*

- 1. En el menú de configuración, pulse la tecla de función **Instrumento Config.**
- 2. Pulse  $\circledcirc$  o  $\circledcirc$  hasta que se resalte la variable **Formato Hora**.
- 3. Pulse [ENTER].
- 4. Pulse  $\odot$  o  $\odot$  para resaltar **12 hr.** o **24 hr.**
- 5. Pulse **ENTER**.

### *Definición del idioma*

El producto puede mostrar datos en inglés, francés, alemán, español, italiano o portugués. Para cambiar el idioma:

- 1. En el menú de configuración, pulse la tecla de función **Instrumento Config.**
- 2. Pulse  $\circledcirc$  o  $\circledcirc$  hasta que se resalte la variable **Idioma**.
- 3. Pulse ENTER.
- 4. Pulse  $\circledcirc$  o  $\circledcirc$  para resaltar uno de los idiomas.
- 5. Pulse **ENTER**.

## *Definición de la alarma sonora*

Para habilitar o deshabilitar la alarma sonora:

- 1. En el menú de configuración, pulse la tecla de función **Instrumento Config.**
- 2. Pulse  $\circledcirc$  o  $\circledcirc$  hasta que se resalte la variable **Alarma**.
- 3. Pulse **ENTER**.
- 4. Pulse **o**  $\odot$  para resaltar **Off** (Desactivado) u **On** (Activado).
- 5. Pulse ENTER.

## *Definición del contraste de pantalla*

Hay dos procedimientos para definir el contraste de pantalla. En el menú de inicio Secue. prueba o mediante el menú de configuración.

Cuando en el Producto se muestra el menú de inicio (Selecc. prueba  $o...$ ), pulse  $\odot \circ \circ$  para aumentar o reducir el contraste de la pantalla respectivamente. Pulse la tecla de función **Hecho** para salir de la configuración del contraste.

Para ajustar el contraste mediante el menú de configuración:

- 1. En el menú de configuración, pulse la tecla de función **Instrumento Config.**
- 2. Pulse la tecla de función **Contraste Pantalla**.
- 3. Pulse  $\circledcirc$  o  $\circledcirc$  para aumentar o disminuir respectivamente el contraste de la pantalla.
- 4. Pulse la tecla de función **Hecho** para salir de la configuración del contraste.

## *Visualización de la información del instrumento*

Para mostrar el número del modelo, número de serie, versión del firmware y la fecha de la última calibración del producto, pulse sante . A continuación, pulse la tecla de función **Instrumento Información**.

## *Realización de pruebas de seguridad eléctrica*

El Producto realiza diversas pruebas eléctricas y de rendimiento en equipos biomédicos. En la siguiente sección se proporcionan descripciones de pruebas con instrucciones acerca de cómo realizarlas con el Producto.

### *Definición de la norma de la prueba*

Las pruebas de seguridad eléctrica en el Producto se especifican mediante diferentes normas de seguridad: AAMI ES1/NFPA99, IEC62353, IEC60601-1 y AN/NZS 3551. AAMI está establecido como norma predeterminada. Para seleccionar otra norma:

- 1. En el menú de configuración, pulse  $\heartsuit$  hasta que se resalte la variable **Estándar**.
- 2. Pulse ENTER.
- 3. Pulse  $\circledcirc$  o  $\circledcirc$  para resaltar una de las normas.
- 4. Pulse **ENTER**.

No todas las pruebas eléctricas son aplicables a todas las normas. En esos casos, en el menú solo se muestran las pruebas especificadas en la norma establecida.

#### *Nota*

*Los valores estándar definidos en el menú de ajustes se aplican a todos los modos de medición manuales Las pruebas automatizadas utilizan los valores estándar definidos para la secuencia de pruebas seleccionada.* 

#### *Prueba de tensión de la red*

La prueba de tensión de la red mide la tensión en la entrada de la red por medio de tres mediciones. Para acceder a la prueba de tensión de la red, pulse  $\boxed{V}$ . El menú de prueba de tensión de la red aparece en la Figura 10.

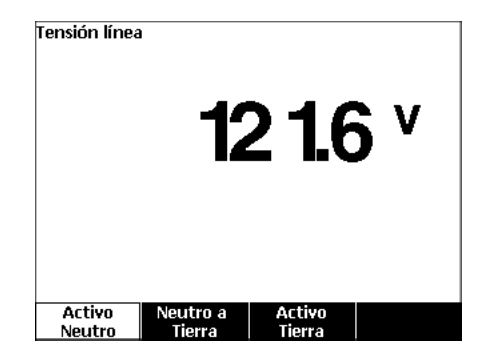

gtz104.bmp

**Figura 10. Menú de pruebas de tensión de la red** 

Pulse cada tecla de función para realizar cada una de las tres mediciones: vivo a neutro, neutro a tierra y vivo a tierra.

#### *Nota*

*La potencia se elimina del receptáculo de la prueba mientras el Producto realiza una prueba de tensión de la red.* 

#### *Prueba de resistencia del cable de tierra (protección de tierra)*

La prueba de resistencia del cable de tierra (protección de tierra) mide la impedancia entre el terminal PE del receptáculo y las piezas conductoras del DUT que están conectadas a la protección de tierra del DUT.

#### *Nota*

*Antes de realizar las pruebas de fugas con el Producto, es conveniente asegurarse de que la conexión de tierra es correcta.* 

Realice esta prueba entre la tierra del receptáculo de prueba y la protección de tierra del DUT o la carcasa del DUT.

Para acceder al menú de prueba de resistencia del cable de tierra (protección de tierra) Nulo/∅, pulse  $\lceil \Omega \rceil$ .

*Nota* 

*El DUT se desactiva para esta prueba.* 

Para realizar una prueba de resistencia de cable a tierra:

- 1. Asegúrese de que el cable de alimentación del DUT está conectado al receptáculo de la prueba.
- 2. Pulse  $\boxed{0}$  para revelar el menú de la función de resistencia.
- 3. Conecte un extremo de un conductor de prueba a la toma V/Ω/A. Consulte la Figura 12.
- 4. Si usa una sonda de accesorios, conéctela al otro extremo del conductor de prueba y coloque la punta de la sonda en la toma ∅**/Nulo**. Si va a utilizar un accesorio de pinzas de conexión, conéctelo al otro extremo del conductor de prueba, coloque el adaptador de borne nulo en la toma ∅**/Nulo** y conecte la pinza de conexión al adaptador de borne nulo.

#### *Nota*

*La toma* ∅**/Nulo** *no acepta los conductores de prueba suministrados con el Producto.* 

- 5. Pulse la tecla de función **Cables cero**. El Producto pone en cero la medición para cancelar la resistencia del conductor de prueba.
- 6. Conecte el conductor de prueba procedente de la toma V/Ω/A a la carcasa del DUT o conexión de protección de tierra.
- 7. Después de realizar las conexiones con el DUT, aparece la resistencia medida en la pantalla. Consulte la Figura 11.
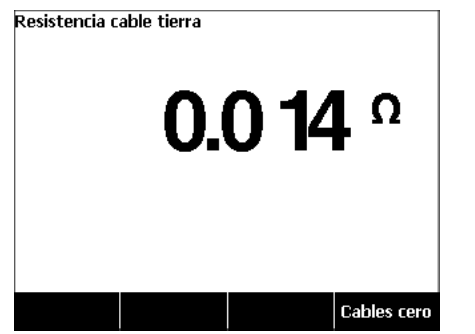

gtz105.jpg

**Figura 11. Medición de la resistencia de tierra del dispositivo bajo prueba** 

Para Productos suministrados con un enchufe de tipo EE. UU.:

Como solución temporal, la unida incluye un adaptador de 15 a 20 A. Use el adaptador para trabajar con dispositivos que cuenten con conectores de 20 A. Si se instala el adaptador, use la lengüeta de puesta a tierra y ponga a cero la resistencia para realizar mediciones de resistencia del cable de puesta a tierra (tierra de protección). Si no pone a cero la resistencia, deberá añadir un factor adicional de 5 mΩ a las lecturas obtenidas en el modo de resistencia de cable de tierra.

Para poner a cero la resistencia de unidades con el adaptador, conéctelo al receptáculo de prueba. Siga el procedimiento anterior y cambie el paso 4 por:

4. Si está usando un accesorio de sonda, conéctelo al otro extremo del cable de prueba y coloque la punta de la sonda en la toma de tierra del adaptador de 15 a 20 A. Si está usando unas pinzas de cocodrilo, conéctelas al otro extremo del cable de prueba, coloque el adaptador de borne nulo en la toma de tierra del adaptador de 15 a 20 A y fije las pinzas de cocodrilo al adaptador del borne nulo.

## **Advertencia**

**Para evitar choques eléctricos, retire el adaptador de borne nulo de la toma** ∅**Nulo después de realizar una prueba de cero de los conductores. La toma** ∅**/Nulo es potencialmente peligrosa durante algunas condiciones de la prueba.** 

Es necesaria una medida de resistencia baja para asegurarse de que hay una buena conexión de tierra en el cable de alimentación. Consulte la norma correspondiente de seguridad eléctrica para conocer el valor límite específico que debe seguirse.

En la Figura 13 se muestran las conexiones eléctricas entre el Producto y el dispositivo DUT. En la Tabla 4 se incluye una lista de las abreviaturas utilizadas en los esquemas y sus descripciones.

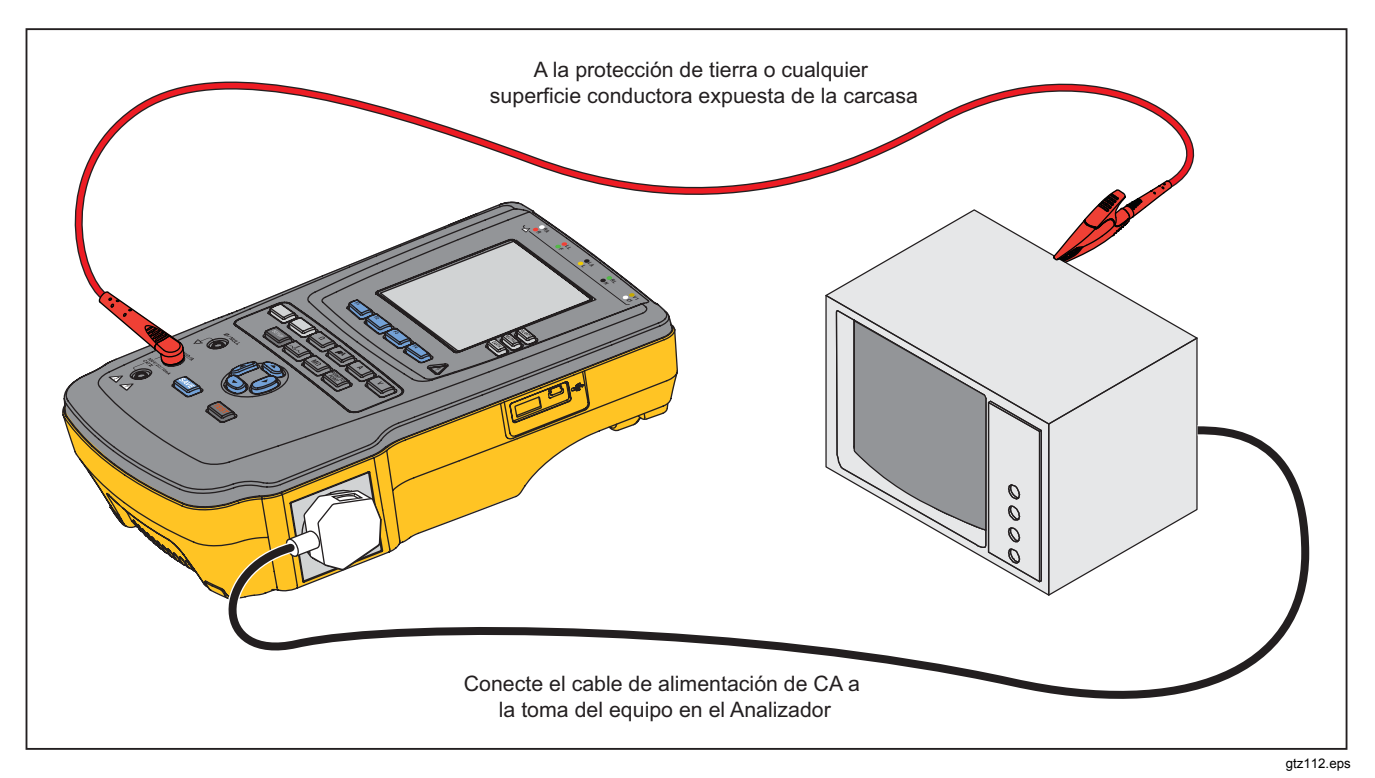

**Figura 12. Conexiones de medición de resistencia de línea de tierra (o toma de tierra de protección)**

| <b>Abreviatura</b> | Significado                                                             |
|--------------------|-------------------------------------------------------------------------|
| MD                 | Dispositivo de medición (Analyzer ESA615)                               |
| <b>FE</b>          | Tierra funcional                                                        |
| <b>PE</b>          | Tierra de protección                                                    |
| Mains (Red)        | Suministro de tensión de la red principal                               |
| L1                 | Conductor vivo                                                          |
| L2                 | Conductor neutro                                                        |
| <b>DUT</b>         | Dispositivo bajo prueba                                                 |
| DUT_L1             | Conductor vivo del dispositivo bajo prueba                              |
| DUT_L2             | Conductor neutro del dispositivo bajo prueba                            |
| DUT PE             | Conexión a tierra de protección del dispositivo bajo prueba             |
| <b>REV POL</b>     | Polaridad invertida del suministro de la red                            |
| <b>LEAD GND</b>    | Conductor a tierra, usado en la prueba de fuga del paciente             |
| <b>MAP</b>         | Red en pieza aplicada                                                   |
| <b>MAP REV</b>     | Tensión de origen invertida de la red principal en la pieza<br>aplicada |
| PE abierta         | Protección de tierra abierta                                            |
| $\odot$            | Prueba de tensión                                                       |

**Tabla 4. Abreviaturas de los esquemas** 

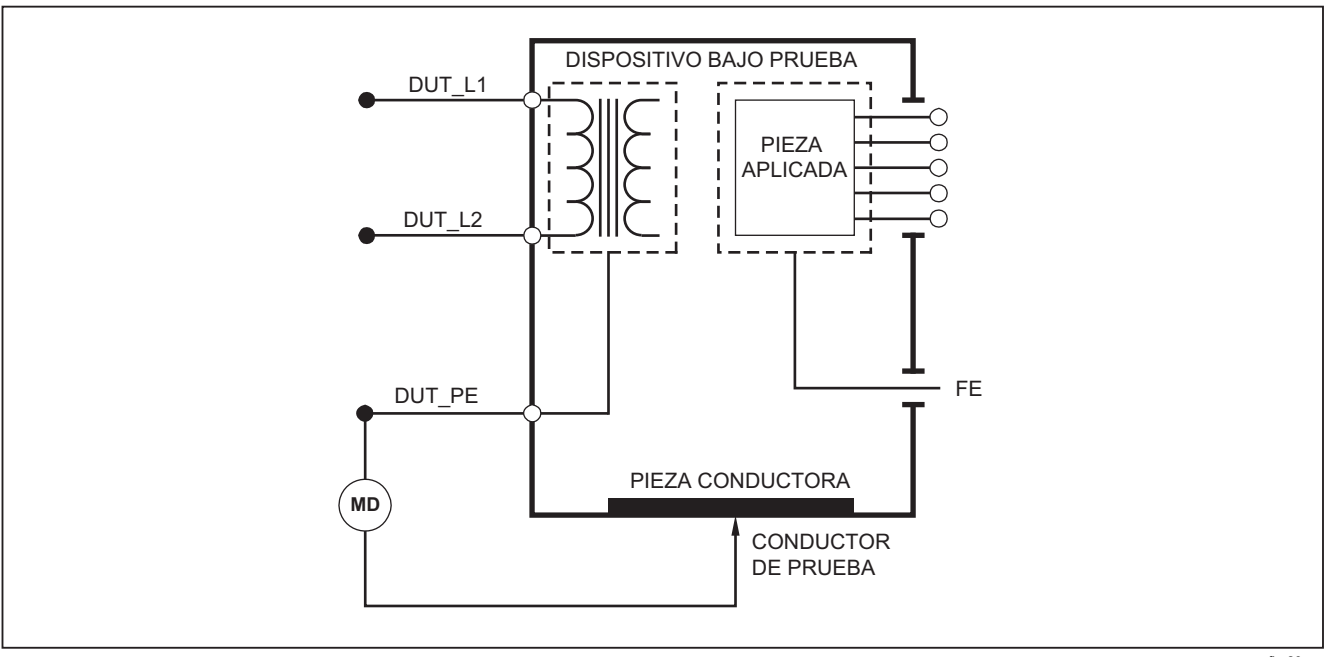

fba26.eps

**Figura 13. Esquema de medición de resistencia de línea de tierra (o toma de tierra de protección)** 

### *Prueba de resistencia del aislamiento*

Las cinco pruebas de resistencia del aislamiento miden en la red principal (L1 y L2) la protección de tierra, piezas aplicadas a la protección de tierra, red principal a piezas aplicadas, red principal a puntos conductores no conectados a tierra y piezas aplicadas a puntos conductores no conectados a tierra.

Para acceder al menú de la prueba de resistencia del aislamiento, pulse  $\boxed{M\Omega}$ .

Toda las pruebas de resistencia del aislamiento pueden realizarse con 500 V CC o 250 V CC. Para cambiar la tensión de la prueba desde el menú de prueba de resistencia del aislamiento, pulse la tecla de función **Más**. Pulse la tecla de función **Camb. tensión** para alternar la tensión de la prueba entre 250 V CC y 500 V CC.

### *Nota*

*Al salir y volver a entrar en el menú de prueba de resistencia del aislamiento, la tensión de la prueba se establece en su valor predeterminado de 500 V CC.* 

Como se muestra en la Figura 14, tres de las cinco pruebas se muestran sobre las teclas de función **F1** a **F3**. Para acceder a las otras dos pruebas o a la selección de la tensión de la prueba, pulse la tecla de función **Más**. La tecla de función **Volver** volverá al menú de prueba de resistencia del aislamiento de nivel superior.

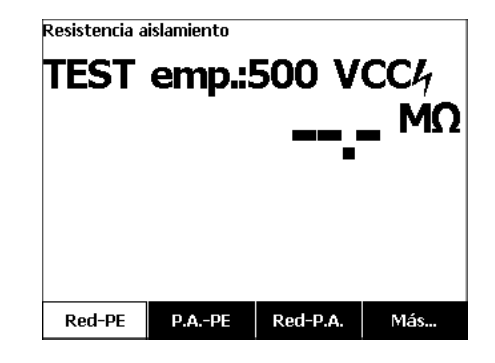

#### gtz106.jpg

#### **Figura 14. Medición de la resistencia del aislamiento**

Después de pulsar la tecla de función de una prueba, pulse **para aplicar la tensión de la prueba al DUT y** tome la medición de la resistencia.

En las Figuras 15 a 19 aparecen las conexiones eléctricas entre el Producto y el DUT para las cinco pruebas de resistencia del aislamiento.

#### *Nota*

*El dispositivo se apaga para esta prueba.* 

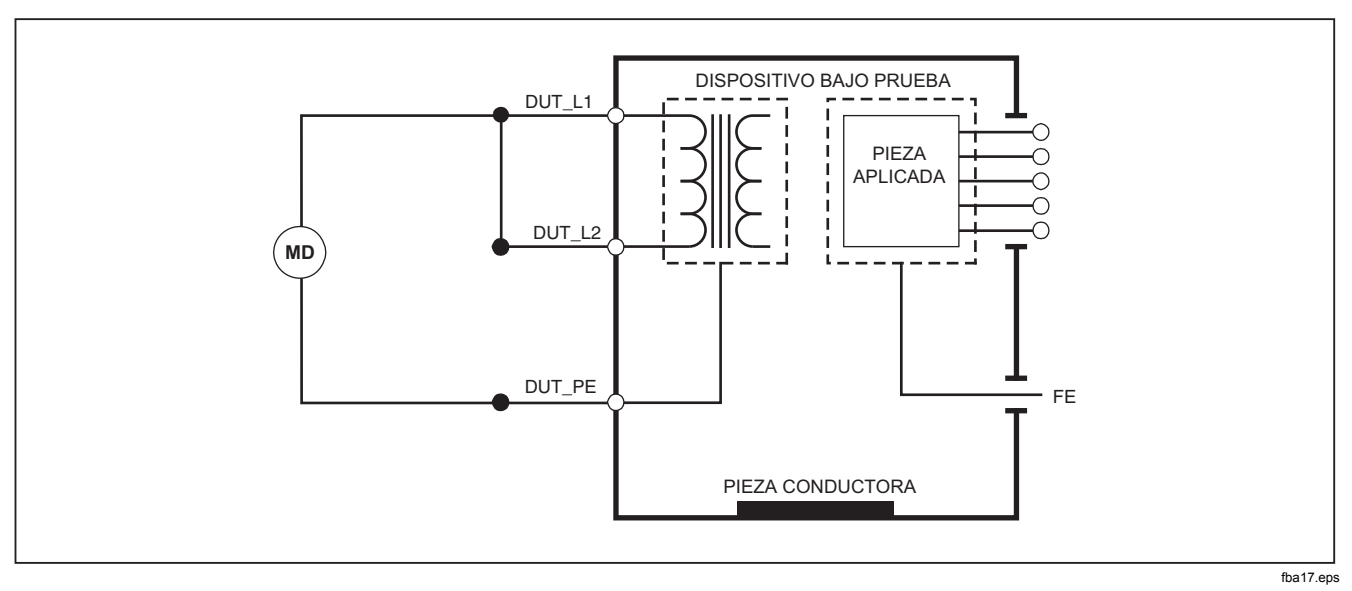

**Figura 15. Esquema de la prueba de resistencia del aislamiento de la red a la tierra de protección** 

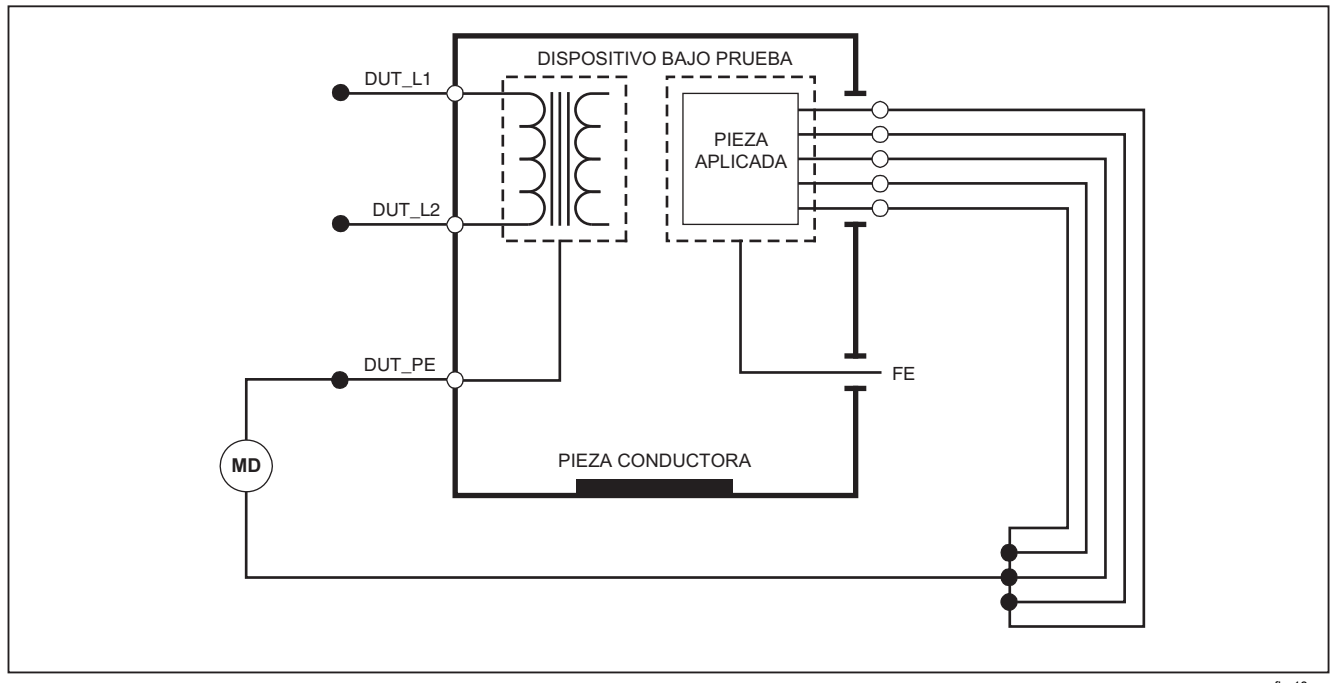

fba18.eps

### **Figura 16. Esquema de la prueba del aislamiento de las piezas aplicadas a la tierra de protección**

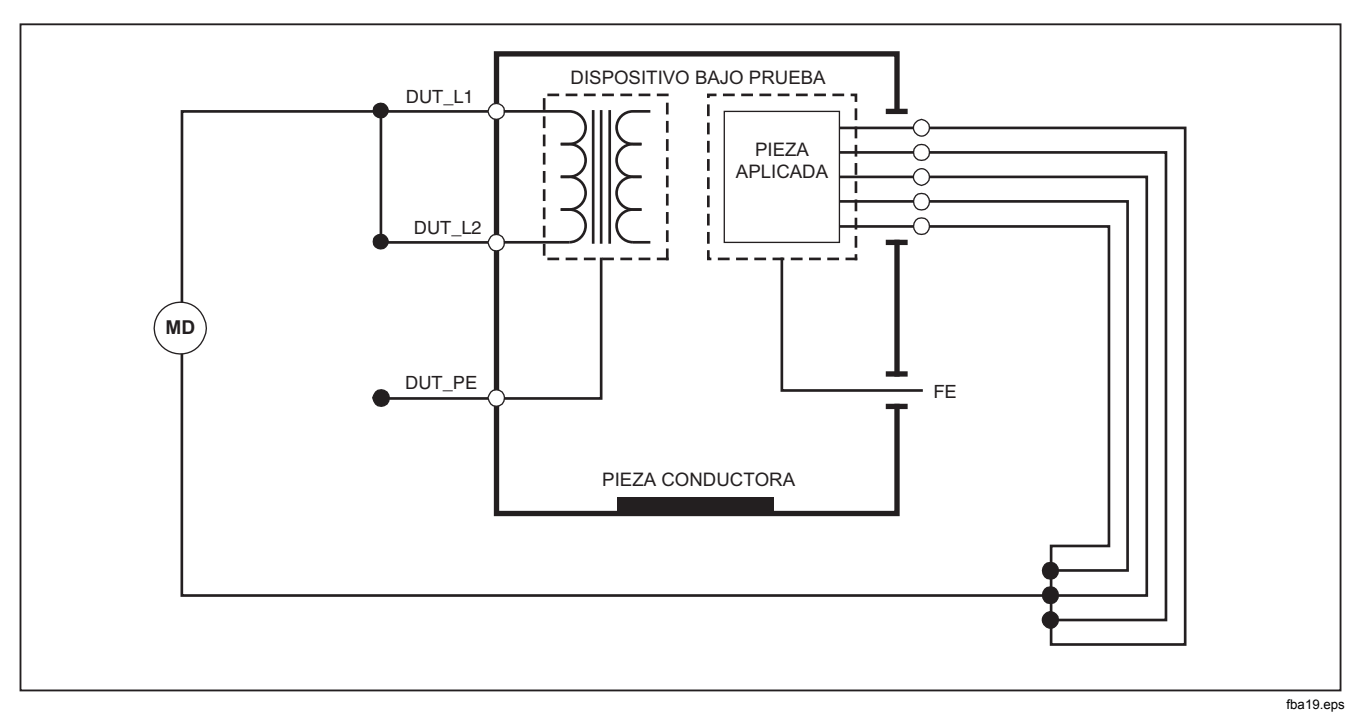

**Figura 17. Esquema de la prueba de aislamiento de la red a las piezas aplicadas** 

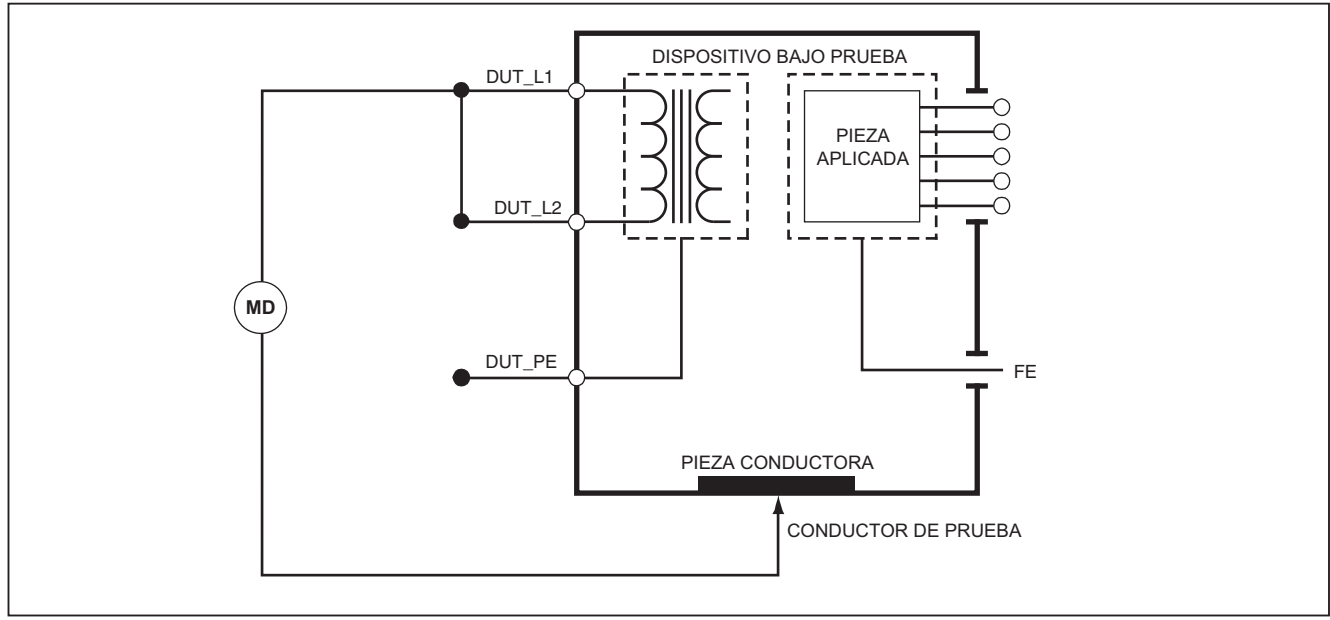

fba20.eps

**Figura 18. Esquema de la red a los puntos conductores no accesibles de tierra** 

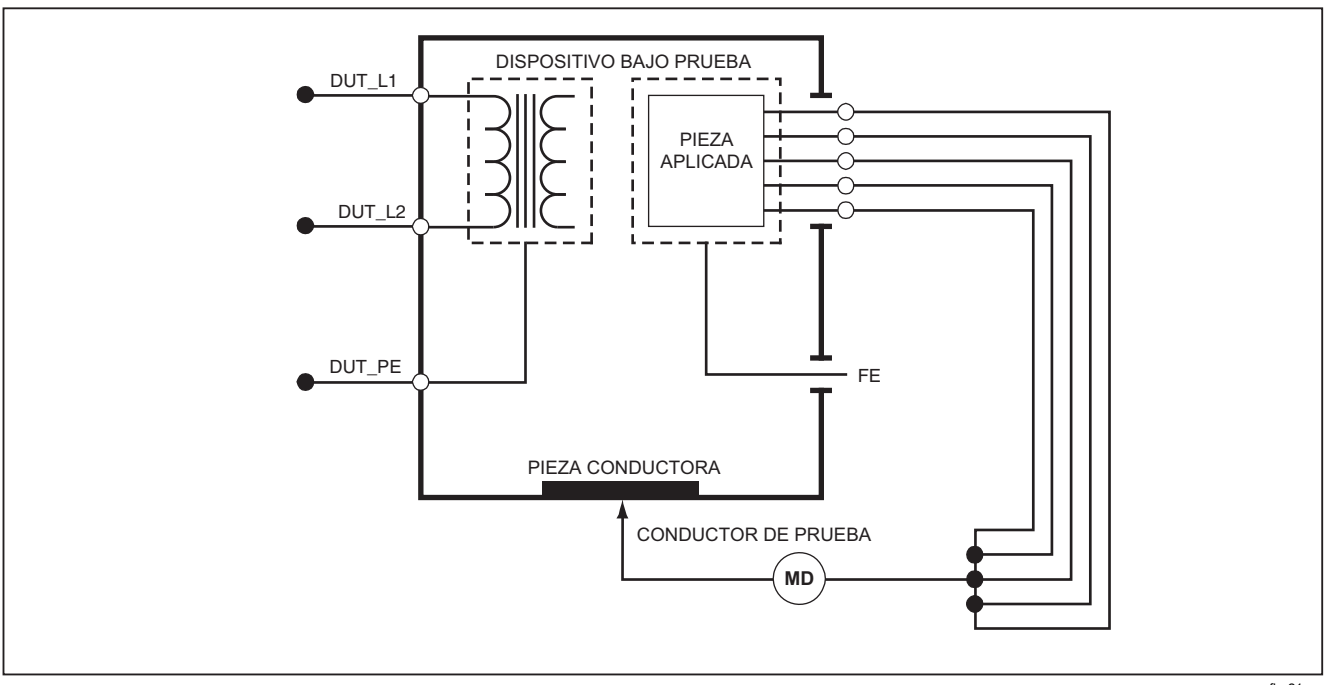

fba21.eps

**Figura 19. Esquema de las piezas aplicadas a los puntos conductores no accesibles de tierra** 

### *Prueba de la corriente del equipo*

Para medir la corriente consumida por el dispositivo bajo prueba, pulse  $\boxed{A}$ . En el Producto se muestra la corriente que fluye a través de las conexiones de la red principal del receptáculo de la prueba.

### *Prueba de fuga de corriente*

El Producto mide la fuga de corriente de las diferentes configuraciones del DUT. El Producto mide las fugas encontradas en la carcasa y la conexión de tierra, así como las fugas en cada pieza aplicada conectada y combinaciones de las piezas aplicadas conectadas.

Las pruebas de fuga disponibles dependen de la norma establecida en la configuración. Consulte la sección Definición de la norma de la prueba para cambiar la norma de la prueba.

En la Tabla 5 se proporciona una lista de seis pruebas de fuga de corriente. Sus nombres son diferentes cuando se cambia la norma en el Producto.

Pulse  $\sqrt{\mu}$  para acceder al menú principal de fuga de corriente mostrado en la Figura 20.

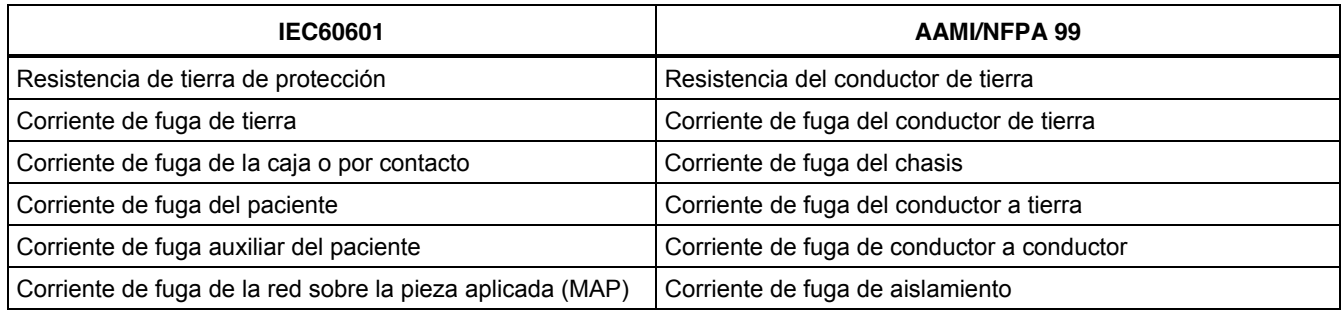

#### **Tabla 5. Nombres de prueba basados en la norma seleccionada**

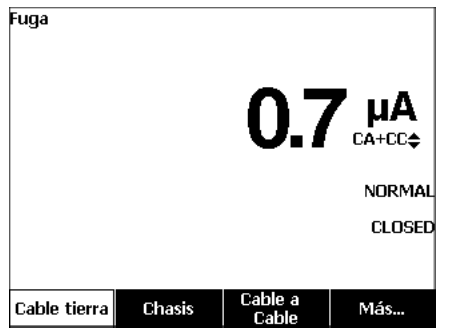

gtz102.bmp

### **Figura 20. Menú principal de corriente de fuga**

#### *Nota*

*La pantalla que aparece en la Figura 20 es el menú principal de la fuga de corriente cuando AAMI es la norma seleccionada.* 

Todas las fugas de corriente excepto el aislamiento de conductores (red principal en las piezas aplicadas), se muestran como CA+CC, Solo CA o Solo CC. El resultado inicial se muestra en el parámetro correspondiente de la norma de prueba establecida. Para cambiar el parámetro, pulse  $\circledcirc$  o  $\circledcirc$ . El método de medición aparece a la derecha de la medición de corriente mientras se realizan las pruebas de fuga de corriente.

#### *Fuga de corriente de tierra*

*Nota* 

*La prueba de fuga de línea de tierra está disponible para AAMI, 60601, pero no para IEC 62353.* 

Para medir la corriente que fluye en el circuito de protección de tierra del DUT, pulse la tecla de función **Cable tierra** en el menú principal de fuga de corriente. En la Figura 21 aparecen las conexiones eléctricas entre el Producto y el dispositivo DUT cuando se realiza una prueba de fuga de corriente del cable de tierra.

La prueba de fuga de corriente del conductor de tierra tiene ciertas mediciones de combinaciones que pueden realizarse. Pulse  $[POLART]$  para conmutar la polaridad de la tensión de la red principal aplicada al receptáculo de la prueba entre Normal, Off (Desactivado), Invert. y Off (Desactivado). Pulse (NEUTRAL) para abrir y cerrar la conexión del neutro al receptáculo de la prueba. No hay necesidad de abrir la tierra del receptáculo de la prueba, dado que esto lo realiza internamente la medición.

Las siguientes condiciones de salida se aplican al realizar esta prueba:

- Polaridad normal
- Polaridad norma, neutro abierto
- Polaridad invertida
- Polaridad invertida, neutro abierto

IEC60601-1 especifica que las piezas aplicadas deben estar conectadas para esta medición. Pulse (o o para activar o desactivar la conexión de tierra de todos los bornes de conexión de las piezas aplicadas.

#### *Nota*

*En la pantalla, una conexión de tierra de una pieza aplicada se muestra como un cuadro alrededor de la pieza aplicada.*

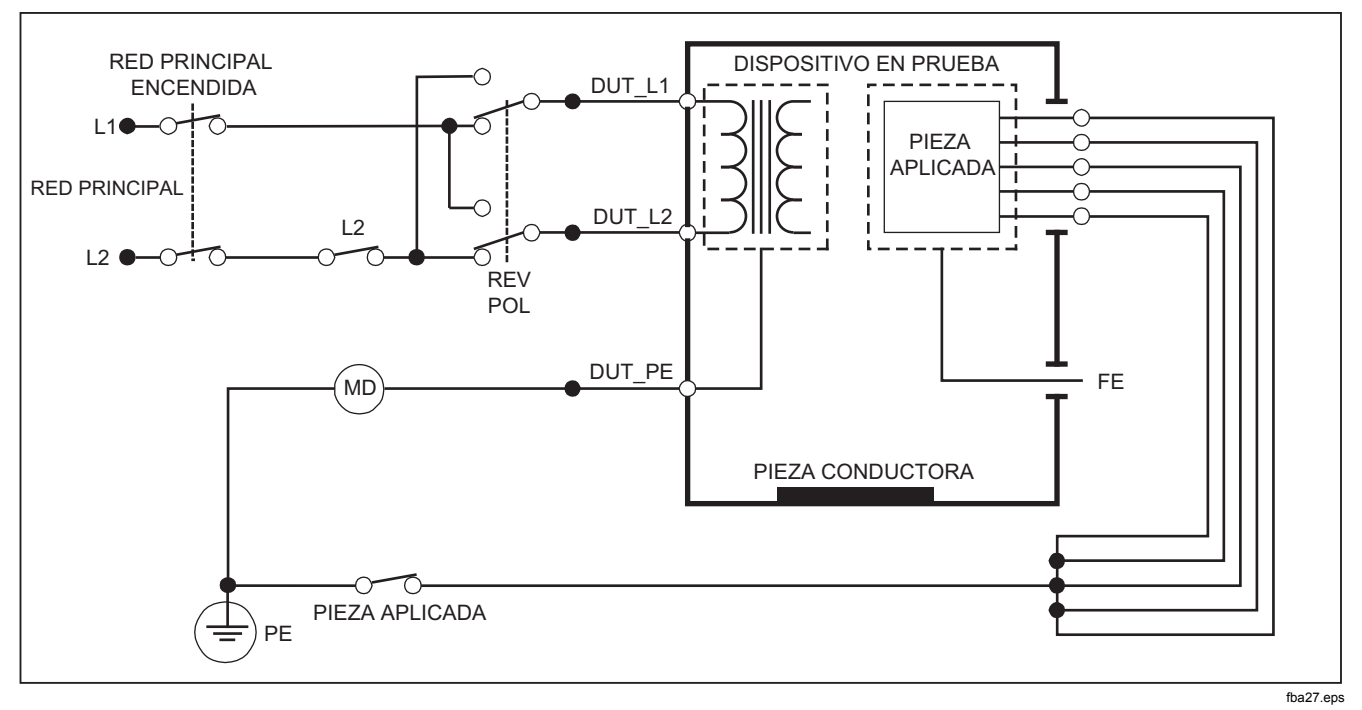

**Figura 21. Esquema de prueba de corriente de fugas de tierra** 

*Nota* 

*La fuga de línea de tierra tiene el mismo esquema, pero sin el interruptor de piezas aplicadas.* 

## *Prueba de fuga del chasis (carcasa)*

*Nota* 

*La prueba de fugas del chasis (caja) sólo está disponible para las selecciones de normas IEC60601 y ANSI/AAMI ES1 1993.* 

La prueba de fuga del chasis (carcasa) mide la corriente que fluye entre la carcasa del DUT y la protección de tierra. En la Figura 22 se muestran las conexiones eléctricas entre el Producto y el dispositivo DUT.

Para realizar una prueba de fuga del chasis (carcasa):

- 1. Conecte un conductor entre la toma V/Ω/A del Producto y la carcasa del dispositivo DUT.
- 2. Pulse  $[\mu \mathbf{A}]$ .
- 3. Pulse la tecla de función **Chasis** en el menú de la prueba de fuga de corriente.
- 4. En la pantalla se muestra la corriente medida.

La prueba de fuga del chasis se puede realizar con varías situaciones de avería en el receptáculo de la prueba. Pulse (POLARITY) para conmutar el receptáculo de la prueba entre Normal, Off (Desactivado), Invert. y Off (Desactivado). Pulse (NEUTRAL) para abrir y cerrar la conexión del neutro al receptáculo. Pulse  $F_{\text{A}}$  para abrir y cerrar la conexión de tierra al receptáculo.

Las siguientes condiciones de salida se aplican al realizar esta prueba:

- Polaridad normal
- Polaridad normal, tierra abierta
- Polaridad normal, neutro abierto
- Polaridad invertida
- Polaridad invertida, tierra abierta
- Polaridad invertida, neutro abierto

IEC60601-1 especifica que las piezas aplicadas deben estar conectadas para esta medición. Pulse o o para activar o desactivar la conexión de tierra de todos los bornes de conexión de las piezas aplicadas.

### *Nota*

*La fuga del chasis para ANSI/AAMI tiene el mismo esquema, pero sin el conmutador de piezas aplicadas.*

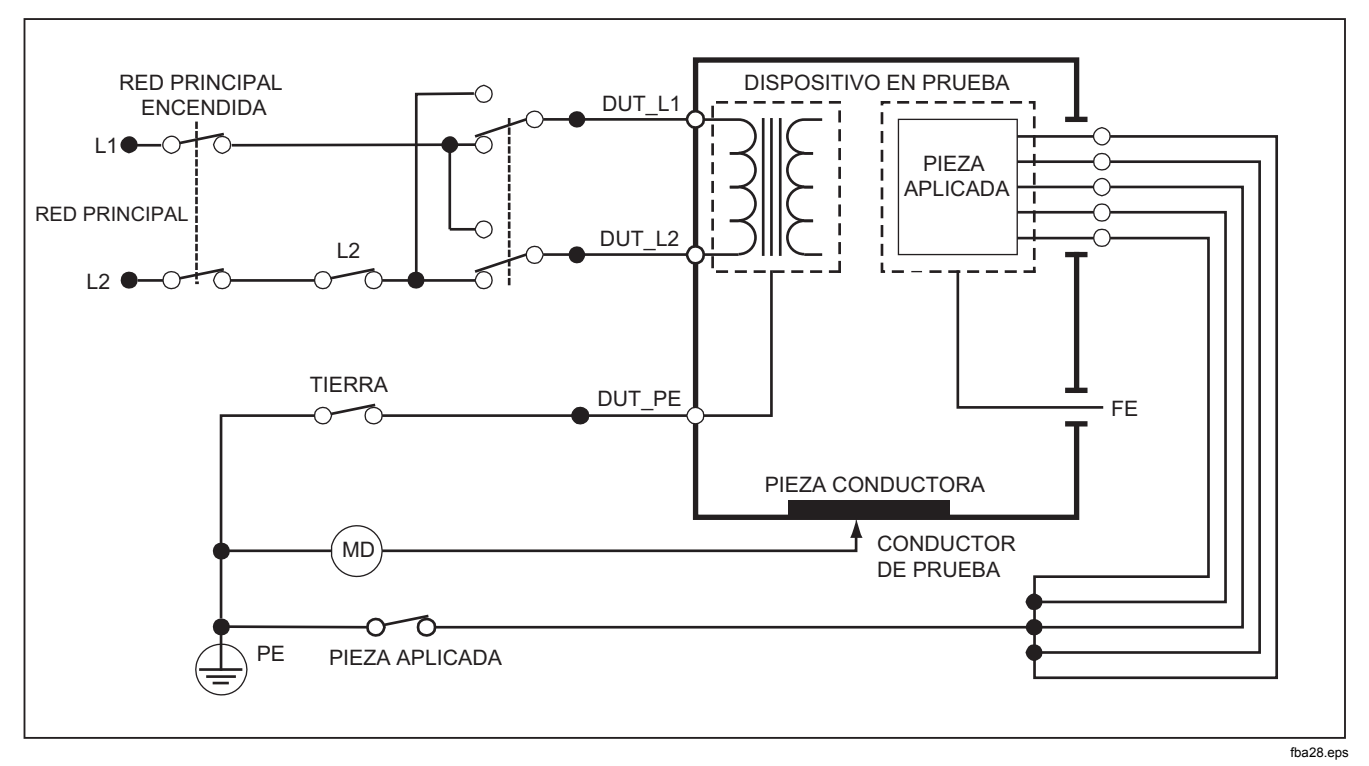

**Figura 22. Esquema de la prueba de corriente de fugas de la caja** 

### *Prueba de fuga de conductor a tierra (paciente)*

*Nota* 

*La prueba de corriente de fugas del conductor a la conexión a tierra (paciente) no está disponible para selecciones de las normas IEC 62353.* 

La prueba de fuga de corriente de conductor a tierra (paciente) mide la corriente que fluye entre una pieza aplicada, un grupo de piezas aplicadas o todas las piezas aplicadas y el PE de la red principal. En la Figura 23 se muestran las conexiones eléctricas entre el Producto y el dispositivo DUT.

Para realizar una prueba de fuga de conductor a tierra (paciente):

- 1. Pulse  $\sqrt{\mu A}$ .
- 2. Pulse la tecla de función **Más**.
- 3. Pulse  $\circledcirc$  o  $\circledcirc$  para establecer una de las agrupaciones de piezas aplicadas.

#### *Nota*

*Consulte la norma de prueba cuando sepa el tipo de piezas aplicadas y cómo deben agruparse para la prueba.* 

- 4. Pulse la tecla de función **Selec**.
- 5. Pulse  $\Theta$  o  $\Theta$  para avanzar por cada agrupamiento de piezas aplicadas, o por las piezas aplicadas individuales, a tierra. Se seleccionan y miden dichas piezas.

La prueba de fuga de conductor a tierra se puede realizar con varías situaciones de avería en el receptáculo de la prueba. Pulse r<sup>ou arm</sup> para conmutar el receptáculo de la prueba entre Normal, Off, Invert. y Off. Pulse (NEUTRAL) para abrir y cerrar la conexión del neutro al receptáculo. Pulse para abrir y cerrar la conexión de tierra al receptáculo.

Las siguientes condiciones de salida se aplican al realizar esta prueba:

- Polaridad normal
- Polaridad normal, neutro abierto
- Polaridad normal, tierra abierta
- Polaridad invertida
- Polaridad invertida, neutro abierto
- Polaridad invertida, tierra abierta

#### *Nota*

*Si hay más de cinco piezas aplicadas para conectar al Producto, consulte la sección Uso del adaptador 1 a 10 en este manual.* 

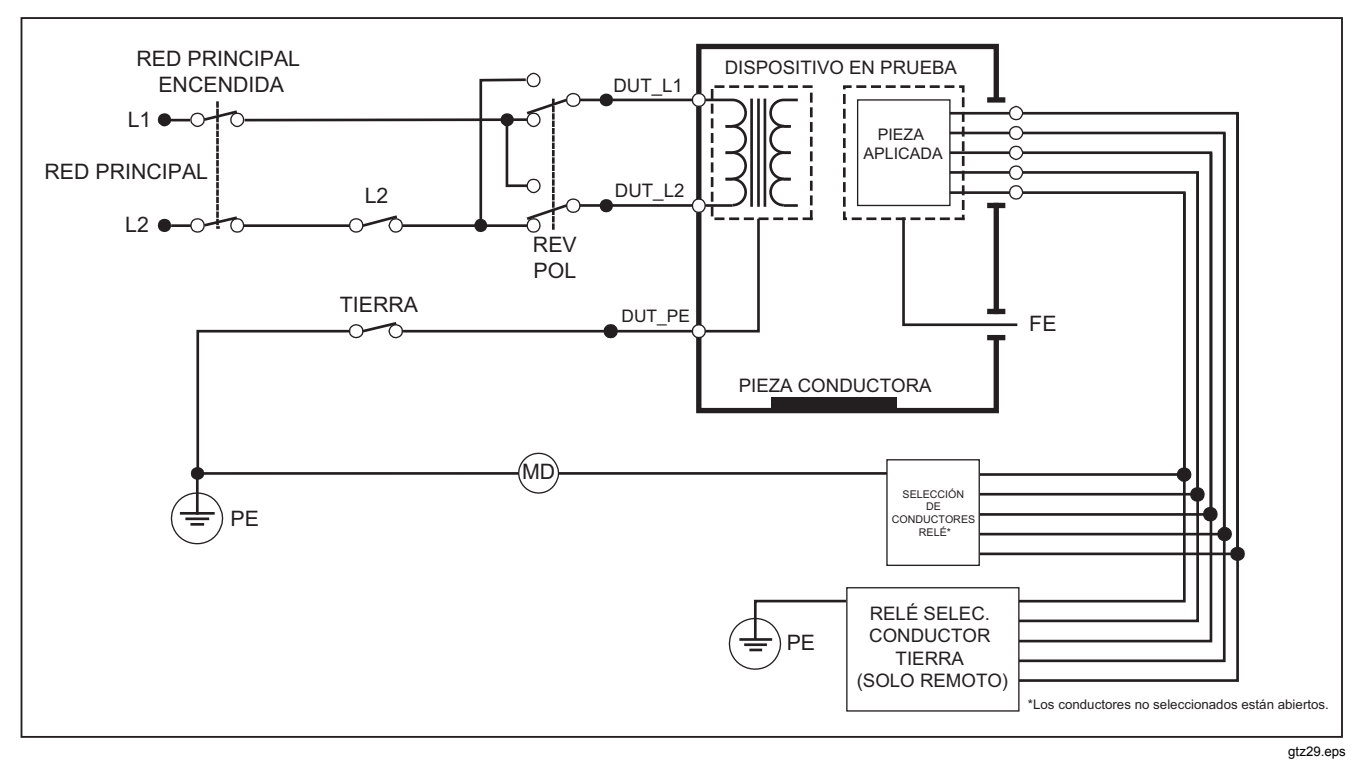

**Figura 23. Esquema de la prueba de corriente de fugas del conductor a la conexión a tierra (paciente)** 

### *Pruebas de fuga de conductor a conductor (auxiliar de paciente)*

### *Nota*

*La prueba de fugas de conductor a conductor (auxiliar del paciente) está disponible si se seleccionan las normas IEC60601 o ANSI/AAMI ES1-1993.* 

Para medir la fuga de corriente a través de cada pieza aplicada o conductor y la combinación de conexiones de conductores (todos los demás o entre dos), pulse la tecla de función **Cable a Cable** del menú principal de pruebas de fugas que aparece en la Figura 20. En la Figura 25 aparecen las conexiones eléctricas entre el Producto y el dispositivo DUT cuando se realiza una prueba de fuga de corriente de conductor a conductor (auxiliar del paciente).

La prueba de fugas de conductor a conductor (auxiliar del paciente) agrega un diagrama de los bornes de conexión de las piezas aplicadas a la pantalla, tal como se muestra en la Figura 24. En la figura, el borne de piezas aplicadas RA/R aparece encima del resto de bornes. Esto indica que la medición de fugas se hace desde RA/R a todas las demás. Para pasar al siguiente borne de piezas aplicadas, pulse  $\hat{P}$ . El primer borne aparecerá en línea con los demás bornes mientras que el borne LL/F aparece encima de todos los demás. Esto indica que la segunda medición de fugas es desde LL/F a todos los demás. Pulse  $\theta$  o  $\theta$  para pasar de un borne de conexión a otro.

Después de aislar individualmente cada borne, la prueba de fugas de conductor a conductor (auxiliar del paciente) mide la corriente de tres combinaciones diferentes de bornes enlazados entre sí: RA/R y LL/F, RA/R y LA/L, o LL/F y LA/L.

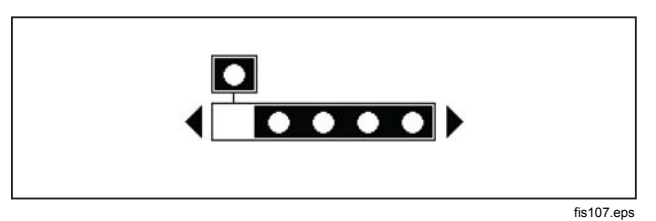

### **Figura 24. Pantalla de bornes de conexión de piezas aplicadas**

La prueba de fuga de conductor a conductor (auxiliar de paciente) puede realizar diferentes mediciones de fallos. Pulse (POLARITY) para conmutar la polaridad de la tensión de la red principal aplicada al receptáculo de la prueba entre Normal, Off, Invert, y Off. Pulse (NEUTRAL) para abrir y cerrar la conexión del neutro al receptáculo de la prueba. Pulse para abrir y cerrar la conexión de tierra al receptáculo de la prueba.

#### *Nota*

*Si hay más de cinco piezas aplicadas para conectar al Producto, consulte la sección Uso del adaptador 1 a 10 en este manual.*

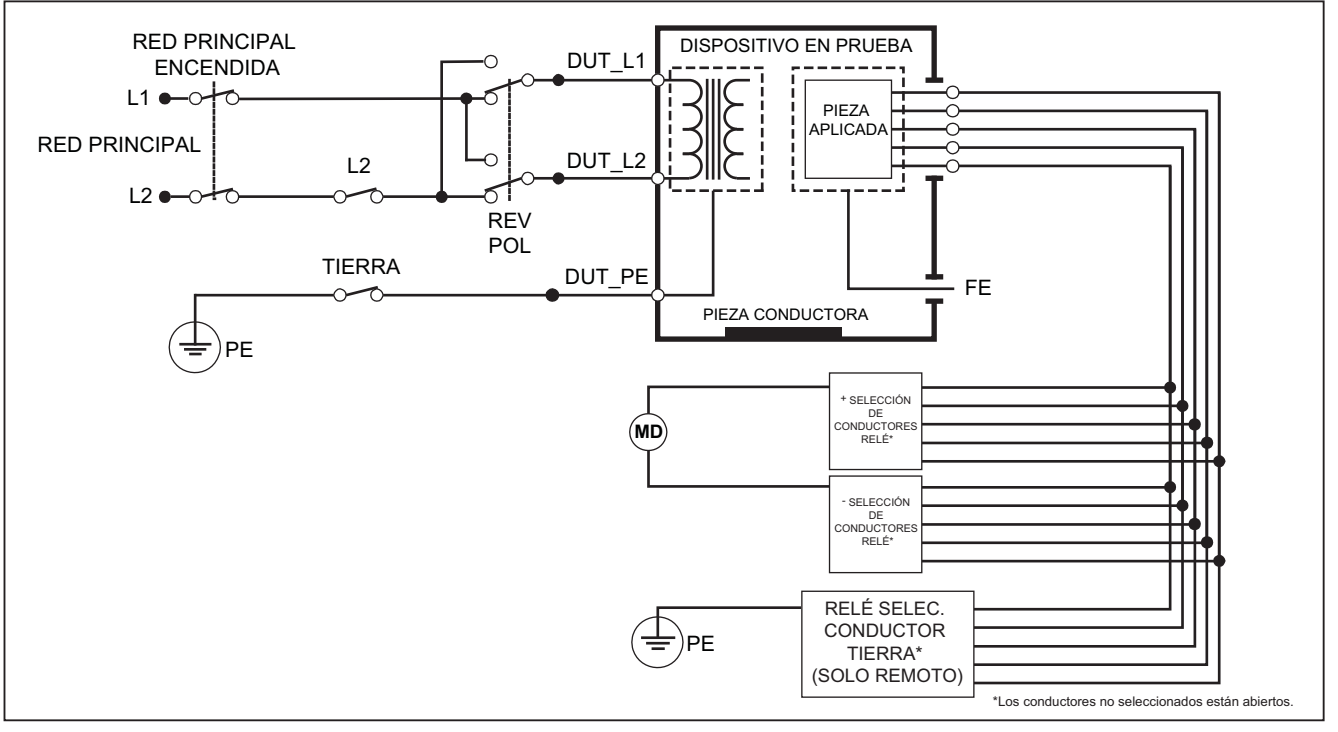

gtz30.eps

**Figura 25. Esquema de la prueba de la corriente de fuga de conductor a conductor (auxiliar del paciente)** 

Las siguientes condiciones de salida se aplican al realizar esta prueba:

- Polaridad normal
- Polaridad normal, neutro abierto
- Polaridad normal, tierra abierta
- Polaridad invertida, neutro abierto
- Polaridad invertida, tierra abierta

### *Prueba de fuga de MAP (red sobre la pieza aplicada) de aislamiento del conductor*

### *Nota*

*La prueba de fugas de aislamiento del conductor (red principal en fuga de piezas aplicadas) está disponible si se seleccionan las normas IEC60601 y ANSI/AAMI.* 

La prueba de fuga de corriente (red principal en piezas aplicadas) de aislamiento del conductor mide la corriente que fluye como respuesta a una tensión de CA aislada aplicada entre una pieza aplicada seleccionada, un grupo de piezas aplicadas o TODAS las piezas aplicadas, y la tierra (y cualquier pieza conductora conectada al terminal ROJO). En la Figura 26 aparecen las conexiones eléctricas entre el Producto y el DUT durante una prueba de fuga de corriente de red principal en piezas aplicadas.

*Nota* 

*Con la norma 60601 seleccionada, la tensión de prueba de MAP está disponible en polaridad normal e inversa (180 grados fuera de la fase con la red principal).* 

Para realizar una prueba de aislamiento del conductor (red principal en piezas aplicadas):

- 1. Pulse  $\boxed{\mu A}$ .
- 2. Pulse la tecla de función **Más**.
- 3. Establezca las agrupaciones de piezas aplicadas usando  $\circledcirc$  y  $\circledcirc$ .

### *Nota*

*Consulte la norma de prueba cuando decida el tipo de piezas aplicadas y cómo deben agruparse para la prueba.* 

- 4. Pulse la tecla de función **Selec**.
- 5. Pulse la tecla de función **Selec.**
- 6. Pulse  $\Theta$  o  $\Theta$  para establecer la conexión de pieza aplicada deseada.
- 7. Pulse **131** para aplicar la tensión y leer la fuga de corriente en la pantalla.

Pulse  $\Theta$  y  $\Theta$  para desplazarse a través de las agrupaciones o conexiones de piezas aplicadas. Pulse **1391** para cada configuración de conexión para probar completamente el DUT.

Las siguientes condiciones de salida se aplican al realizar esta prueba:

- Polaridad normal
- Polaridad invertida

*Nota* 

*Si hay más de cinco piezas aplicadas para conectar al Producto, consulte la sección Uso del adaptador 1 a 10 en este manual.*

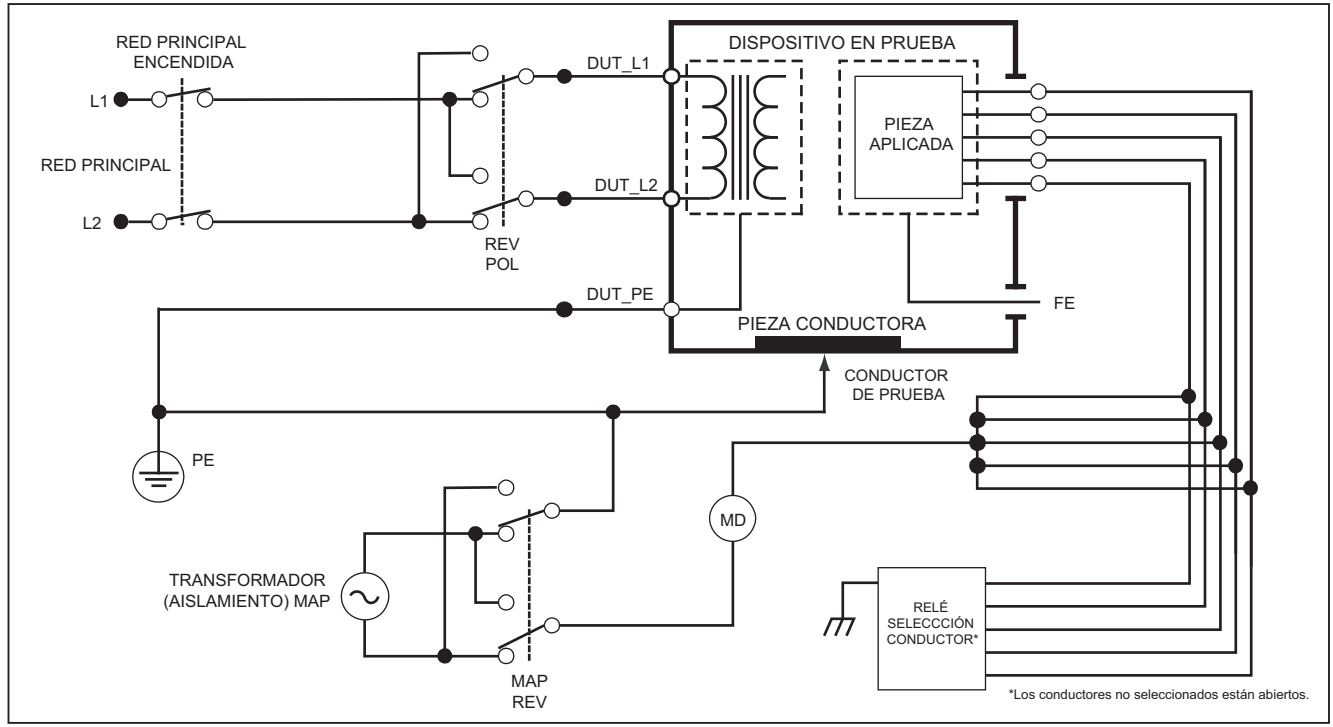

gtz31.eps

**Figura 26. Esquema de prueba de fugas de aislamiento del conductor (red principal en fuga de piezas aplicadas)** 

### *Prueba de fuga de equipos alternativos*

*Nota* 

*La prueba de fugas en equipos alternativos está disponible si se selecciona la norma EN62353.* 

La prueba de fuga en equipos alternativos se aplica la fuente de tensión entre el conductor vivo de la red principal de la salida del equipo cortocircuitado, el neutro y la tierra de la salida del equipo, la superficie conductora expuesta en la caja, y todas las piezas aplicadas cortocircuitadas entre sí. La prueba desconecta el equipo de la red principal. Se mide la corriente que fluye sobre el aislamiento del dispositivo bajo prueba.

Esta prueba no es aplicable para equipos con una fuente de potencia eléctrica interna. Los conmutadores de la parte de la red principal deben estar cerrados para esta medición.

Para realizar una prueba de fuga de equipos alternativos:

- 1. Pulse  $\sqrt{\mu A}$ .
- 2. Pulse la tecla de función **Equipo alternativo**.
- 3. Pulse **131** para aplicar la tensión y leer la corriente en la pantalla.

En la Figura 27 aparecen las conexiones eléctricas entre el Producto y el dispositivo DUT durante la prueba de fuga en equipos alternativos.

Las siguientes condiciones de salida se aplican al realizar esta prueba:

- Tierra cerrada
	- Tierra abierta

*Nota* 

*Si hay más de cinco piezas aplicadas para conectar al Producto, consulte la sección Uso del adaptador 1 a 10 en este manual.* 

## *Prueba de fuga de piezas aplicadas alternativas*

*Nota* 

*La prueba de fugas en piezas aplicadas alternativas está disponible cuando se selecciona la norma EN62353.* 

La prueba de fuga de piezas aplicadas alternativas aplica la tensión de prueba entre piezas aplicadas cortocircuitadas de una sola función y el conductor energizado de la red de la salida del equipo cortocircuitado, el neutro, la tierra y la superficie conductora expuesta de la caja. Esta prueba sólo debe hacerse para equipos con piezas aplicadas de tipo F. Para un equipo con múltiples piezas aplicadas, compruebe cada grupo de piezas aplicadas de una sola función, uno cada vez, dejando flotar los demás durante la prueba. Todas las piezas aplicadas pueden conectarse a la toma de piezas aplicadas y la selección de conductores hará flotar las que no estén seleccionadas.

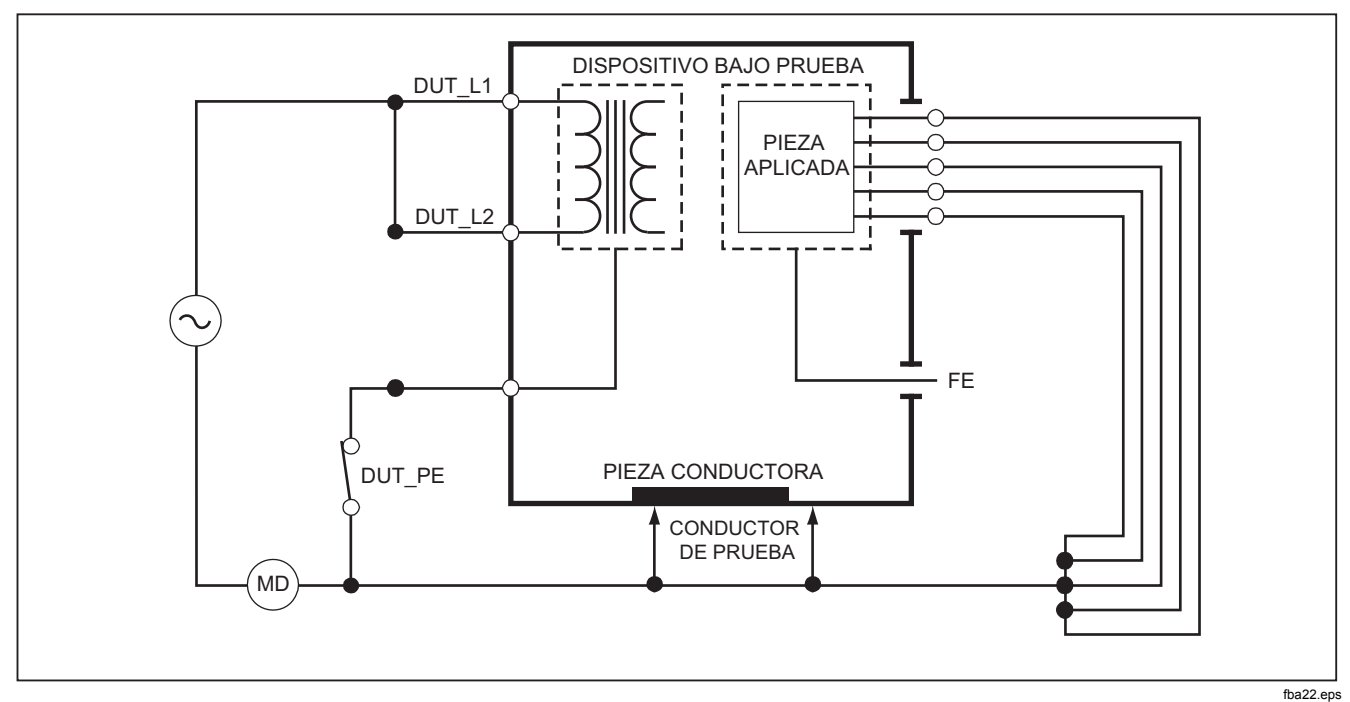

**Figura 27. Esquema de la prueba de corriente de fuga en piezas aplicadas alternativas** 

Para realizar una prueba de fuga de piezas aplicadas alternativas:

- 1. Pulse  $\boxed{\mu}$ .
- 2. Pulse la tecla de función **Más**.
- 3. Establezca las agrupaciones de piezas aplicadas usando  $\circledcirc$   $\vee \circledcirc$ .
- 4. Pulse la tecla de función **Selec**.
- 5. Pulse la tecla de función **A.P. alternativa**.
- 6. Pulse **1331** para aplicar la tensión de prueba y leer la corriente en la pantalla.
- 7. Pulse  $\Theta$  o  $\Theta$  para avanzar al siguiente grupo de piezas aplicadas de una sola función, si corresponde. Pulse **TEST** para leer la fuga de corriente para cada grupo.

En la Figura 28 se muestran las conexiones eléctricas entre el Producto y el dispositivo durante una prueba de fuga de corriente de piezas aplicadas alternativas.

### *Nota*

*Si hay más de cinco piezas aplicadas para conectar al Producto, consulte la sección Uso del adaptador 1 a 10 en este manual.* 

### *Prueba de fuga de equipos directos*

#### *Nota*

*La prueba de fugas en equipos directos está disponible si se selecciona la norma EN62353.*  La prueba de fuga de corriente de equipos directos mide la fuga de corriente entre todas las piezas aplicadas y la superficie conductora expuesta en la caja, a la tierra de la red principal.

Para realizar una prueba de equipos directos:

1. Pulse  $\sqrt{\mu A}$ .

La prueba de equipos directos es la prueba predeterminada y ya debería estar seleccionada.

2. Pulse **131** para aplicar la tensión y leer la fuga de corriente en la pantalla.

En la Figura 29 se muestran las conexiones eléctricas entre el Producto y el DUT durante una prueba de fuga de corriente de equipos directos.

Las siguientes condiciones de salida se aplican al realizar esta prueba:

- Polaridad normal, tierra cerrada
- Polaridad normal, tierra abierta
- Polaridad invertida, tierra cerrada
- Polaridad invertida, tierra abierta

#### *Nota*

*Si hay más de cinco piezas aplicadas para conectar al Producto, consulte la sección Uso del adaptador 1 a 10 en este manual.*

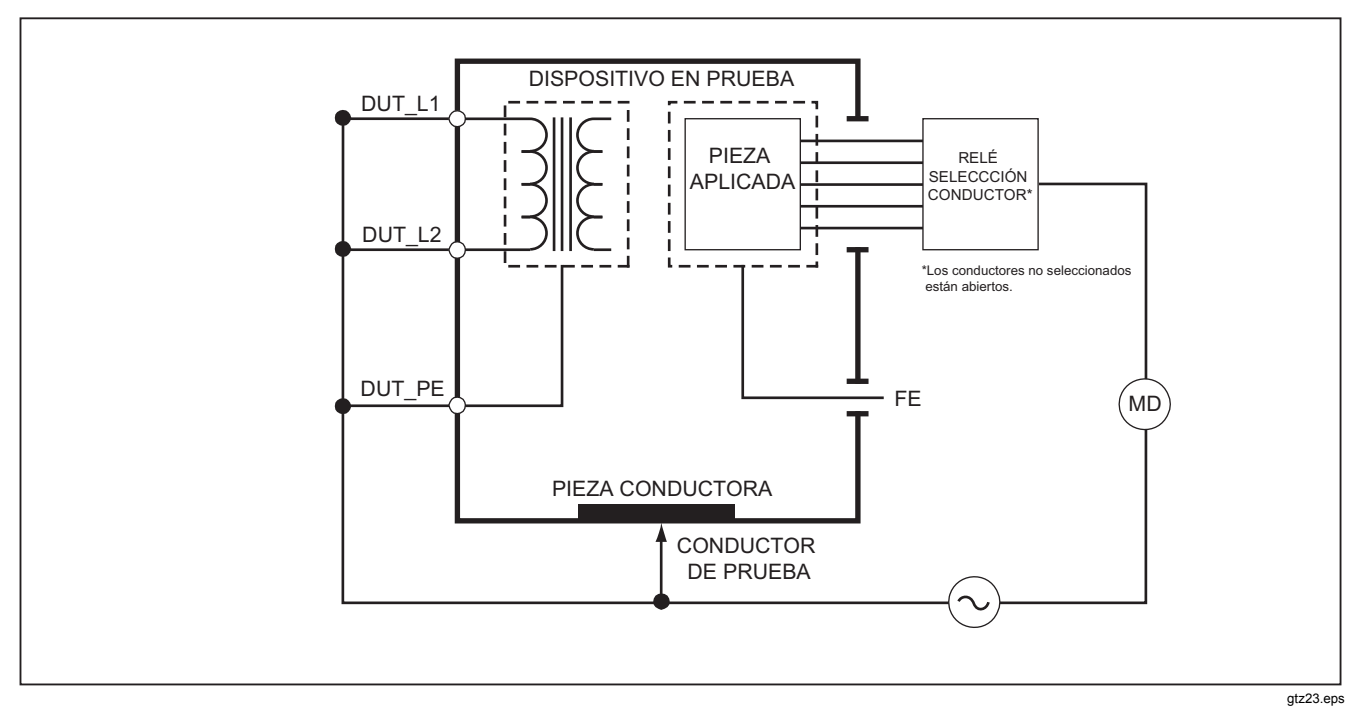

**Figura 28. Esquema de la prueba de fugas en piezas aplicadas alternativas** 

## *Prueba de fuga de piezas aplicadas directas*

*Nota* 

*La prueba de fugas en piezas aplicadas directas está disponible si se selecciona la norma EN62353.* 

La prueba de fuga de corriente de piezas aplicadas directas mide la fuga de corriente entre todas las piezas aplicadas de una función y la superficie conductora expuesta en la caja, a la tierra de la red principal. Para equipos con múltiples piezas aplicadas, debe realizar la prueba para cada grupo de una función, una cada vez, dejando flotar las demás. Esta prueba sólo debe hacerse para equipos con piezas aplicadas de tipo F.

Para piezas aplicadas de tipo B, consulte el esquema de fugas de equipos directos en la Figura 29.

Para realizar una prueba de fuga de piezas aplicadas directas:

- 1. Pulse  $\boxed{\mu A}$ .
- 2. Pulse la tecla de función **Más**.
- 3. Establezca las agrupaciones de piezas aplicadas deseadas usando  $\circledcirc$  y  $\circledcirc$ .
- 4. Pulse la tecla de función **Selec**. Ya debe estar seleccionada la prueba AP directa.
- 5. Pulse ( $\overline{0}$  o  $\overline{0}$ ) para establecer la configuración de la prueba de piezas aplicadas.
- 6. Pulse **151** para aplicar la tensión de prueba y leer la corriente en la pantalla.
- 7. Pulse  $\Theta$  o  $\Theta$  para avanzar al siguiente grupo de piezas aplicadas, si corresponde.

En la Figura 30 se muestran las conexiones eléctricas entre el Producto y el DUT durante una prueba de fuga de corriente de piezas aplicadas directas.

Las siguientes condiciones de salida se aplican al realizar esta prueba:

- Polaridad normal
- Polaridad invertida

### *Nota*

*Si hay más de cinco piezas aplicadas para conectar al Producto, consulte la sección Uso del adaptador 1 a 10 en este manual.* 

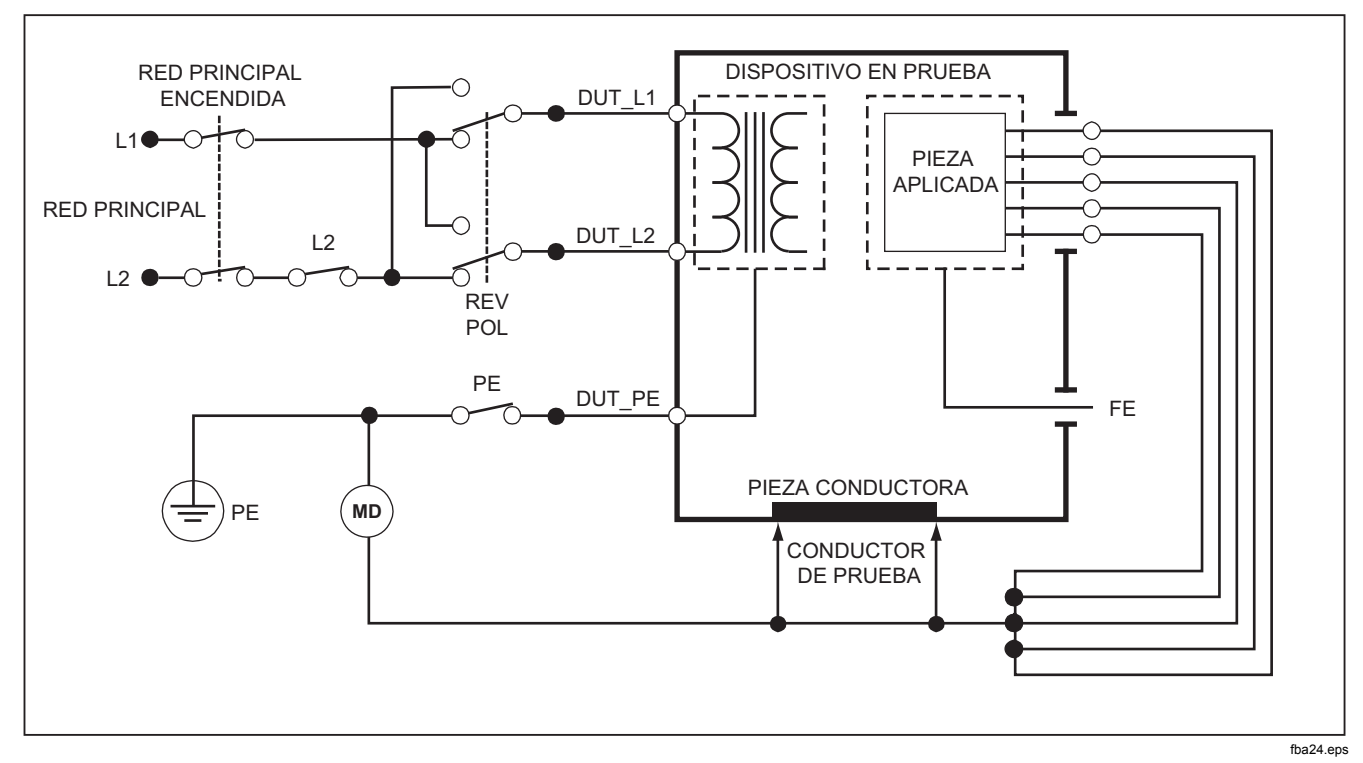

**Figura 29. Esquema de la prueba de fugas de equipos directos** 

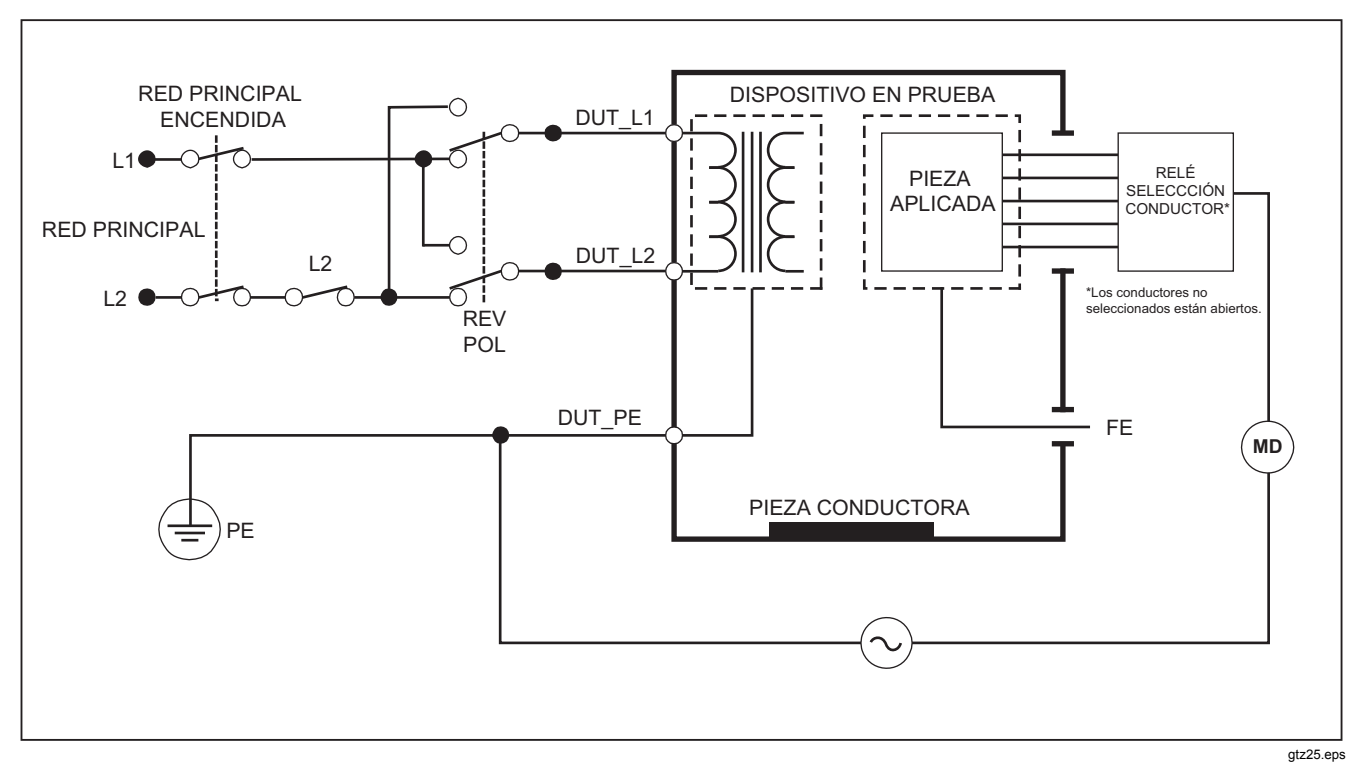

**Figura 30. Esquema de la prueba de corriente de fugas de piezas aplicadas directas** 

## *Prueba de fuga de corriente diferencial*

*Nota* 

*La prueba de corriente de fugas diferenciales está disponible si se selecciona la norma EN62353.* 

La prueba de fuga de corriente diferencial mide las magnitudes de la corriente diferencial que fluye en el conductor vivo y neutro de la salida del equipo, con energía eléctrica aplicada a la salida del equipo. Todas las piezas aplicadas deben estar conectadas durante esta prueba, si el equipo tiene piezas aplicadas aplicables.

Para realizar una prueba de fuga de corriente diferencial:

- 1. Pulse  $\sqrt{\mu A}$ .
- 2. Pulse la tecla de función **Diferencial**.

En la Figura 31 se muestran las conexiones eléctricas entre el Producto y el DUT durante una prueba de fuga de corriente diferencial.

Las siguientes condiciones de salida se aplican al realizar esta prueba:

- Polaridad normal, tierra cerrada
- Polaridad normal, tierra abierta
- Polaridad invertida, tierra cerrada
- Polaridad invertida, tierra abierta

### *Nota*

*Si hay más de cinco piezas aplicadas para conectar al Producto, consulte la sección Uso del adaptador 1 a 10, más adelante en este manual.*

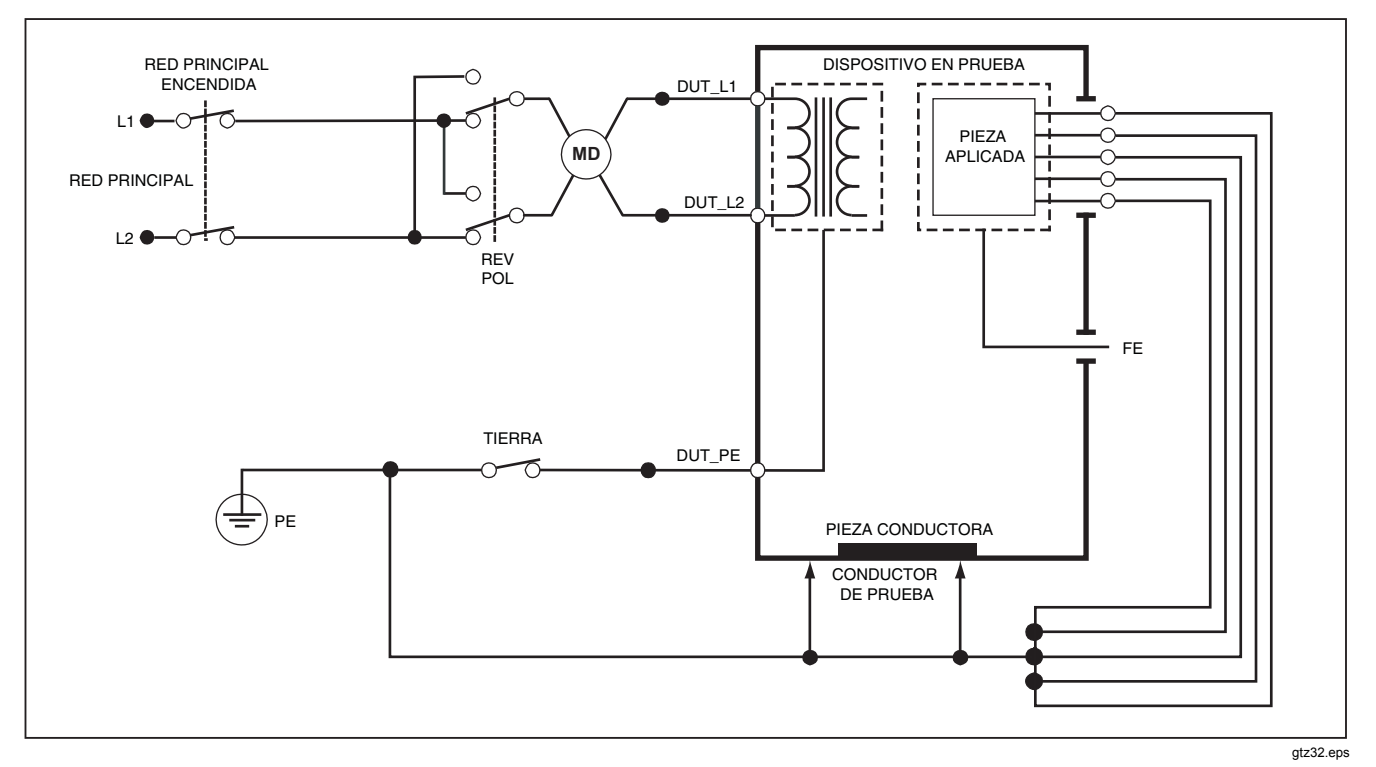

**Figura 31. Esquema de la prueba de corriente de fugas diferenciales** 

# *Uso del adaptador 1 a 10*

El adaptador 1 a 10, un accesorio opcional, aumenta el número de conexiones de conductores o piezas aplicadas al Producto de 5 a 14. El adaptador conecta 10 conductores como máximo a un conductor que está conectado a una de las tomas de entrada del producto. Las otras cuatro tomas de entrada del Producto también se pueden utilizar con el adaptador. Se pueden añadir más conductores con varios adaptadores 1 a 10.

En el ejemplo de la Figura 32 se muestra una aplicación del adaptador. El desfibrilador/marcapasos del ejemplo tiene 10 conectores ECG, 2 conductores de marcapasos y dos paletas de desfibrilador que se deben conectar a la vez, y en grupos si funcionan de modo individual, para comprobar la fuga de corriente según la norma IEC62353. En el ejemplo, los conductores ECG son conectores de tipo automático y los dos adaptadores BJ2ECG aparecen conectados al adaptador. Si los conductores ECG no tienen conectores automáticos, es posible utilizar el adaptador automático universal con punta cónica para realizar las conexiones al adaptador.

El conductor común del adaptador se enchufa a la toma RA (1<sup>°</sup> toma) del Producto. Con los cuatro conductores de prueba enfundados con pinzas de conexión, conecte las dos paletas de desfibrilador a las tomas LL y LA del Producto y los dos conductores de marcapasos a las tomas RL y V1. Establezca la conexión que une las cinco tomas del Producto. Esto medirá la fuga de corriente en los catorce conductores. El grupo de piezas aplicadas de 1, 2 y 2 permite probar grupos de piezas aplicadas de una función.

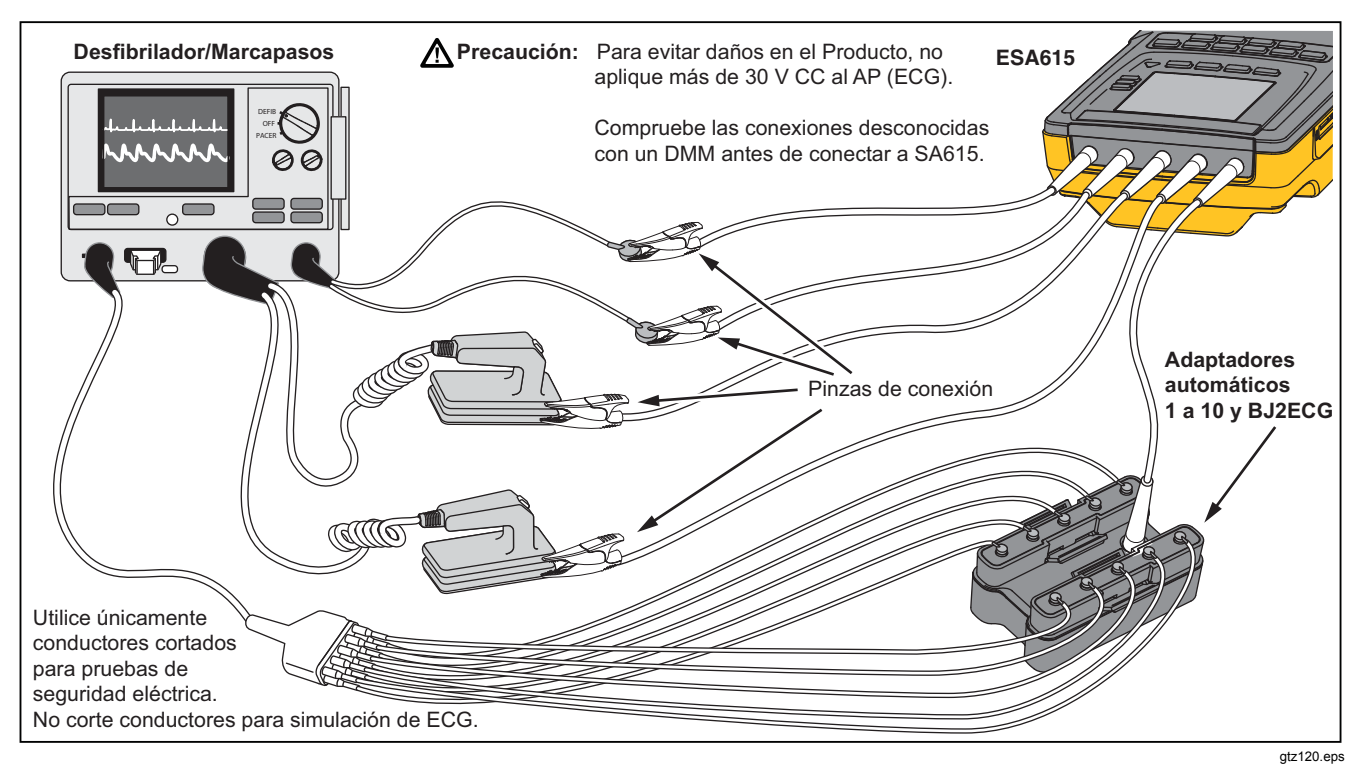

**Figura 32. Conexiones del adaptador 1 a 10** 

Al realizar una prueba de piezas aplicadas con la norma AAMI/NFPA-99, las conexiones normales de RA, LL, LA y RL se realizan en sus tomas de entrada relacionadas. Serán necesarios cuatro adaptadores del conjunto de adaptadores automáticos universales con punta cónica para las cuatro primeras conexiones. El resto de conductores tóricos se conectan al adaptador y el conductor común del adaptador se conecta a la toma V1 (5º toma) del Productor. Consulte la Figura 33. Esta configuración permite aislar los conductores RA, LL, LA y RL los unos de los otros y de los otros conductores tóricos que se conectan entre sí, mientras el Producto realiza las pruebas de fuga.

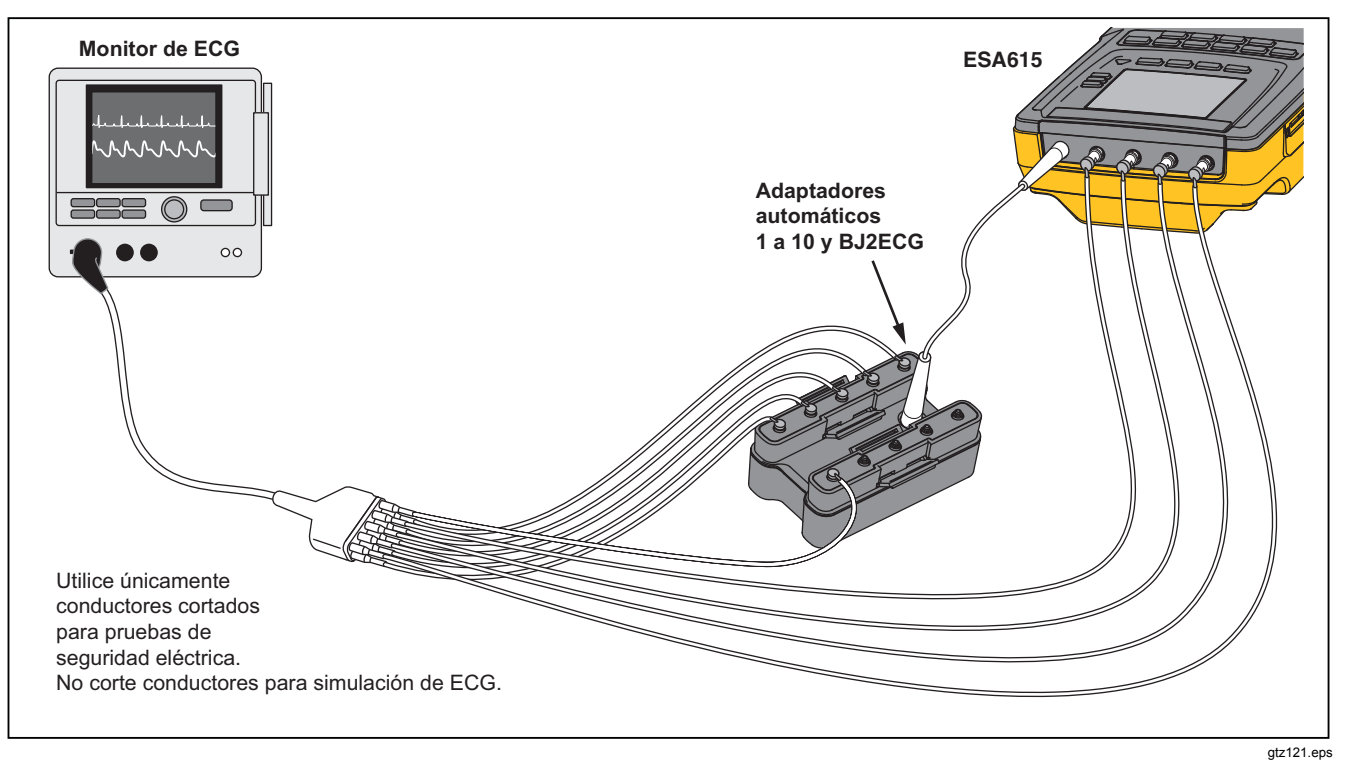

**Figura 33. Conexión del conductor ECG con el adaptador 1 a 10**
## *Realización de mediciones punto a punto*

El Producto puede tomar mediciones de tensión, resistencia y corriente baja mediante su función punto a punto. Para acceder al menú de la función punto a punto mostrado en la Figura 34, pulse  $\lceil \frac{\text{POMTTO}}{\text{POMTTO}} \rceil$ . Se usan las teclas de función **F1** a **F3** para establecer la función de medición.

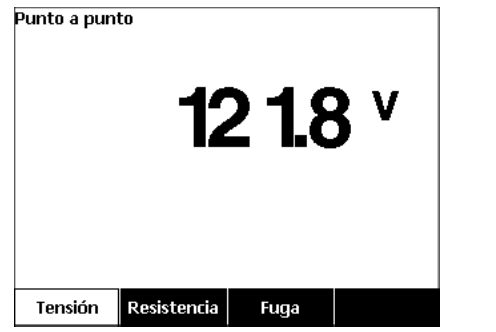

gtz128.bmp

**Figura 34. Menú de la función punto a punto** 

### *Medición de la tensión*

Para realizar una medición de la tensión:

- 1. Pulse la tecla de función **Tensión** en el menú punto a punto.
- 2. Introduzca los conductores de prueba en las tomas ROJA (V/Ω/A ) y NEGRA.
- 3. Coloque las puntas de la sonda a través de la tensión desconocida y lea la medición en la pantalla.

El Producto mide 300 voltios CA como máximo.

### *Medición de resistencia*

Para realizar una medición de resistencia:

- 1. Pulse la tecla de función **Resistencia** en el menú punto a punto.
- 2. Introduzca los conductores de prueba en las tomas ROJA (V/Ω/A ) y NEGRA.
- 3. Anule la resistencia de los conductores conectando los conductores entre sí y pulsando la tecla de función **Cables cero**.
- 4. Coloque las sondas a través de la resistencia desconocida y lea la medición en la pantalla.

El Producto mide resistencias de hasta 2,0 Ω como máximo.

### *Medición de corriente*

El Producto puede realizar mediciones de corriente solo CC, solo CA y CA+CC hasta un máximo de 10 mA. Para realizar una medición de corriente:

- 1. Pulse la tecla de función **Fuga** en el menú punto a punto.
- 2. Pulse  $\circledcirc$  o  $\circledcirc$  para establecer el modo de medición solo CC, solo CA y CA+CC.
- 3. Introduzca los conductores de prueba en las tomas ROJA (V/Ω/A ) y NEGRA.
- 4. Coloque las puntas de la sonda en los dos puntos por los cuales puede fluir la corriente desconocida y lea la medición en la pantalla.

# *Simulación de las ondas ECG*

El producto puede colocar diferentes ondas en los bornes de conexión de las piezas aplicadas. Estas señales se usan para medir los parámetros de los monitores de ECG y de las impresoras de tiras de ECG. Consulte la Figura 36 para ver las conexiones entre el Producto y un monitor de ECG. En el caso de los monitores que utilizan conductores automáticos, coloque el adaptador BJ2ECG en los conectores de la parte superior del Producto y conecte el conductor del monitor a los conectores automáticos del adaptador.

*Nota* 

*Si el intérprete/monitor ECG tiene bornes con punta cónica, utilice el adaptador automático universal con punta cónica opcional para conectarlo al Producto.* 

Para acceder al menú Simulación onda ECG mostrado en la Figura 35, pulse  $\sqrt{1}$ . Desde este menú, se establecen una serie de ondas mediante **F1** y la velocidad o frecuencia de la onda mediante **F2**.

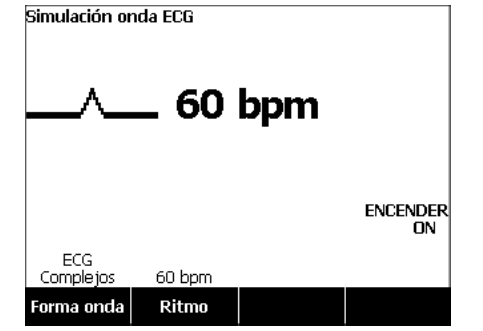

gtz109.bmp

**Figura 35. Menú ECG Waveform Simulation (Forma de onda de simulación de ECG)** 

Para mostrar una de las ondas predefinidas, pulse la tecla de función **Forma onda.** Aparecerá un cuadro de desplazamiento con  $\triangleq$  a su lado por arriba de la etiqueta de la tecla programable. Use  $\odot$  o  $\odot$  para desplazarse por las diferentes formas de onda.

Para todas las ondas salvo VFIB y triangular, la velocidad o frecuencia de la onda se ajusta mediante la tecla de función **Frecuenc.** o **Ritmo**. Para algunas formas de onda, hay más de dos selecciones de frecuencia o velocidad. Para estas ondas, pulse la tecla de función **Frecuenc.** o **Ritmo** para abrir un cuadro de desplazamiento encima de la etiqueta de la tecla de función con  $\triangleq$  a su lado. Use  $\odot$  o  $\odot$  para seleccionar la frecuencia o velocidad. Para aquellas ondas que sólo tienen dos frecuencias o velocidades, la tecla de función **Frecuenc.** o **Ritmo** es un conmutador, de forma que cada pulsación de la tecla de función cambia al otro valor.

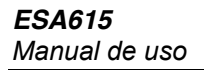

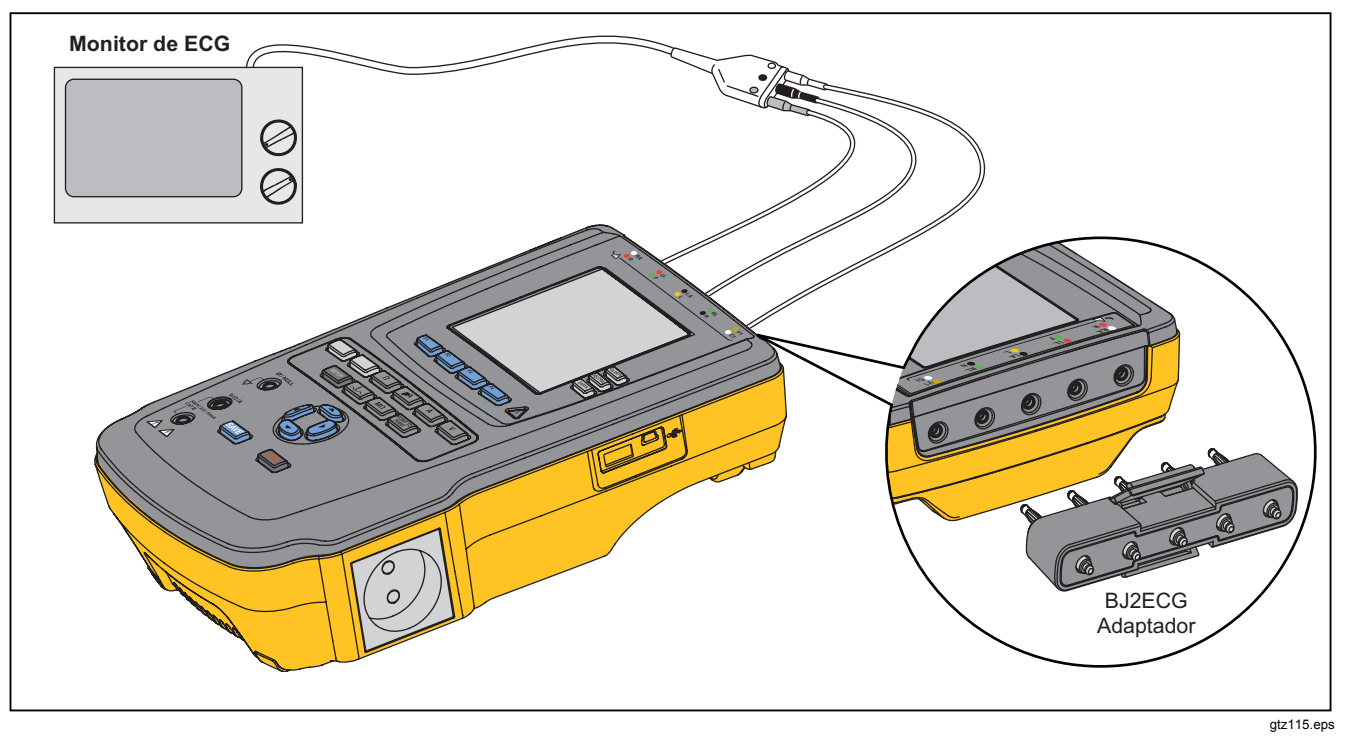

**Figura 36. Conexiones del monitor de ECG** 

## *Memoria*

El Producto mantiene los datos de los resultados de la prueba y la secuencia de la prueba en una memoria de tarjeta SD. La tarjeta de memoria contiene un mínimo de 100 secuencias de pruebas y 1000 resultados de pruebas. Cada resultado de prueba se puede recuperar en la pantalla del Producto o se puede exportar a un PC.

#### *Nota*

*El Producto puede mostrar los últimos 200 resultados de prueba. Todos los resultados del Producto se pueden exportar a un PC.* 

Para extraer la tarjeta de memoria:

- 1. Empuje la tarjeta de memoria y suéltela.
- 2. La tarjeta de memoria se expulsará de la ranura.
- 3. Sujete la tarjeta de memoria con los dedos y retírela del producto.

#### *Nota*

*Con la tarjeta de memoria extraída, no se mostrará ninguna secuencia de pruebas en la lista de la biblioteca de pruebas. No puede realizar la nueva secuencia de pruebas sin la tarjeta instalada en Producto.* 

Para instalar la tarjeta de memoria:

- 1. Inserte la tarjeta con los contactos hacia la parte posterior.
- 2. Empuje la tarjeta hasta que oiga un clic.
- 3. Suelte la tarjeta.

## *Secuencias de pruebas*

La función de secuencias de pruebas automatiza las pruebas que se realiza en un DUT. La secuencia de pruebas se realizan mediante el asistente de secuencias de pruebas. Otro procedimiento es empezar con una secuencia de pruebas que ya está en la biblioteca de pruebas y cambiarla para crear una secuencia de pruebas. Las secuencias de pruebas y los resultados de las pruebas se mantienen en la tarjeta de memoria.

### *Secuencias de pruebas suministradas de fábrica*

La Tabla 6 es una lista de secuencias de pruebas suministradas de fábrica que está en la memoria de tarjeta que se envía con el Producto. Cada secuencia de pruebas suministrada de fábrica tiene un prefijo con el número estándar de prueba. Por ejemplo, la secuencia de pruebas 60601-1 Monitor se basa en la norma de prueba 60601-1.

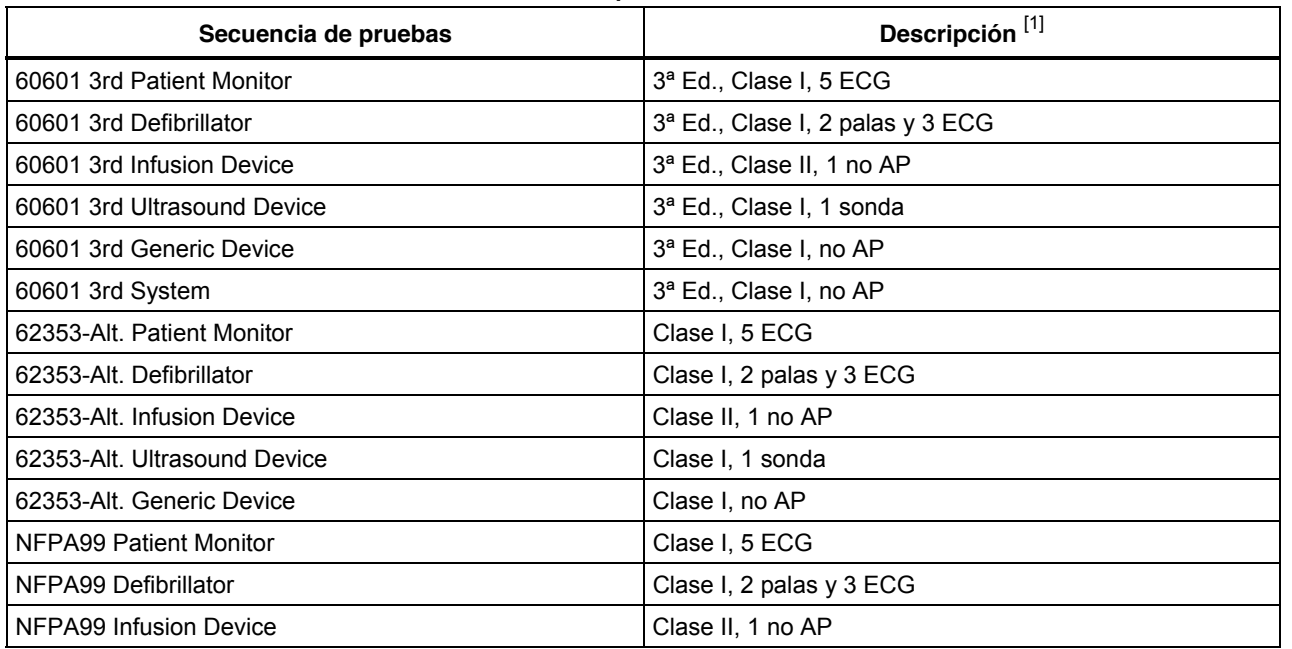

### **Tabla 6. Secuencias de pruebas suministradas de fábrica**

| Secuencia de pruebas                                                                                                    | Descripción <sup>[1]</sup> |
|----------------------------------------------------------------------------------------------------|----------------------------|
| NFPA99 Ultrasound Device                                                                                                    | Clase I, 1 sonda           |
| NFPA99 Generic Device                                                                                                    | Clase I, no AP             |
| <b>ANSI/AAMI ES-1 Patient Monitor</b>                                                                                                    | Clase I, 5 ECG             |
| ANSI/AAMI ES-1 Defibrillator                                                                                                    | Clase I, 2 palas y 3 ECG   |
| ANSI/AAMI ES-1 Infusion Device                                                                                                    | Clase II, 1 no AP          |
| ANSI/AAMI ES-1 Ultrasound Device                                                                                                    | Clase I, 1 sonda           |
| <b>ANSI/AAMI ES-1 Generic Device</b>                                                                                                    | Clase I, no AP             |
| Las designaciones de clase hacen referencia a las definiciones de normas de seguridad eléctrica correspondientes para dispositivos, no a<br>[1]<br>definiciones de dispositivos médicos de la FDA. |                            |

**Tabla 6. Secuencias de pruebas suministradas de fábrica (cont.)** 

### *Realización de una secuencia de pruebas*

Puede realizar una nueva secuencia de pruebas a partir de otra secuencia de pruebas o crear una desde cero.

### *Realización de una secuencia de pruebas nueva*

Para realizar una nueva prueba:

- 1. Pulse  $s_{\text{sequence}}$ .
- 2. Pulse la tecla de función **Test Libreria**.
- 3. Pulse la tecla de función **Nuevo**.

Un asistente a la secuencia de pruebas le guía durante la configuración de la secuencia de pruebas. Existen cinco pasos de configuración.

- 1. Pulse  $\infty$  o  $\circledcirc$  para resaltar una norma de prueba y pulse **ENTER**.
- 2. Pulse  $\infty$  o  $\circledcirc$  para resaltar una clase de dispositivo y pulse **ENTER**.
- 3. Configure las piezas aplicadas (A.P.).

*Nota* 

*Se puede utilizar un teclado USB o un lector de código de barras para introducir el nombre A.P.* 

Si el DUT no tiene piezas aplicadas, pulse la tecla de función **Sig. paso** para omitir la configuración de las piezas aplicadas.

Si el DUT tiene piezas aplicadas, pulse **Nueva AP**. Debe asignar un nombre a la pieza aplicada y mostrar el número de piezas aplicadas del DUT que están en la configuración.

El Producto tiene cinco entradas y piezas aplicadas. Si configura más de cinco piezas aplicadas, se muestra un mensaje de error en la pantalla. Si el DUT tiene más de cinco piezas aplicadas, puede usar el adaptador 1 a 10. Consulte la sección Uso del adaptador 1 a 10 para obtener más información.

Si conecta varias piezas aplicadas a una entrada, debe establecer **Config unida** en **Unid**. El Producto establece la siguiente entrada disponible para las piezas aplicadas que están unidas. El icono de posición de la pantalla muestra las entradas que están configuradas como puntos y las entradas no configuradas como círculos. En la Figura 37 se muestra el icono de posición para una entrada configurada y cuatro entradas no configuradas.

### ⊜ে⊙া

#### gtv127.bmp

### **Figura 37. Icono de posición de entrada**

Para colocar una pieza aplicada del DUT en cada una de las entradas del Producto, establezca **Config unida** en **No unido**. El Producto mostrará las siguientes entradas disponibles como configuradas para esta configuración.

La última variable de las piezas aplicadas es el **Tipo**. Resalte la variable Tipo y pulse **ENTER**. Resalte un tipo en la lista de tipos y pulse **ENTER**.

Pulse la tecla de función **Hecho** para completar la configuración de piezas aplicadas.

Para modificar la configuración de una pieza aplicada, use  $\odot$  o  $\odot$  para resaltar la configuración de la A.P. y pulse [ENTER].

4. Modifique la configuración de la prueba.

La Tabla 7 es una lista de las configuraciones de pruebas con sus descripciones y los valores predeterminados.

Para establecer una de las configuraciones de prueba, pulse  $\circledast$  o  $\circledast$  para resaltar una configuración de prueba y pulse [ENTER]. Una vez modificado el ajuste, pulse la tecla de función **Hecho**.

5. Asigne un nombre a la secuencia de pruebas. Al pulsar la tecla de función **Sig. paso** al modificar la configuración de prueba, el Producto asigna automáticamente el nombre Sec. prueba a la secuencia, seguido de la fecha y la hora. Para aceptar el nombre predeterminado, pulse la tecla de función **Sig. paso**. Para cambiar el nombre, pulse la tecla de función **Edit**.

### *Nota*

*Se puede utilizar un teclado USB o un lector de código de barras para editar el nombre de la secuencia de prueba.* 

La secuencia de pruebas está completa. Para poner la secuencia de pruebas en la tarjeta de memoria, pulse la tecla de función **Guar**. Para ver los parámetros de la secuencia de pruebas antes de guardarla, pulse la tecla de función **Edit**.

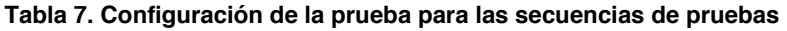

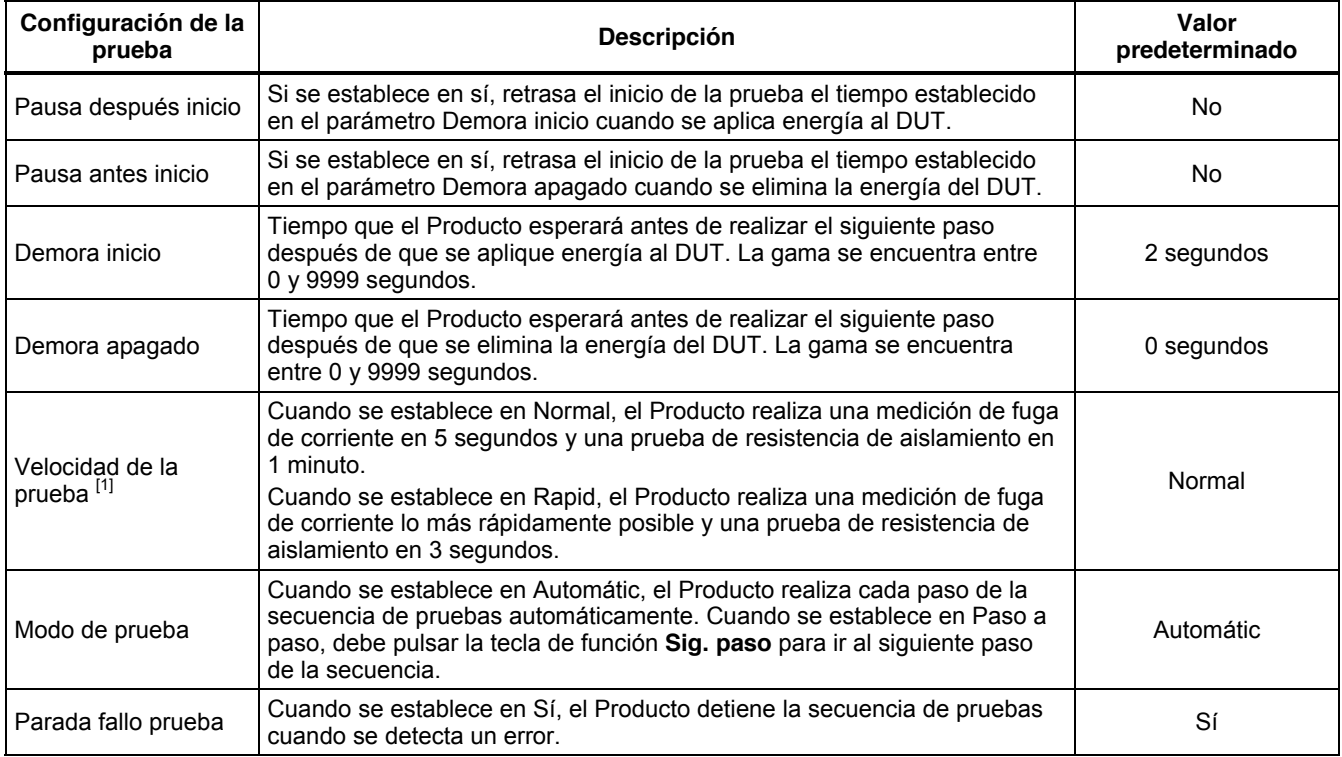

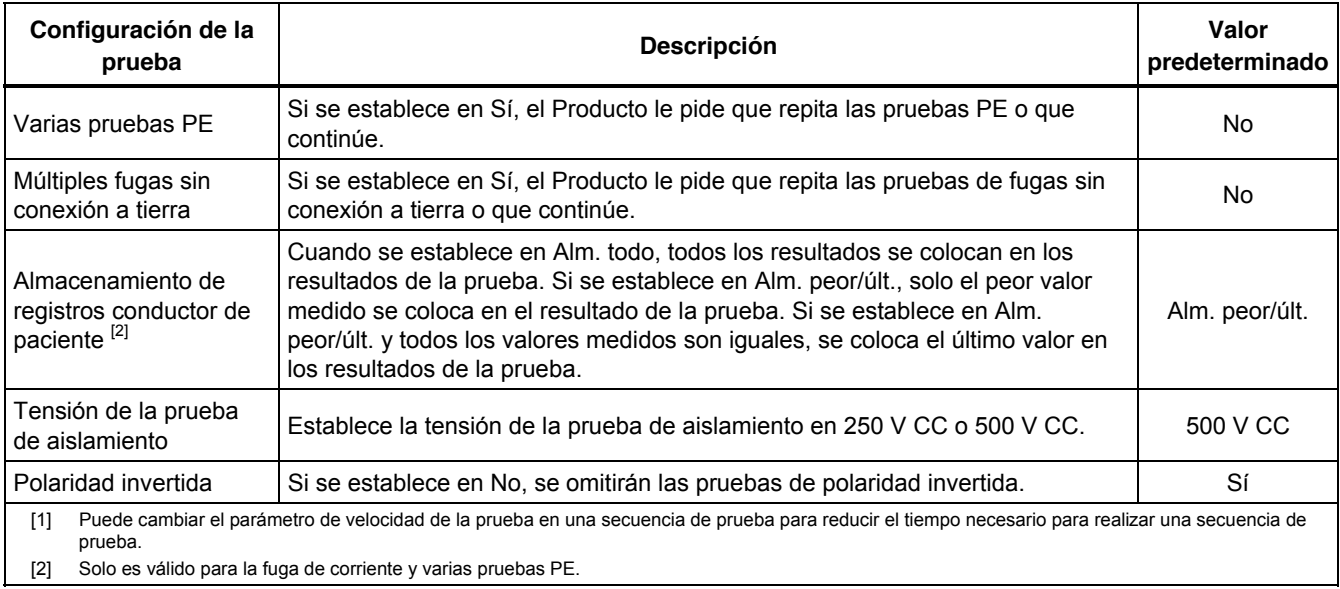

### **Tabla 7. Configuración de la prueba para las secuencias de pruebas (cont.)**

### *Creación de una secuencia de pruebas a partir de una secuencia de la biblioteca de pruebas*

Para crear una secuencia de pruebas a partir de una secuencia que ya está en la biblioteca de pruebas:

- 1. Pulse  $<sub>sequence</sub>$ .</sub>
- 2. Pulse la tecla de función **Test Libreria**.
- 3. Pulse  $\infty$  o  $\cong$  para resaltar un nombre de secuencia de pruebas.

#### *Nota*

*Pulse la tecla de función* **F1** *para alternar entre un orden A a Z o Z a A de las secuencias de pruebas.* 

- 4. Pulse la tecla de función **Ver/Edit**.
- 5. Pulse la tecla de función **Guar c nuev**.
- 6. Escriba un nuevo nombre con el teclado de la pantalla.

#### *Nota*

*Se puede utilizar un teclado USB o un lector de código de barras para editar el nombre de la secuencia de prueba.* 

7. Pulse la tecla de función **Hecho**.

Los pasos de la nueva secuencia de pruebas se rellenan con los pasos de la secuencia de pruebas inicial.

8. Pulse la tecla de función **Edit**.

Vaya a cada paso de la configuración de la secuencia de pruebas y acepte los parámetros o cámbielos para la nueva secuencia de pruebas.

9. Pulse la tecla de función **Guar** para guardar la secuencia de pruebas y salga del asistente.

### *Modificación de una secuencia de pruebas*

Para cambiar uno o varios pasos de una secuencia de pruebas:

- 1. Pulse  $s_{\text{sequence}}$ .
- 2. Pulse la tecla de función **Test Libreria**.
- 3. Pulse  $\odot$  o  $\odot$  para resaltar un nombre de secuencia de pruebas.

#### *Nota*

*Pulse la tecla de función* **F1** *para alternar entre un orden A a Z o Z a A de las secuencias de pruebas.* 

- 4. Pulse la tecla de función **Ver/Edit**.
- 5. Pulse la tecla de función **Edit**.

Vaya a cada paso de la secuencia de pruebas y acepte los parámetros o cámbielos.

### *Ejecución de una secuencia de pruebas*

Para ejecutar una secuencia de pruebas:

1. Pulse  $s_{\text{sequence}}$  para mostrar la pantalla de secuencias de pruebas que aparece en la Figura 38.

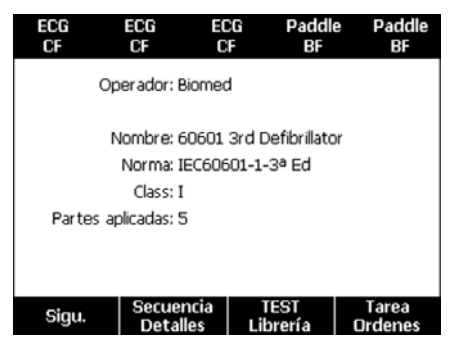

**Figura 38. Pantalla de secuencia de pruebas** 

gtz125.bmp

- 2. Pulse la tecla de función **Test Libreria**.
- 3. Pulse  $\infty$  o  $\cong$  para resaltar un nombre de secuencia de pruebas.

*Nota* 

*Pulse la tecla de función* **F1** *para alternar entre un orden A a Z o Z a A para ordenar por fecha las secuencias de pruebas.* 

4. Pulse ENTER.

*Nota* 

*Para ver los detalles de la secuencia de pruebas que va a iniciar, pulse la tecla de función*  **Secuencia Detalles***.* 

5. Pulse la tecla de función **Sigu**.

La pantalla de información del equipo que aparece en la Figura 39 se muestra en la pantalla.

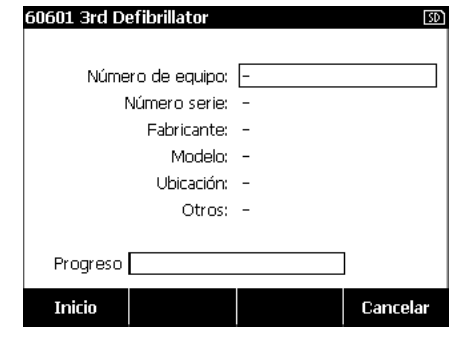

gtz126.bmp

### **Figura 39. Pantalla de información del equipo**

El número, número de serie, fabricante, modelo y ubicación del DUT pueden escribirse para ayudar a identificar el DUT en el resultado de la prueba.

#### *Nota*

*Se puede utilizar un teclado USB o un lector de código de barras para introducir la información DUT. Puede utilizar un lector de código de barras para desplazarse automáticamente por cada campo si envía automáticamente un retorno de carro.* 

Cuando el paso de secuencia de pruebas es una excepción visual, debe pulsar la tecla de función **Vál.**, **Err.** o **N/A** para ir al siguiente paso de la prueba.

Cuando el Producto mide los valores de una prueba, en la pantalla aparece Prueba. Cuando el paso de la prueba está terminado, aparece en la pantalla el resultado con VÁL. o ERR.

Para agregar comentarios cuando finaliza un paso de prueba, pulse la tecla de función **Agregar comentarios**. Cuando visualiza los resultados individuales de un resumen de pruebas, puede pulsar la tecla de función **Agregar comentarios** para introducir más información sobre el paso de prueba.

Cuando la secuencia de pruebas ha terminado, se forma un nombre con el número del equipo, la fecha y la hora. Para cambiar el nombre, pulse **ENTER** o la tecla de función **Edit**. Para poner la secuencia de pruebas en la tarjeta de memoria, pulse la tecla de función **Guar**.

### *Visualización de los resultados de la prueba*

Para mostrar los resultados de la prueba la pantalla:

- 1. Pulse  $\sqrt{\frac{Test}{\text{Results}}}$ .
- 2. Pulse  $\odot$  o  $\odot$  para resaltar un nombre del resultado de la prueba.

#### *Nota*

*Pulse la tecla de función* **F1** *para alternar el orden de los resultados por fecha o A-Z.* 

- 3. Pulse " para mostrar la prueba y sus resultados en la pantalla.
- 4. Pulse  $\circledcirc$  o  $\circledcirc$  para resaltar un resultado de la prueba.
- 5. Pulse ENTER para mostrar el resultado de la prueba en la pantalla.
- 6. Pulse la tecla de función **Volver** para volver a la lista de resultados de la prueba.

#### *Nota*

*Se puede utilizar un teclado USB o un lector de código de barras para editar el nombre de los resultados de prueba.* 

Al pulsar la tecla de función **Inic. prb**, se inicia la secuencia de pruebas completa.

### *Eliminación de un conjunto de resultados de pruebas*

Para eliminar un resultado de la prueba:

- 1. Pulse  $\sqrt{\frac{Test}{\text{Results}}}$ .
- 2. Pulse  $\odot$  o  $\odot$  para resaltar un nombre del resultado de la prueba.

*Nota* 

*Pulse la tecla de función* **F1** *para alternar el orden de los resultados por fecha o A-Z.* 

3. Pulse la tecla de función **Eliminar**.

Aparece una pantalla de confirmación de la eliminación.

4. Pulse la tecla de función **Eliminar**.

## *Mantenimiento*

  **Advertencia** 

**Para evitar posibles choques eléctricos, fuego o lesiones personales:** 

- **Apague el Producto y desconecte el cable de alimentación de la red principal. Detenga la operación durante 2 minutos para que se descarguen los circuitos internos antes de abrir la tapa de fusibles o desmontar las tapas del Producto.**
- **No ponga en funcionamiento el producto si no tiene las cubiertas o si la caja está abierta. Podría quedar expuesto a tensiones peligrosas.**
- **Desconecte el cable de alimentación de la red eléctrica antes de retirar las cubiertas del Producto.**
- **Retire las señales de entrada antes de limpiar el Producto.**
- **Utilice únicamente las piezas de repuesto especificadas.**
- **Utilice exclusivamente los fusibles de repuesto especificados.**
- **La reparación del Producto solo puede ser realizada por un técnico autorizado.**

El Producto es un instrumento de medición calibrado. Use las precauciones necesarias para evitar el abuso mecánico que podría cambiar los ajustes calibrados.

### *Prueba y sustitución de fusibles*

### **Advertencia**

#### **Para evitar choques eléctricos, desconecte todos los cables de alimentación y conductores de prueba del Producto antes de abrir la puerta del fusible.**

Para una protección eléctrica de la salida del equipo, el Producto usa dos fusibles, uno en la línea viva (L1) y otro en la línea neutra (L2). Para hacer una prueba de los fusibles:

- 1. Gire el Producto de forma que la parte inferior de la caja mire hacia arriba. Consulte la Figura 40.
- 2. Pliegue el soporte inclinable.
- 3. Extraiga el tornillo de la puerta de fusibles con un atornillador de cabeza Phillips #2 y retire la puerta del Producto.
- 4. Extraiga los dos fusibles del Producto.

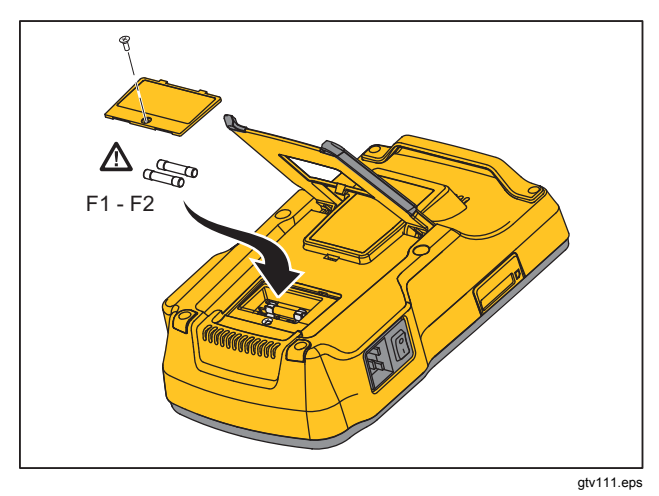

#### **Figura 40. Acceso a los fusibles**

5. Use un multímetro para medir la continuidad de cada fusible.

Si un fusible no muestra continuidad, reemplácelo por otro con los mismos valores nominales de tensión y corriente. Los valores nominales correctos de los fusibles se indican en la etiqueta que se encuentra en la parte inferior de la caja del Producto. La Tabla 8 es una lista de los fusibles disponibles con los números de pieza de Fluke Biomedical.

6. Vuelva a instalar la puerta del fusible y sujétela con el tornillo.

### *Limpieza del Producto*

### A A Advertencia

**Para evitar choques eléctricos, no limpie el Producto cuando esté enchufado a la red principal o conectado a un dispositivo bajo prueba.** 

### **Precaución**

**No derrame líquidos en la superficie del Producto. Un líquido en el circuito eléctrico puede hacer que el Producto falle.** 

### **Precaución**

**No utilice limpiadores en aerosol sobre el Producto. Esto puede hacer que el líquido entre en el Producto y dañe los componentes electrónicos.** 

Limpie el Producto ocasionalmente con un paño húmedo y un detergente suave. Evite la entrada de líquidos.

Limpie los cables del adaptador tomando las mismas precauciones. Compruebe si tienen daños y si existe un deterioro del aislamiento. Compruebe la integridad de las conexiones antes de cada uso.

## *Piezas de repuesto*

La Tabla 8 es una lista de las piezas de repuesto del Producto.

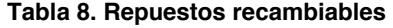

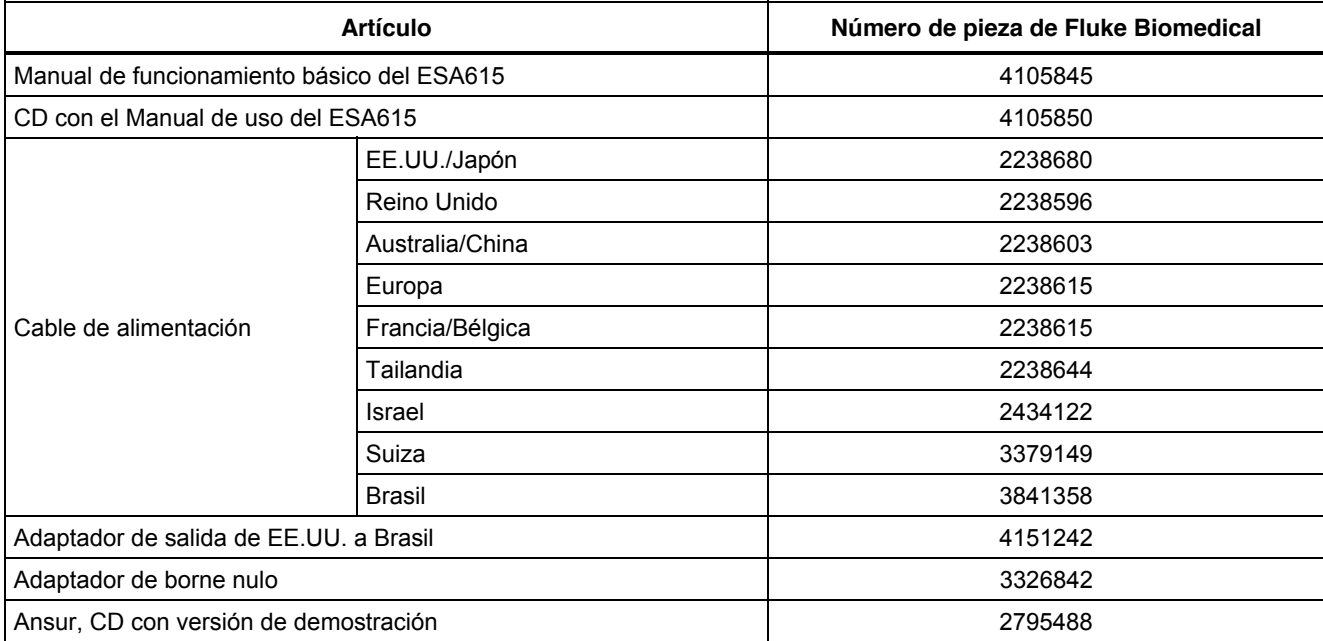

## **Tabla 8. Repuestos (cont.)**

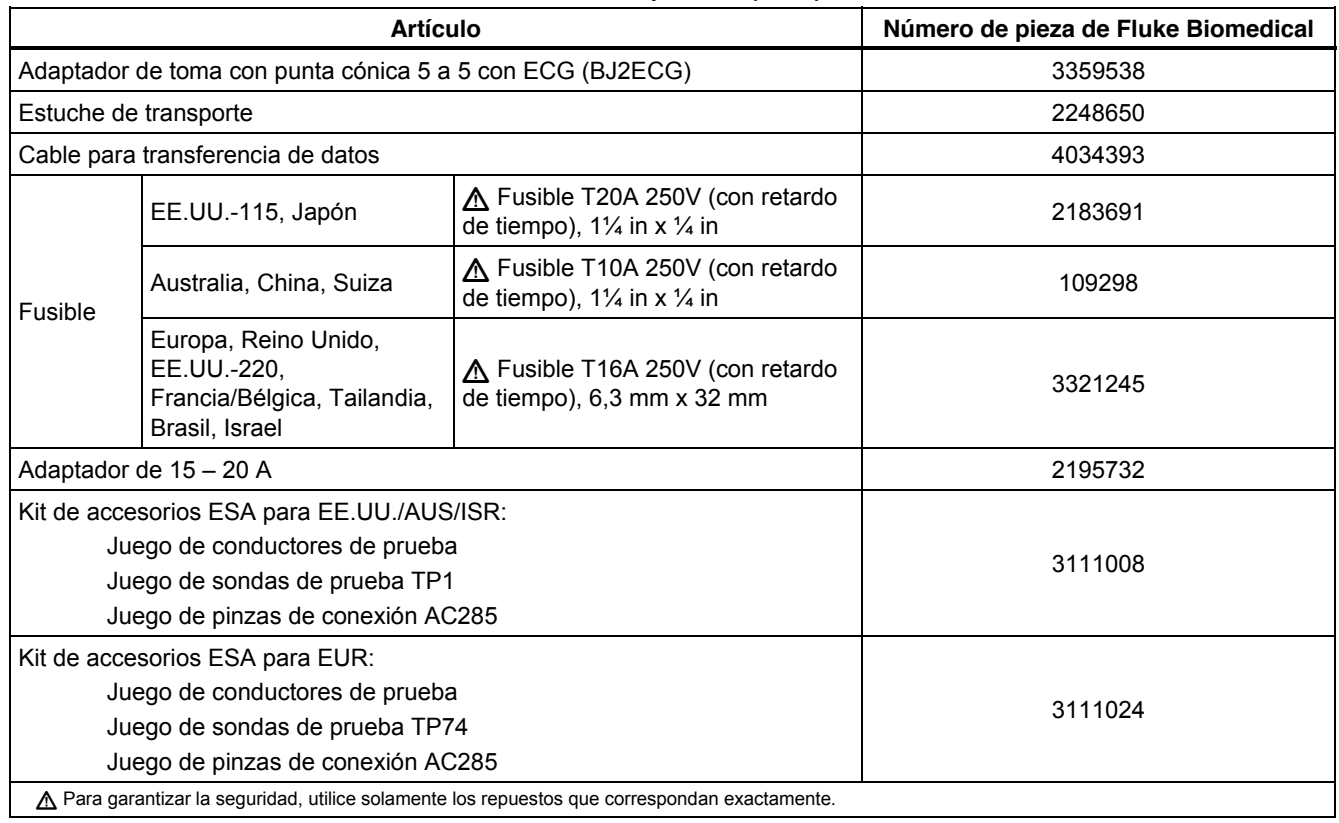

## *Accesorios*

La Tabla 9 es una lista de los accesorios disponibles para el Producto.

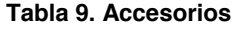

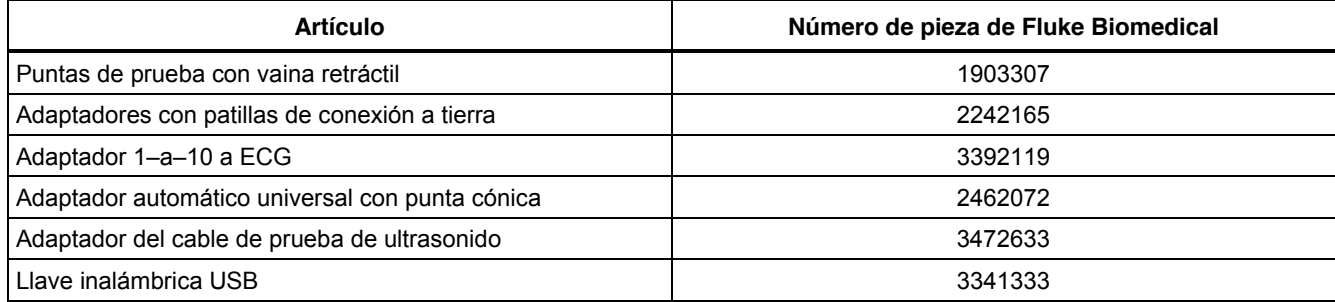

## *Especificaciones*

### **Temperatura**

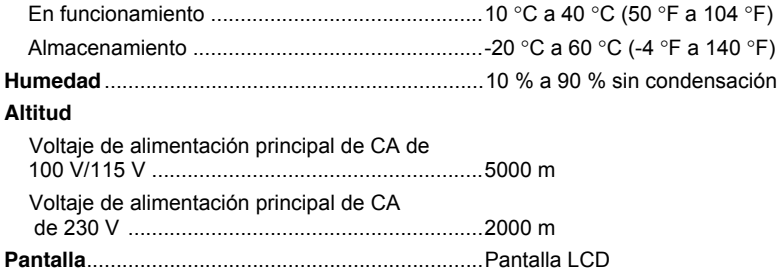

### *ESA615 Manual de uso*

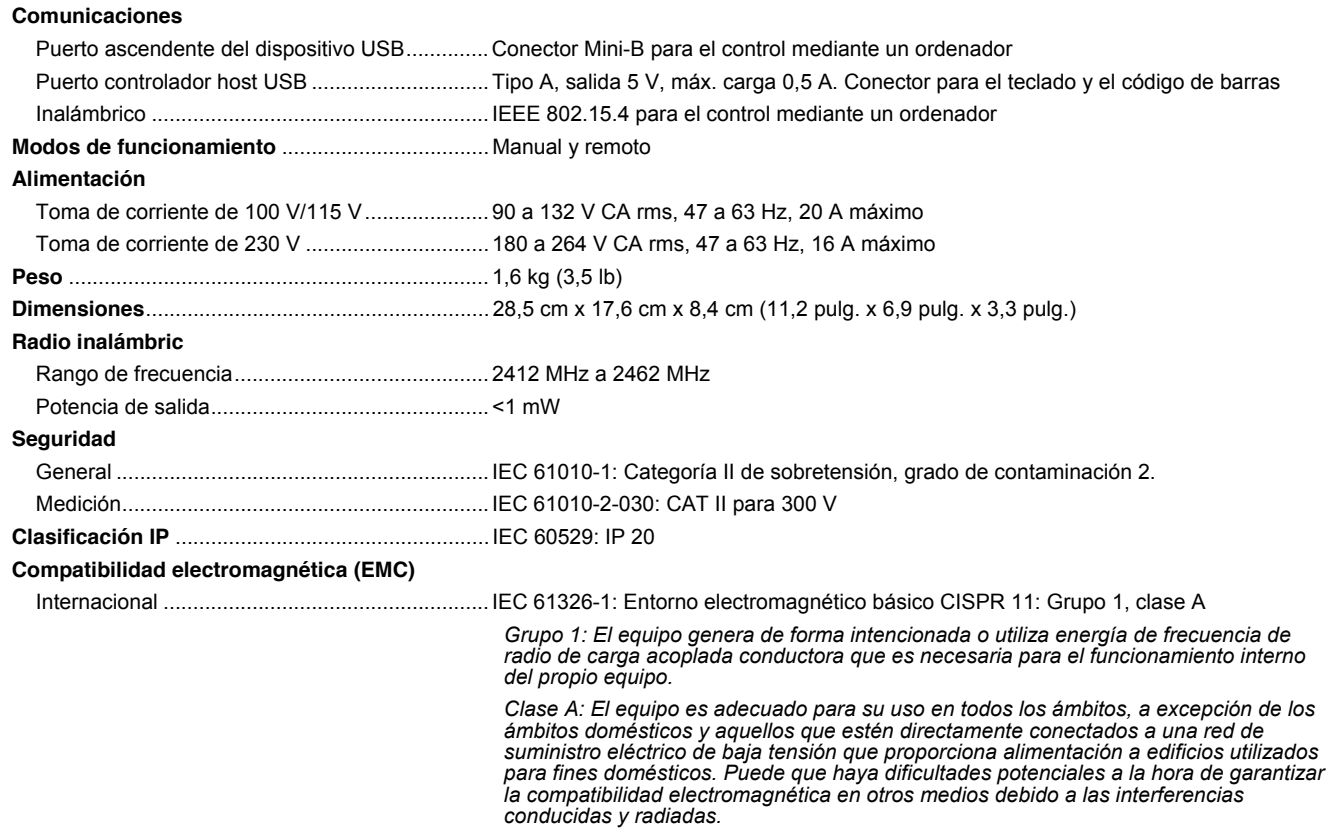

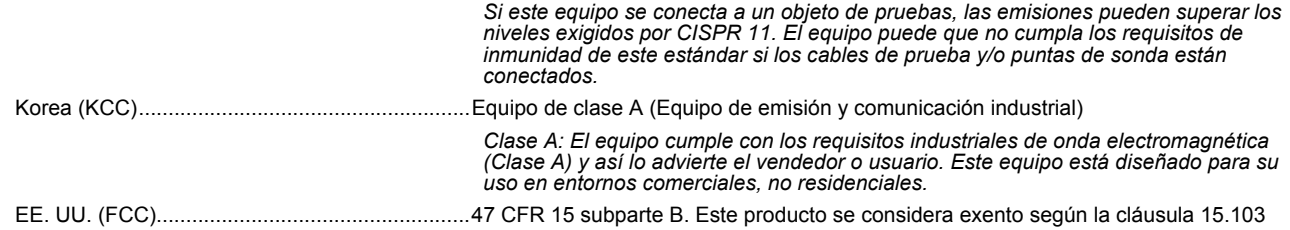

## *Especificaciones detalladas*

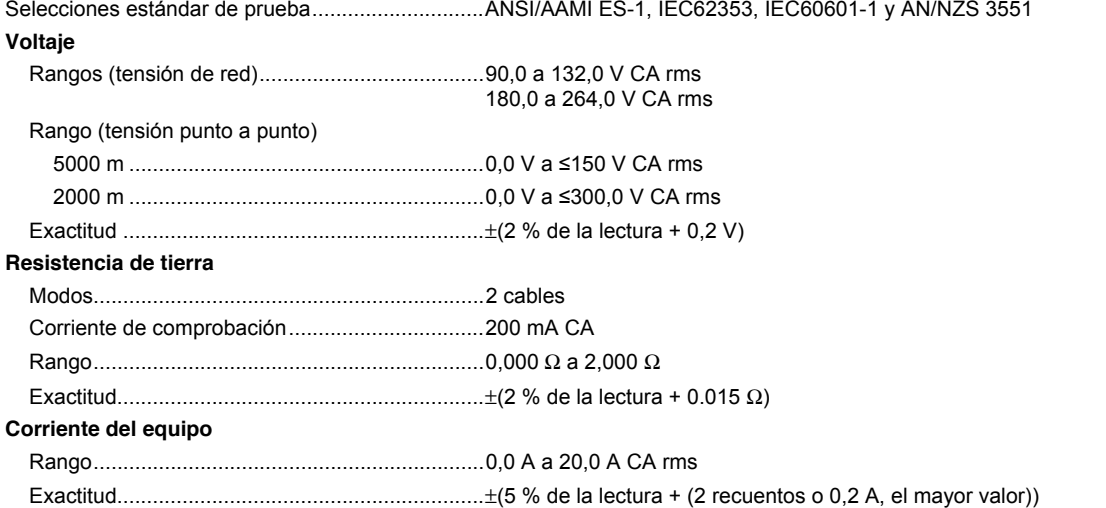

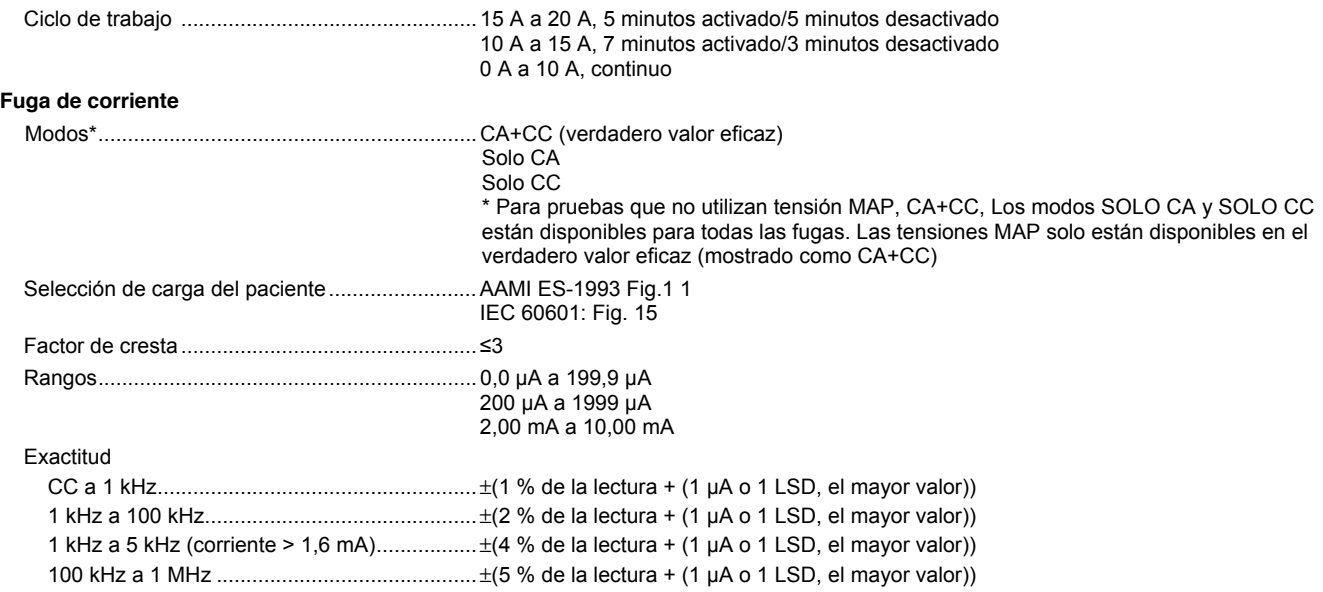

*Nota* 

*La precisión de las pruebas de fuga de aislamiento, MAP, AP directas, AP alternativas y equipos alternativos oscila dentro de los siguientes rangos:* 

- *A 120 V CA + (2,5 μA o 1 LSD, el mayor valor)*
- *A 230 V CA adicional* ±*3,0 % y + (2,5 μA o 1 LSD, el mayor valor)*

*Para las pruebas de fuga de equipos alternativos, AP alternativas y AP directas, los valores de fuga se compensan para la red principal nominal de acuerdo con 62353. Por tanto, la precisión especificada para otras fugas no es aplicable.* 

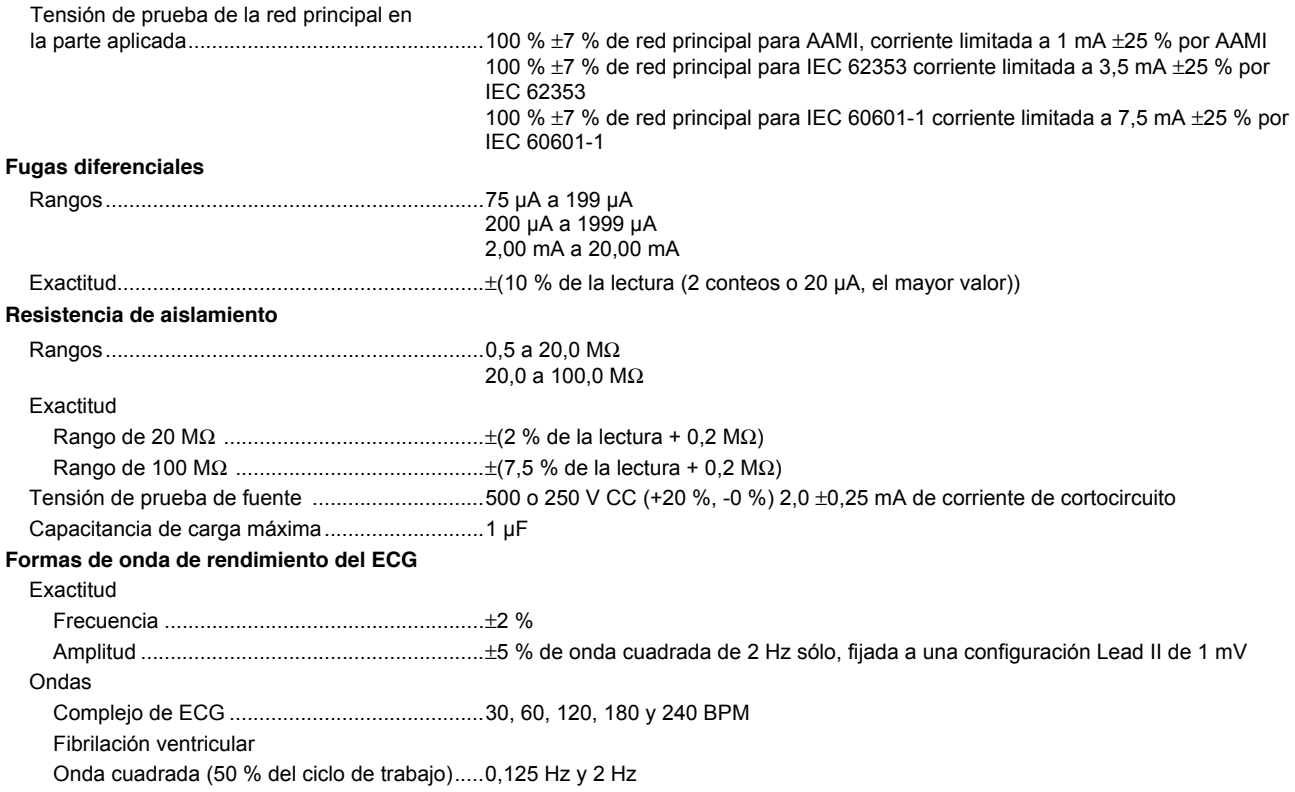

### *ESA615 Manual de uso*

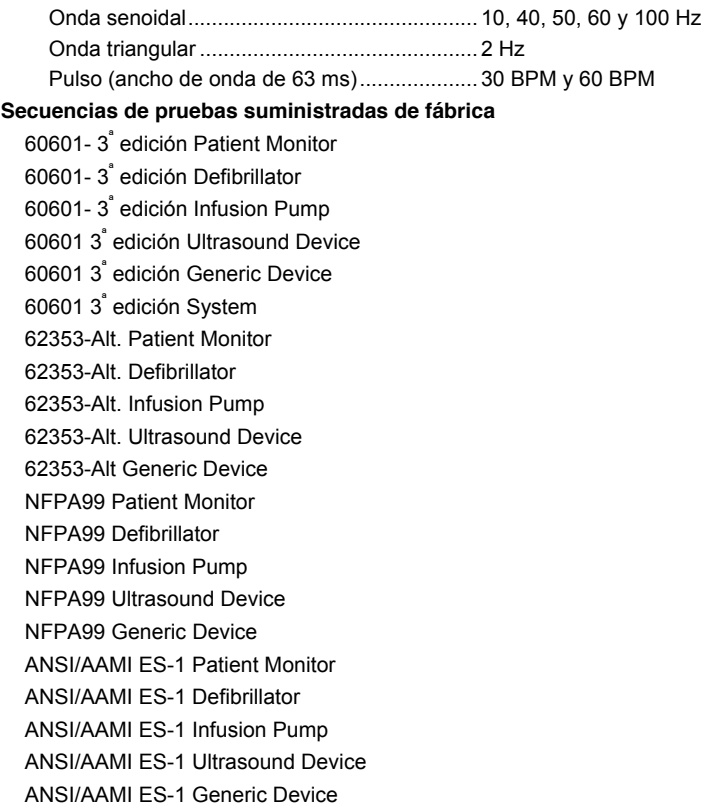